# peirsonpatterson, llp attorneys at law

# **Document Ordering Guide**

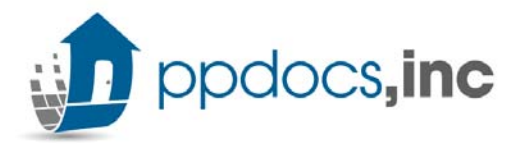

Before you begin, you will need to register in order to login into ppdocs.com. To begin, click on the "**Register**" link on our homepage.

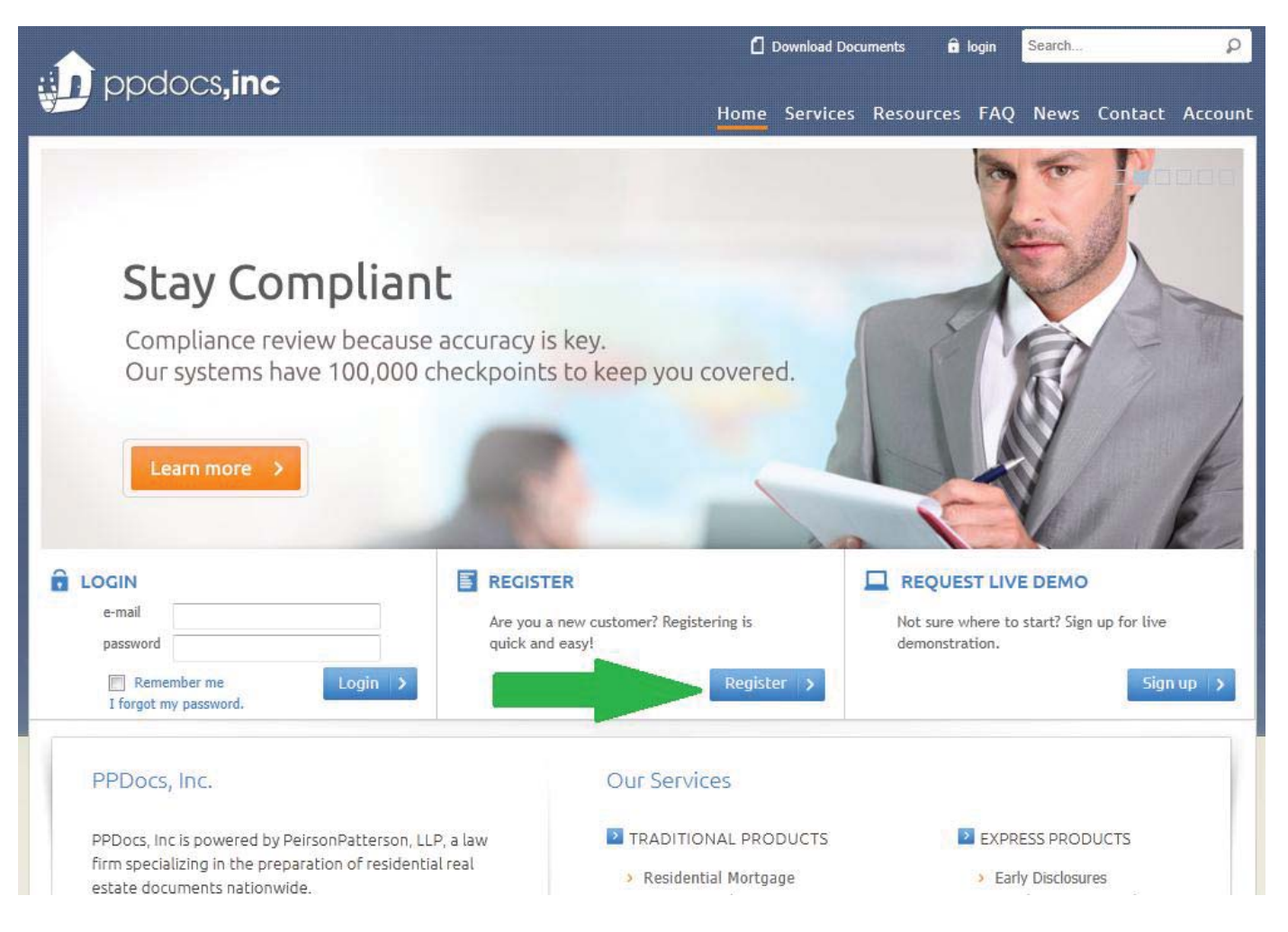

 $\overline{a}$ 

Fill in your information and read the Terms of Service. If you are okay with the terms, click "**I accept the terms**" to continue.

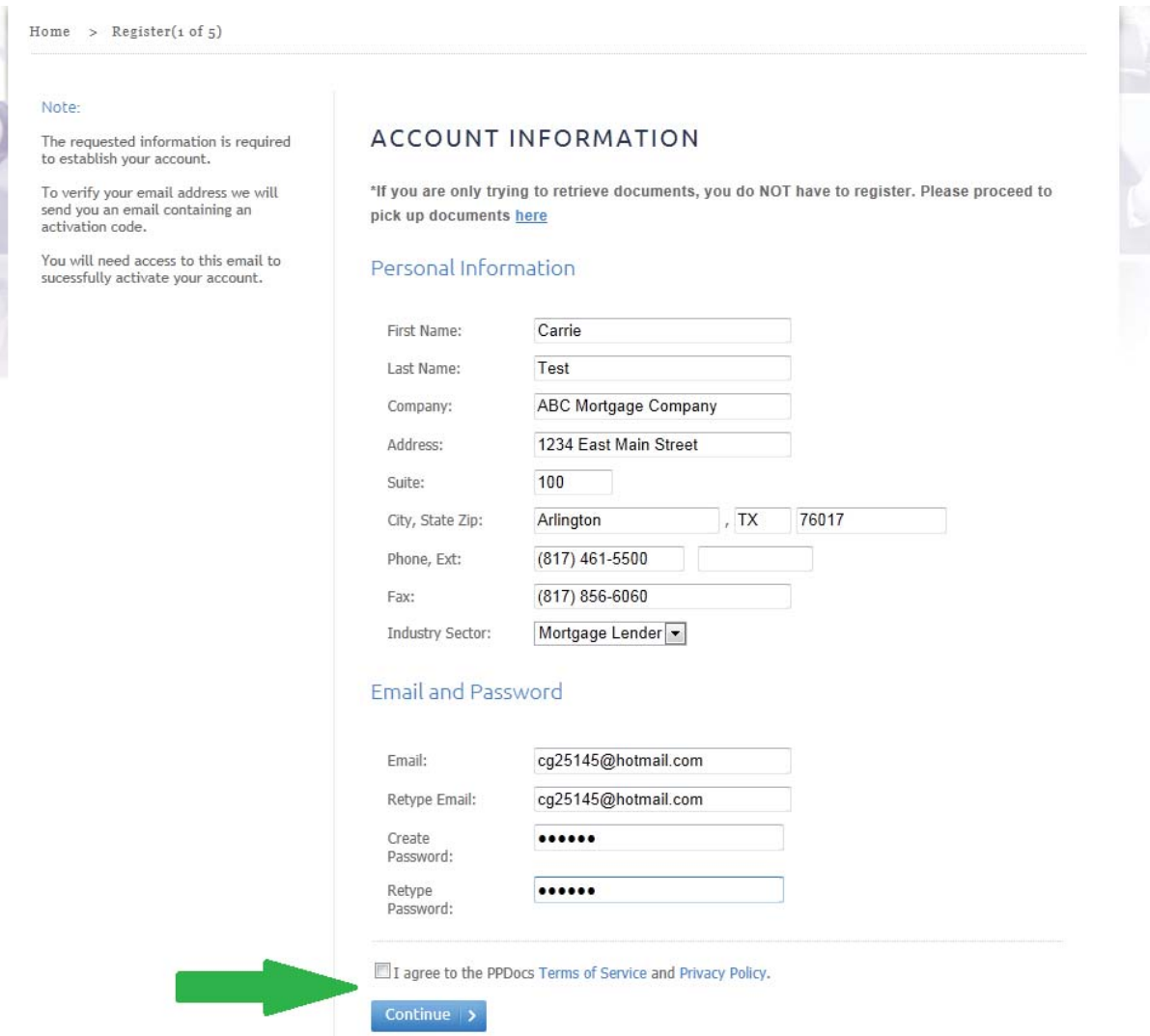

You will get an e-mail containing your activation code. Enter it in the field provided and click the "**Activate…**" button.

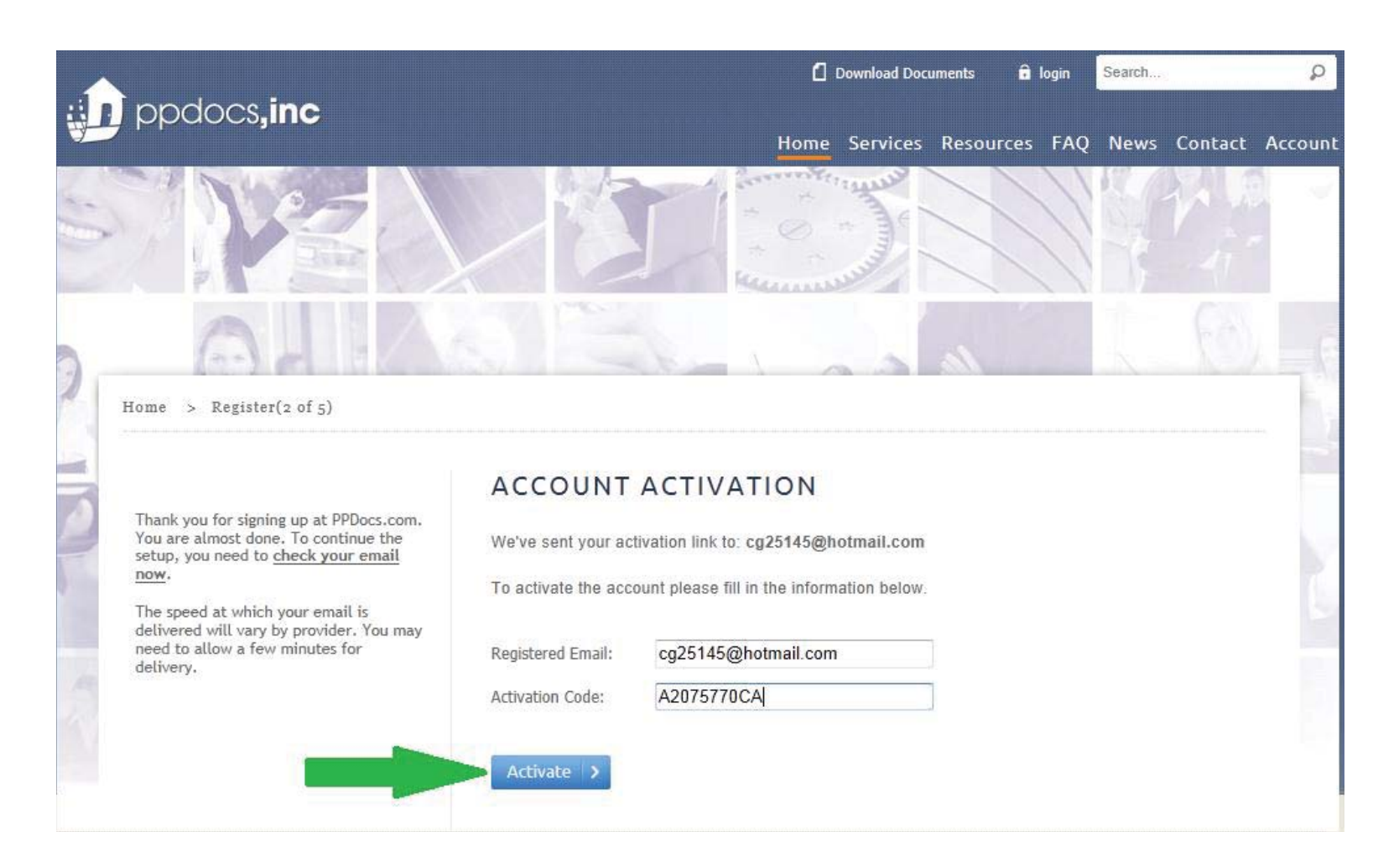

You now have an account for ppdocs. Now, before you start ordering documents, we want to get a profile created for you. Click the "**Continue…**" button to begin the setup of your default profile.

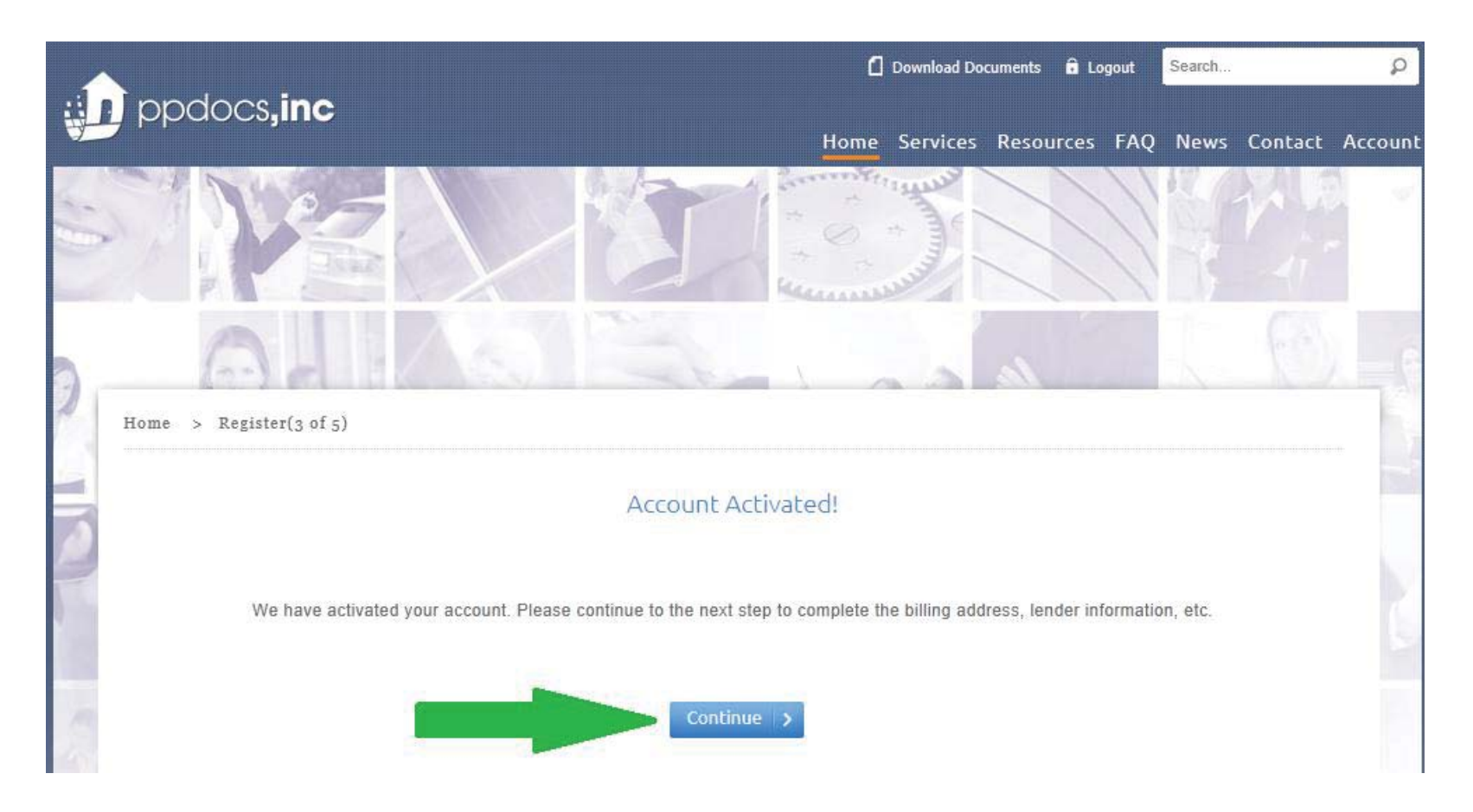

Help us learn more about you for your default profile. Enter your county, the state in which your organization is headquartered, the type of organization, and click Continue.

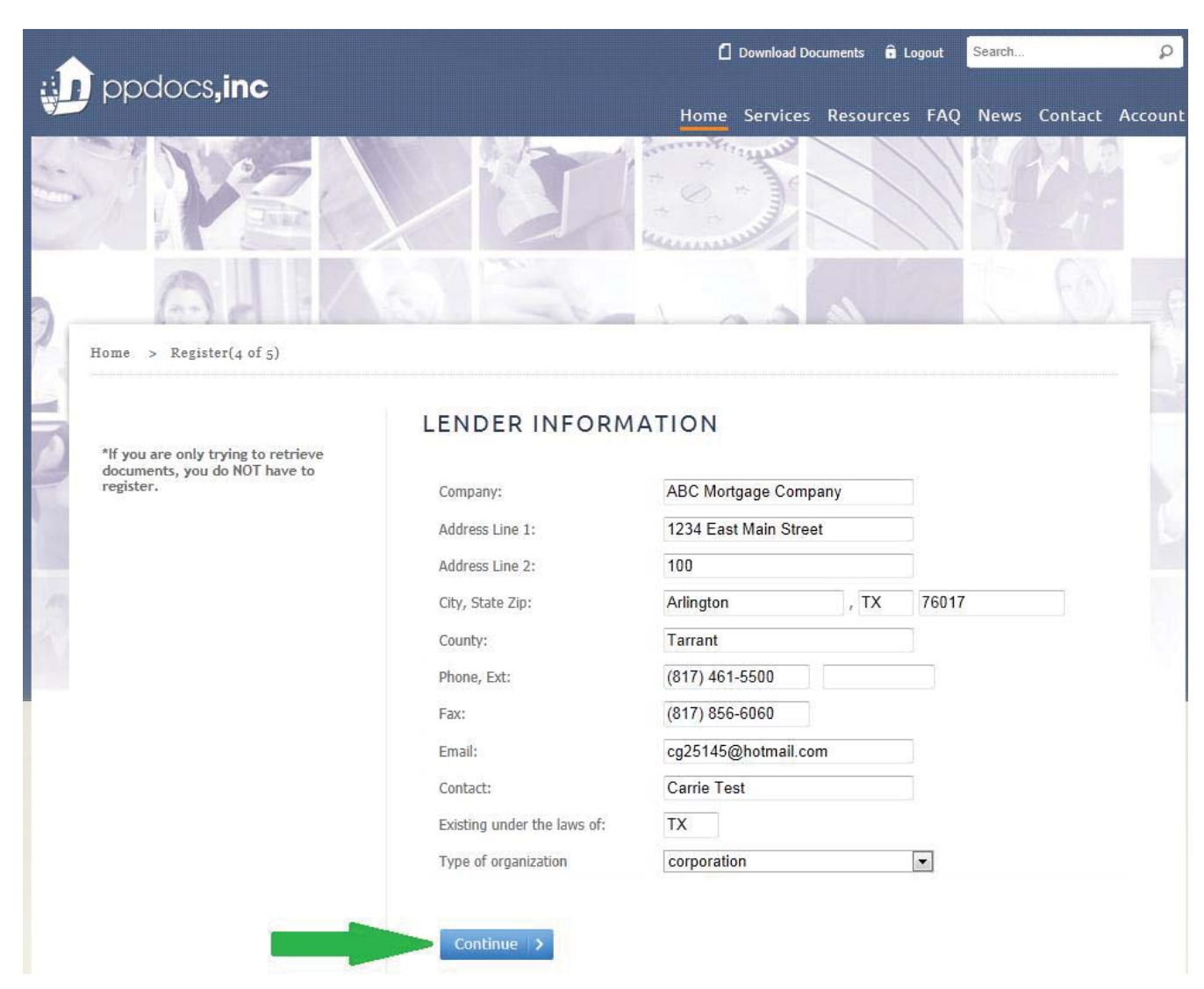

 $\lambda$ 

۰

Please take a moment to complete our brief survey to better help us meet your needs.

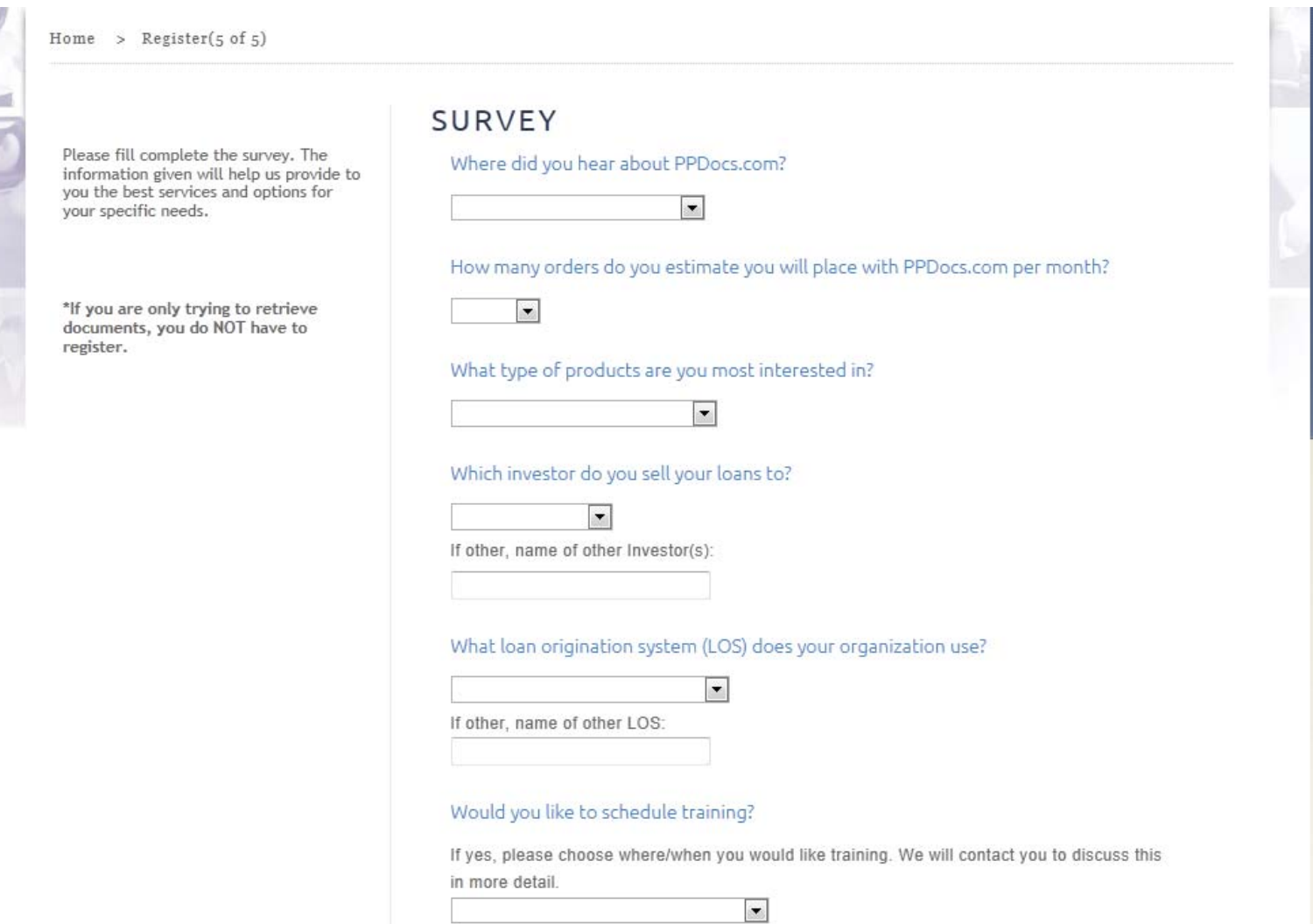

You are now done with the registration process! If you are ready begin ordering documents, click on the "Casefile Manager" link.

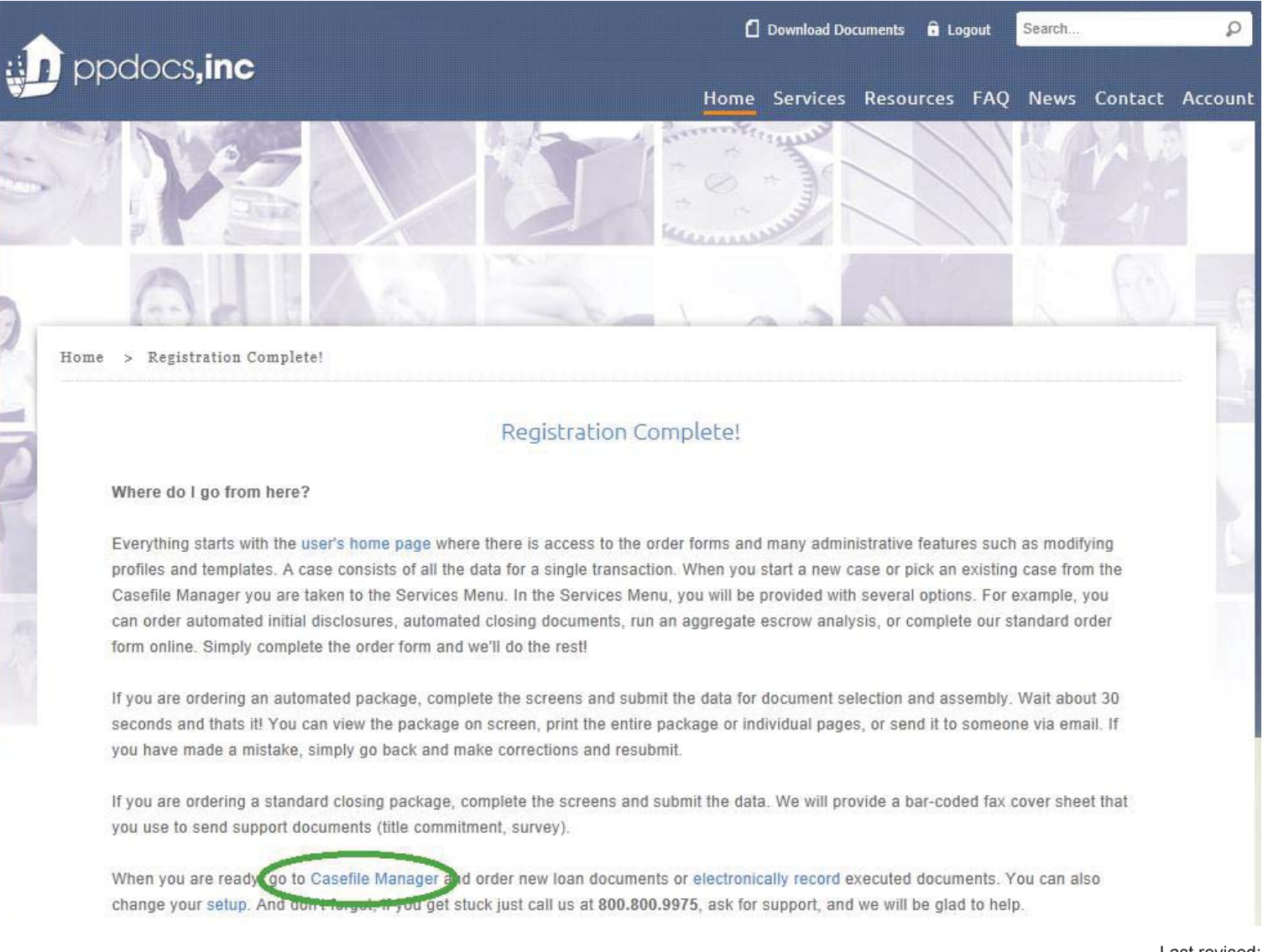

Most clients will use our system to prepare their initial disclosures. The benefit as that when it comes time to ordering closing documents, all the GFE fees get nicely transferred to their appropriate HUD lines and we perform an audit on the fees to ensure compliance. To begin the ordering process, click on the "**New Order**" button at the top of the Casefile Manager.

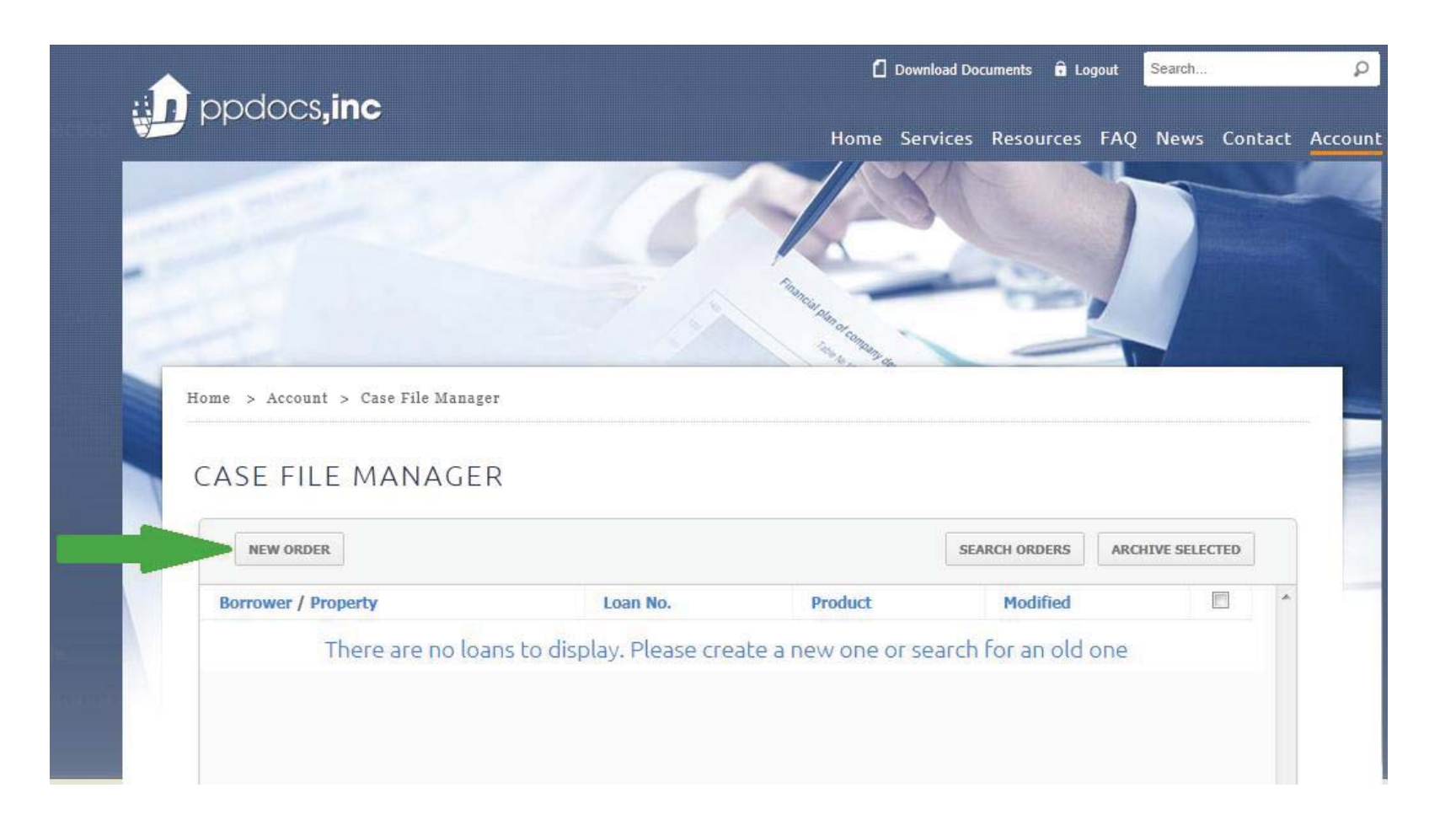

First, select the property state from the drop down list and click the "**Continue…**" button. This will help narrow down the types of products you can order for that state. Note: We do not prepare legal documents for the state of New York.

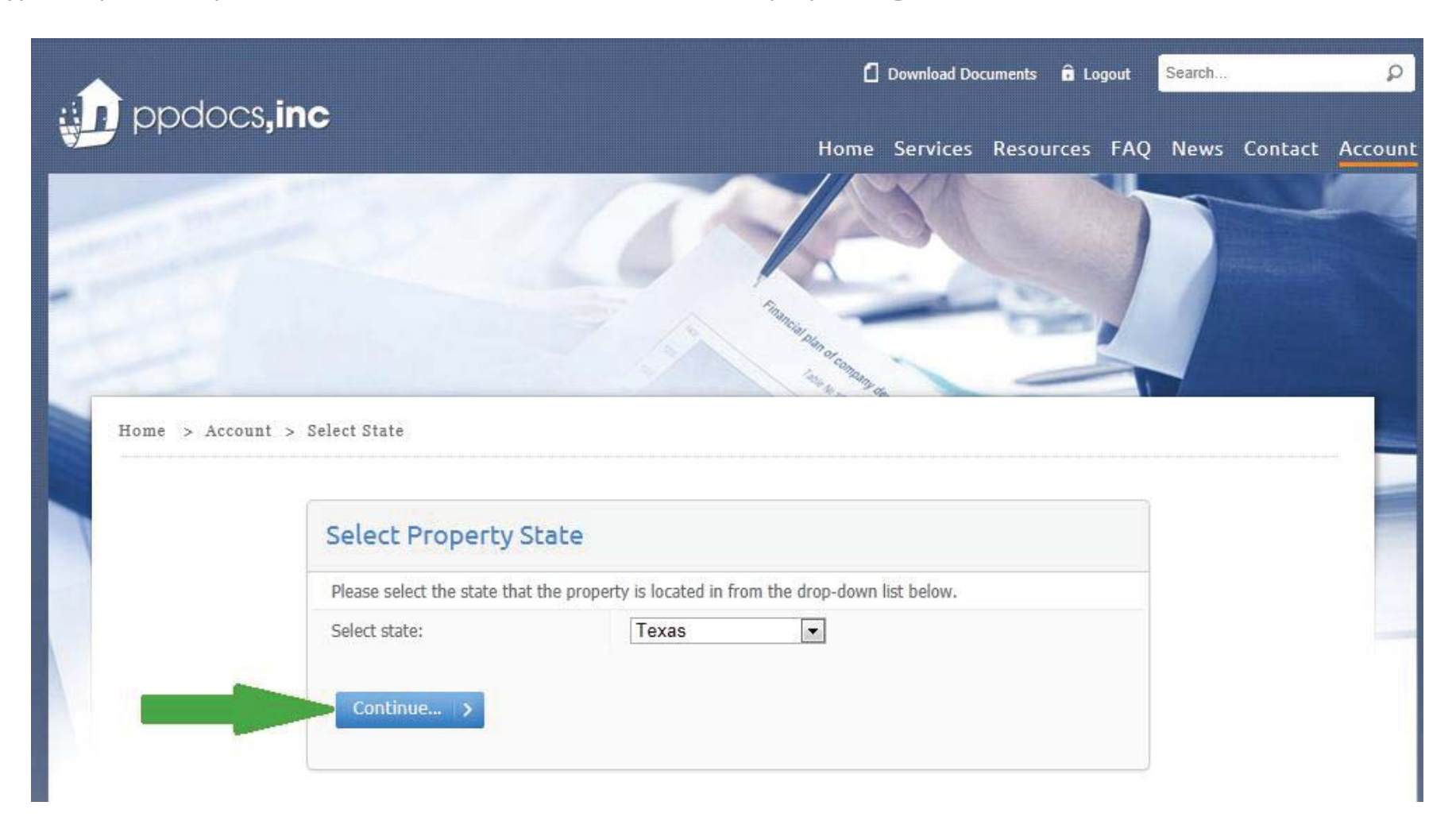

Second, select the order form for the corresponding transaction type that you wish to order. In this case, we will select the "**Initial Disclosures – Federal**" order form by clicking on the link.

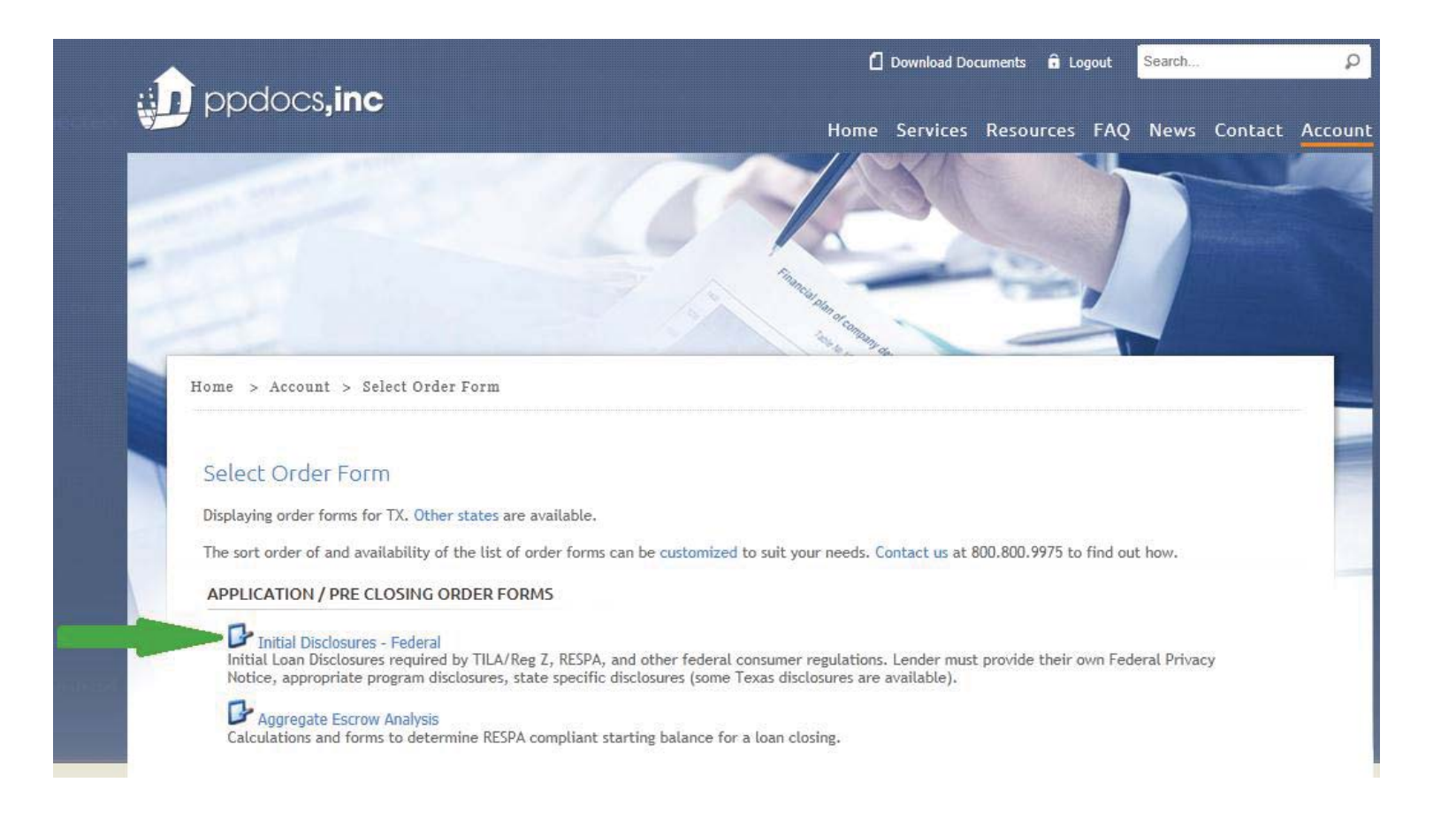

Next, you will select the service type you would like to order. We offer two different service levels, Full and Express. However, some products will only have one service type available. Click the "**Order**" link to the right of the service type you desire.

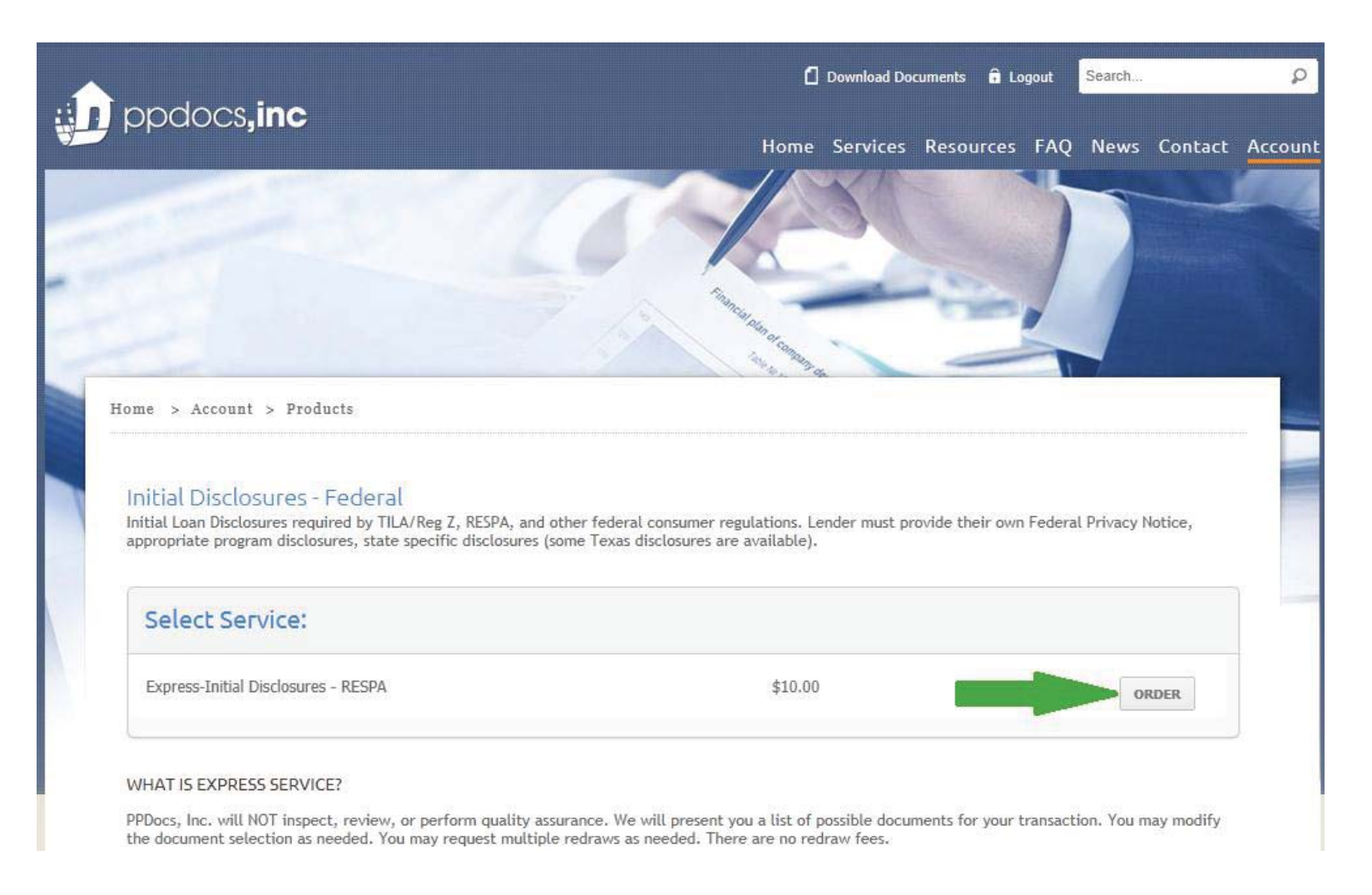

Finally, the loan information page will give you several options, but the one you will primarily be concerned with initially is the "**Open Order Form**" button. Click on it to launch the order form.

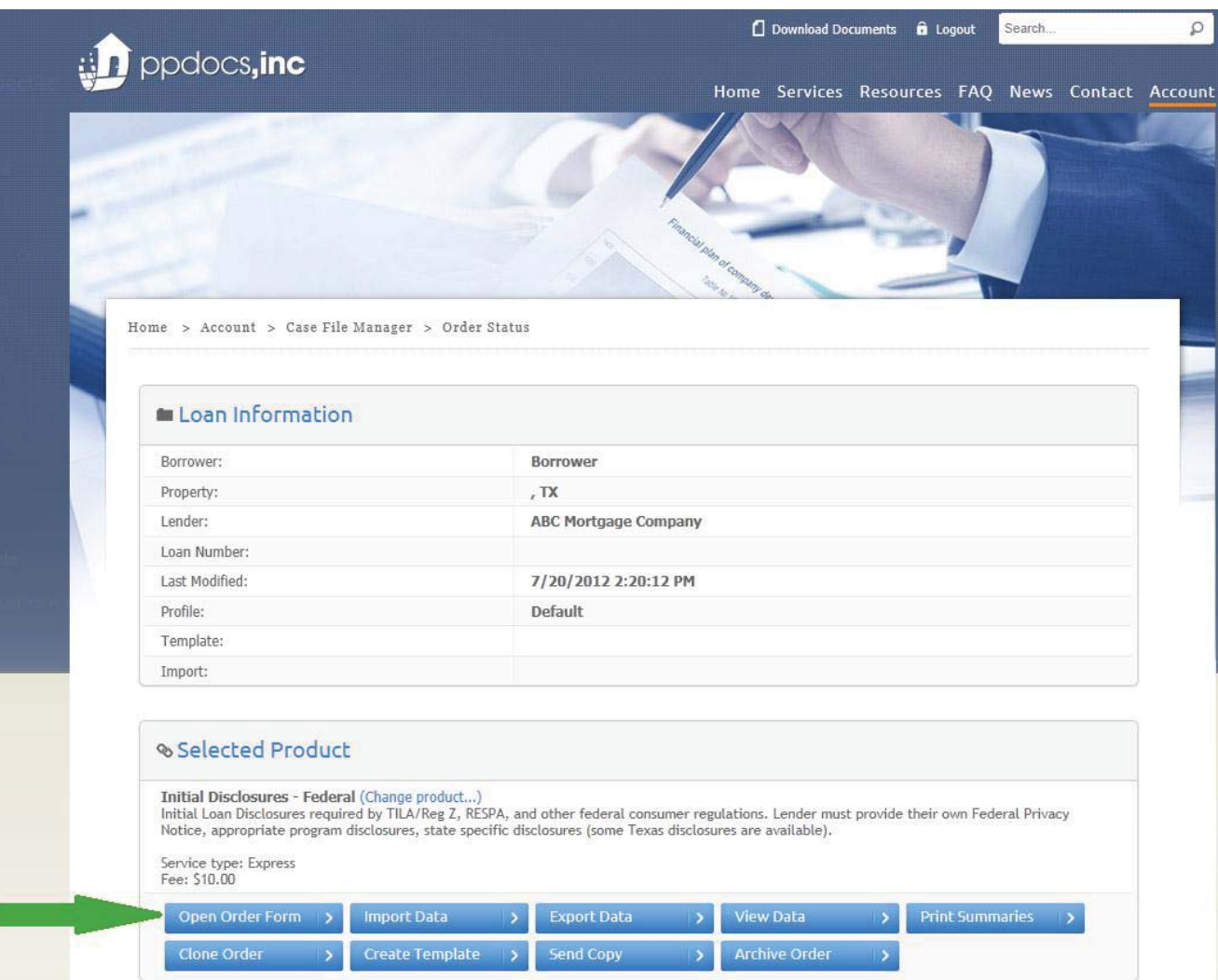

Now, A quick overview of the order form. **To navigate through the screens you will use the "Back" and "Next" button.** Fields with <sup>a</sup>**yellow background are required fields** and you will not be able to continue unless they have some valid data inside of them. Fields with a **green border will generally have a "F2" function**. For instance, when you enter the zip code, hit the "F2" key on your keyboard to complete the city, state, and county. Also, use the "address book" to quickly complete information if you have entered it in the order form in the past. Click the "Next" button to continue to the next screen.

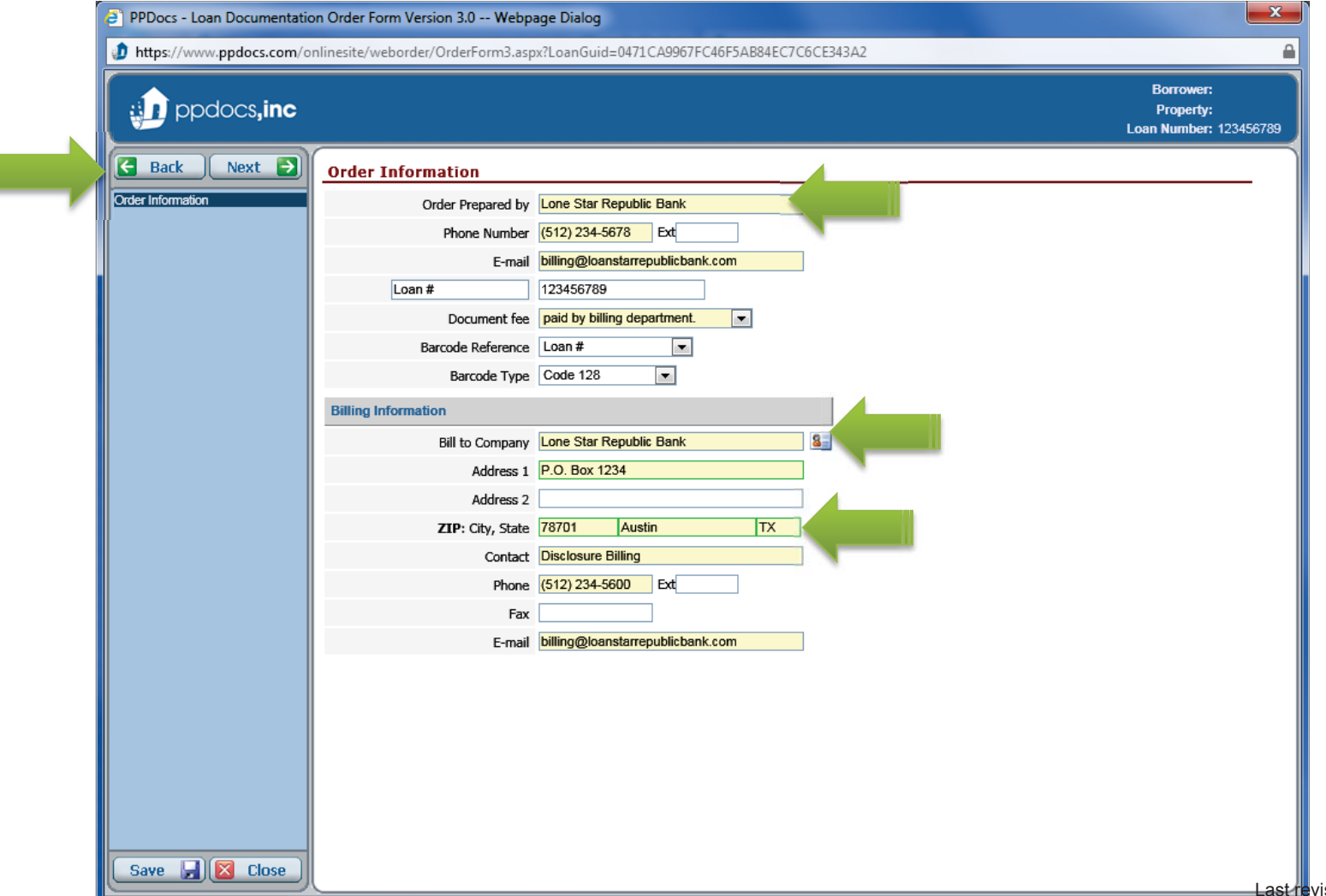

All you need to do is go through each screen and complete the information. Click the "**Next**" button to continue to the next screen.

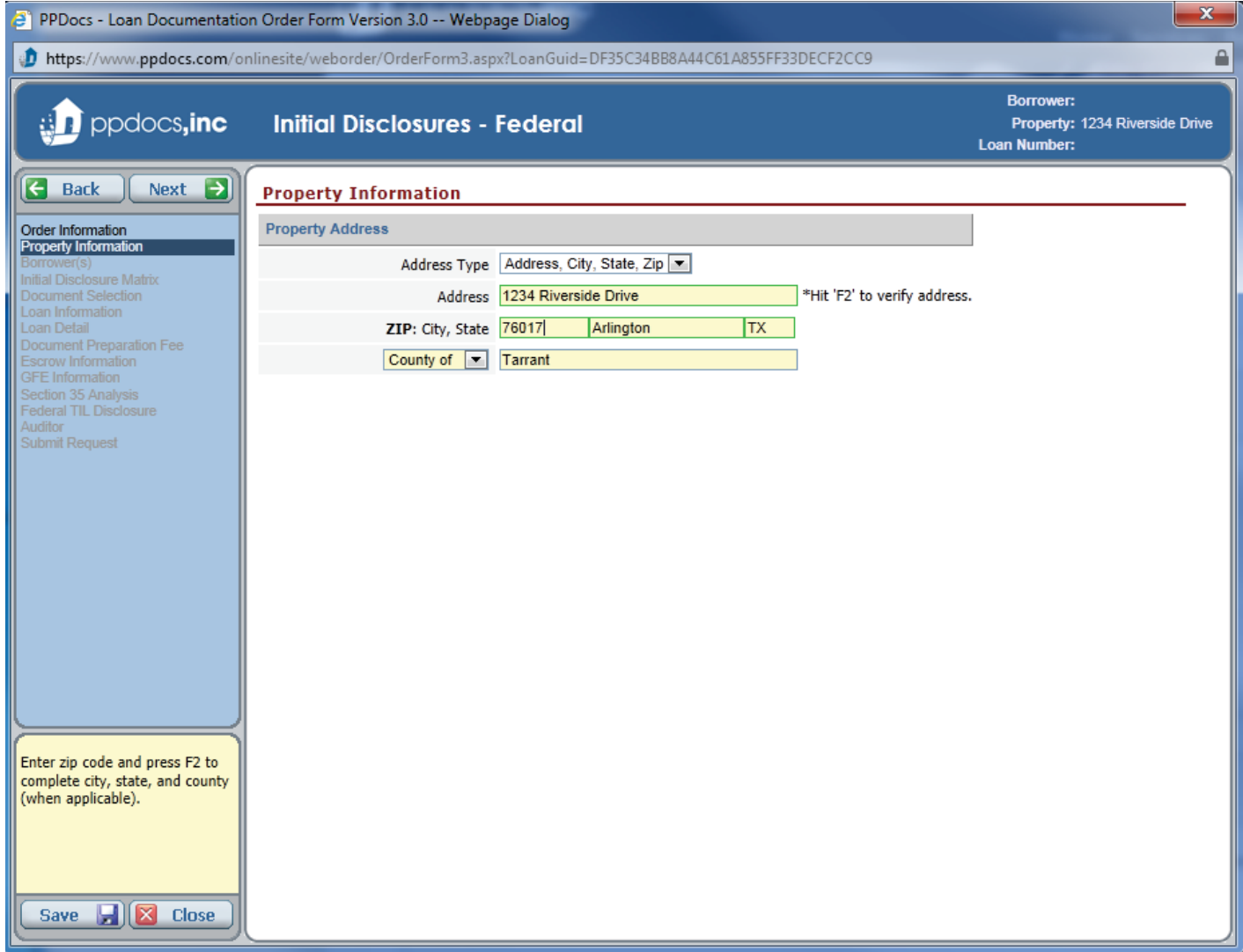

Enter the borrower information. Change the "**Borrower Designation**" if the borrower is an entity or a trust. If you have additional borrowers, click the "**Add # Borrower**" box to display more borrower options. You can also edit the signature blocks by clicking on them. How it appears in that box is how it will print on the documents. Click the "**Next**" button to continue to the next screen.

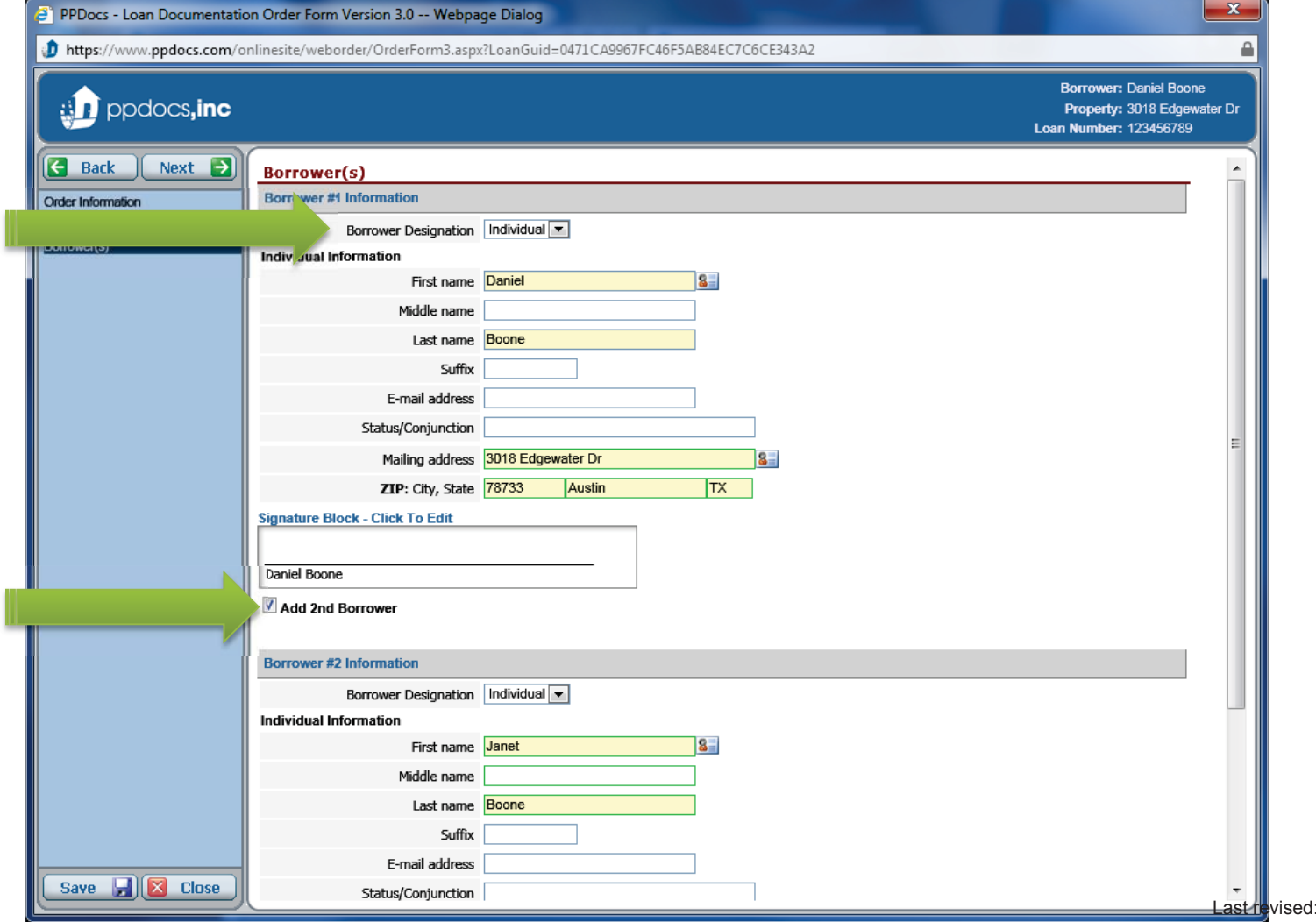

Jul 30, 2012

Now for the fun part. Answer the questions about the transaction so that we may make a determination about which disclosures to provide in the package. Click the "**Next**" button to continue to the next screen.

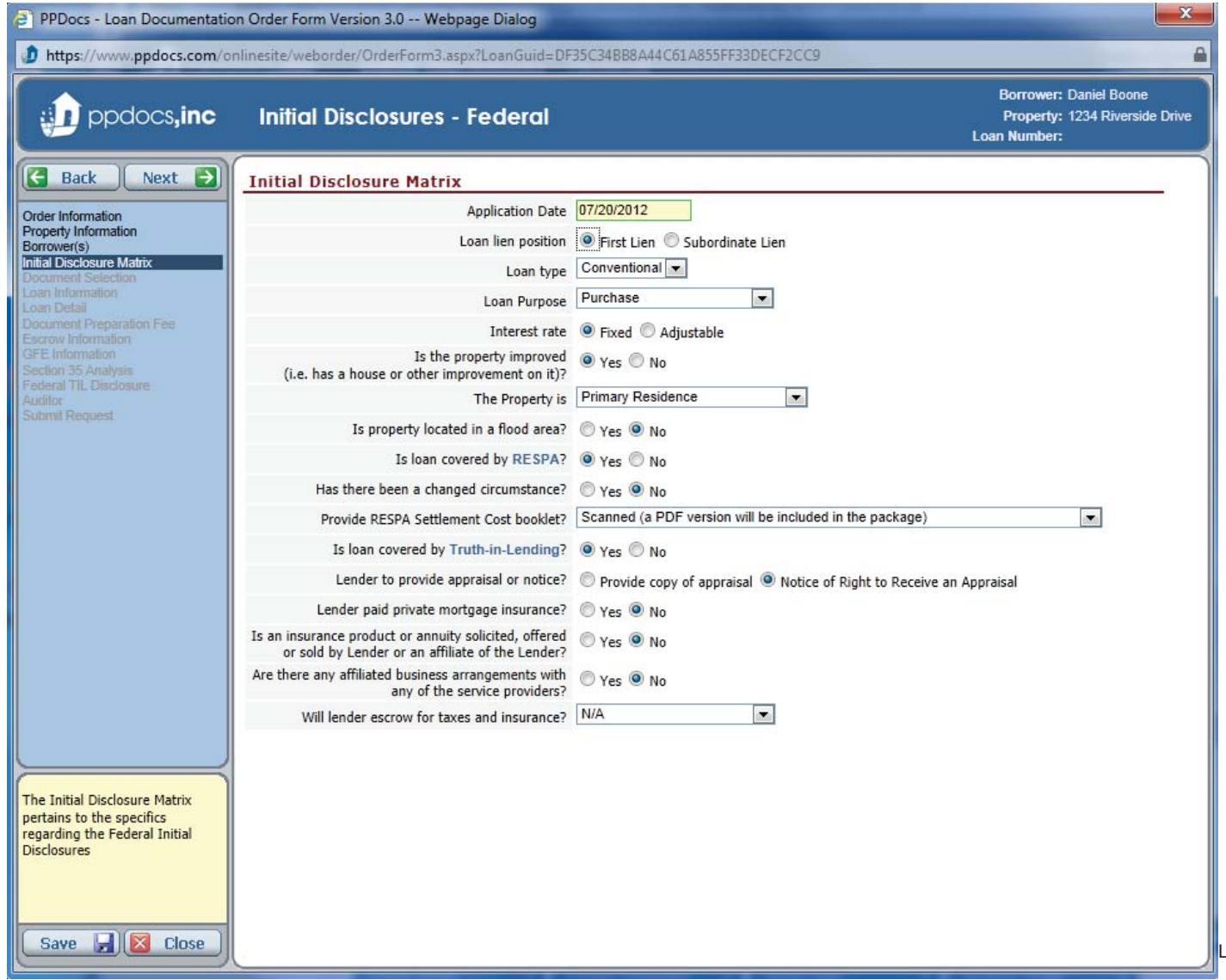

Click on the "**Suggest Documents**" button to get a list of recommended disclosures for this transaction, based on the answers given on the previous page.

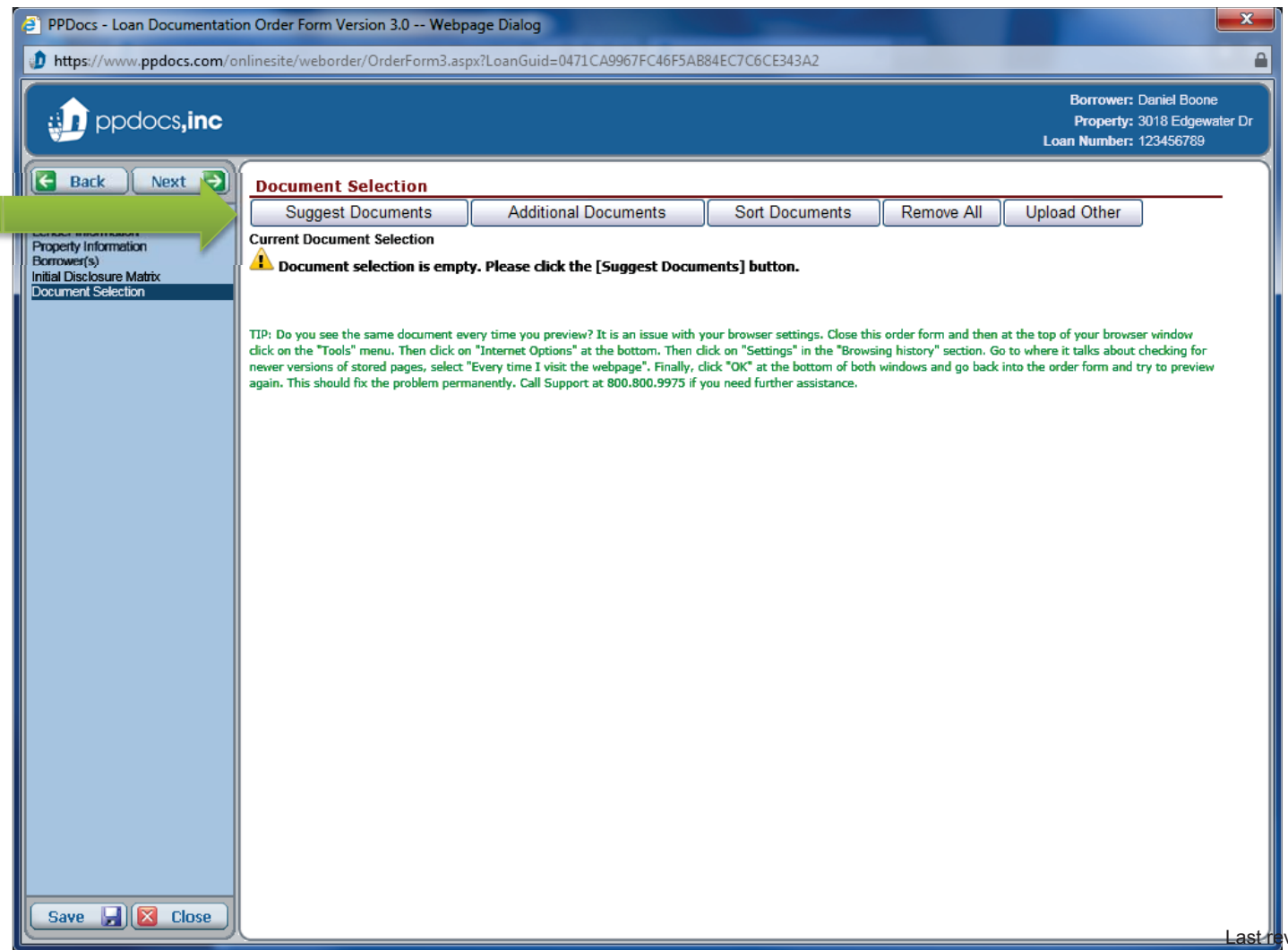

Click on the "**Select All**" link at the top of the pop-up window and then click the "**Accept**" button.

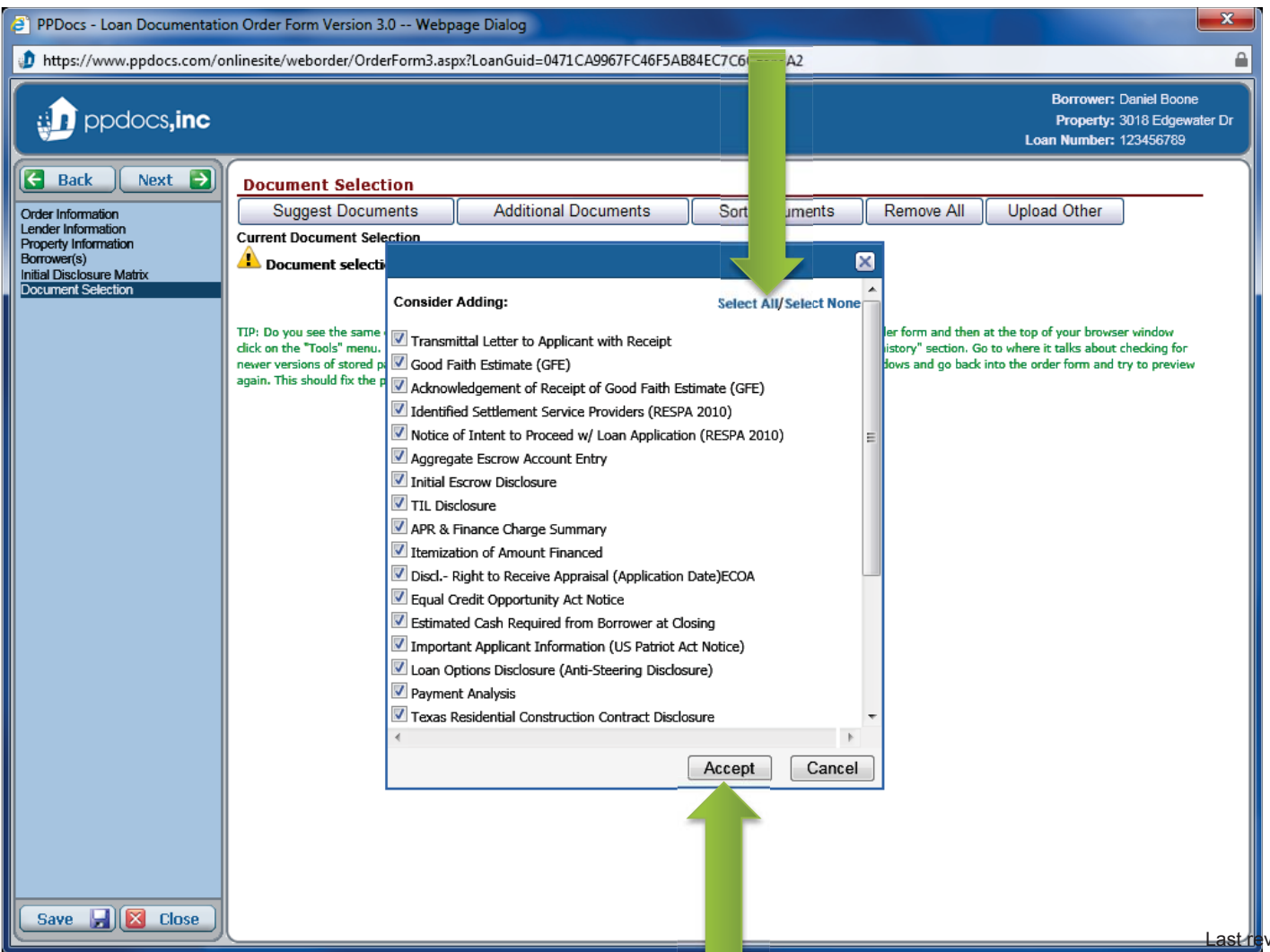

Once you have selected the disclosures, you may go through and change the order in which they will appear in the document package by clicking on the sort arrows in the left column. You can also **preview** each document or **remove** any unwanted documents from the selection. Click the "**Next**" button to continue to the next screen.

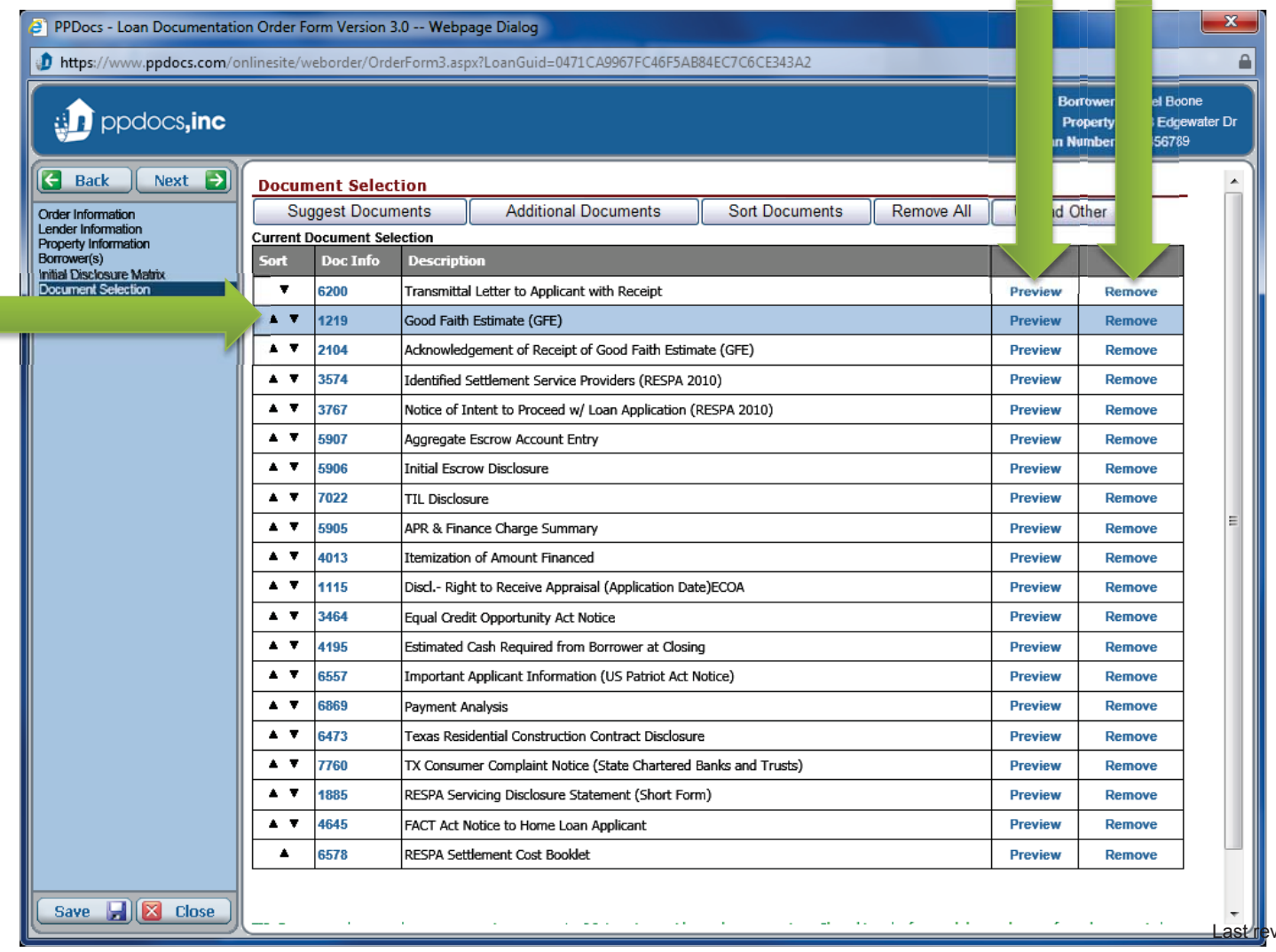

ŀ

You will then need to select the **Investor** and **Loan Plan** being used for this transaction. The Loan Plan will determine which Note will be given.

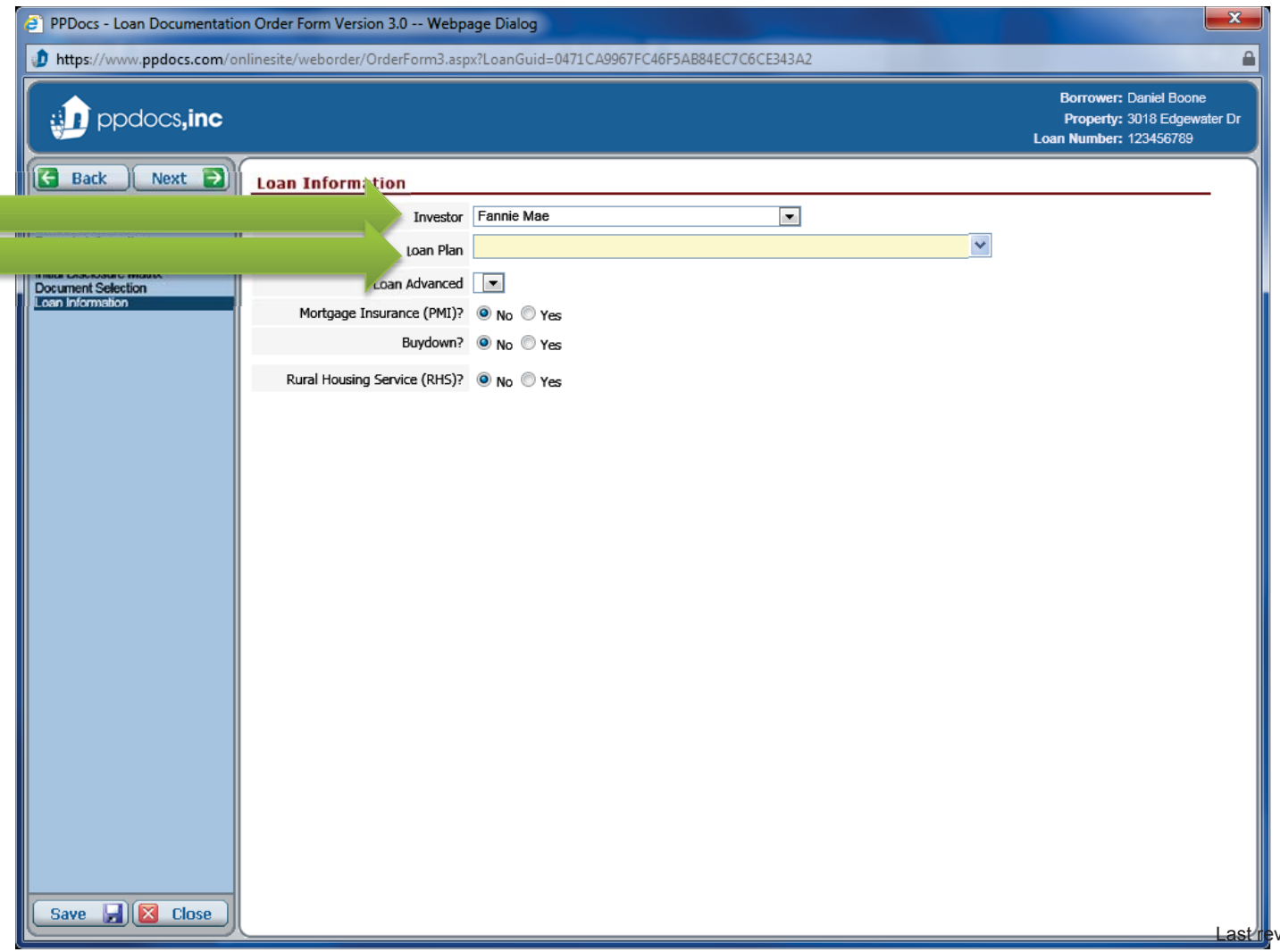

First select the provider of the loan plan that you want to see. Then scroll through the suggestions and click on the loan plan that you would like to use. Once selected, click the "**OK**" button.

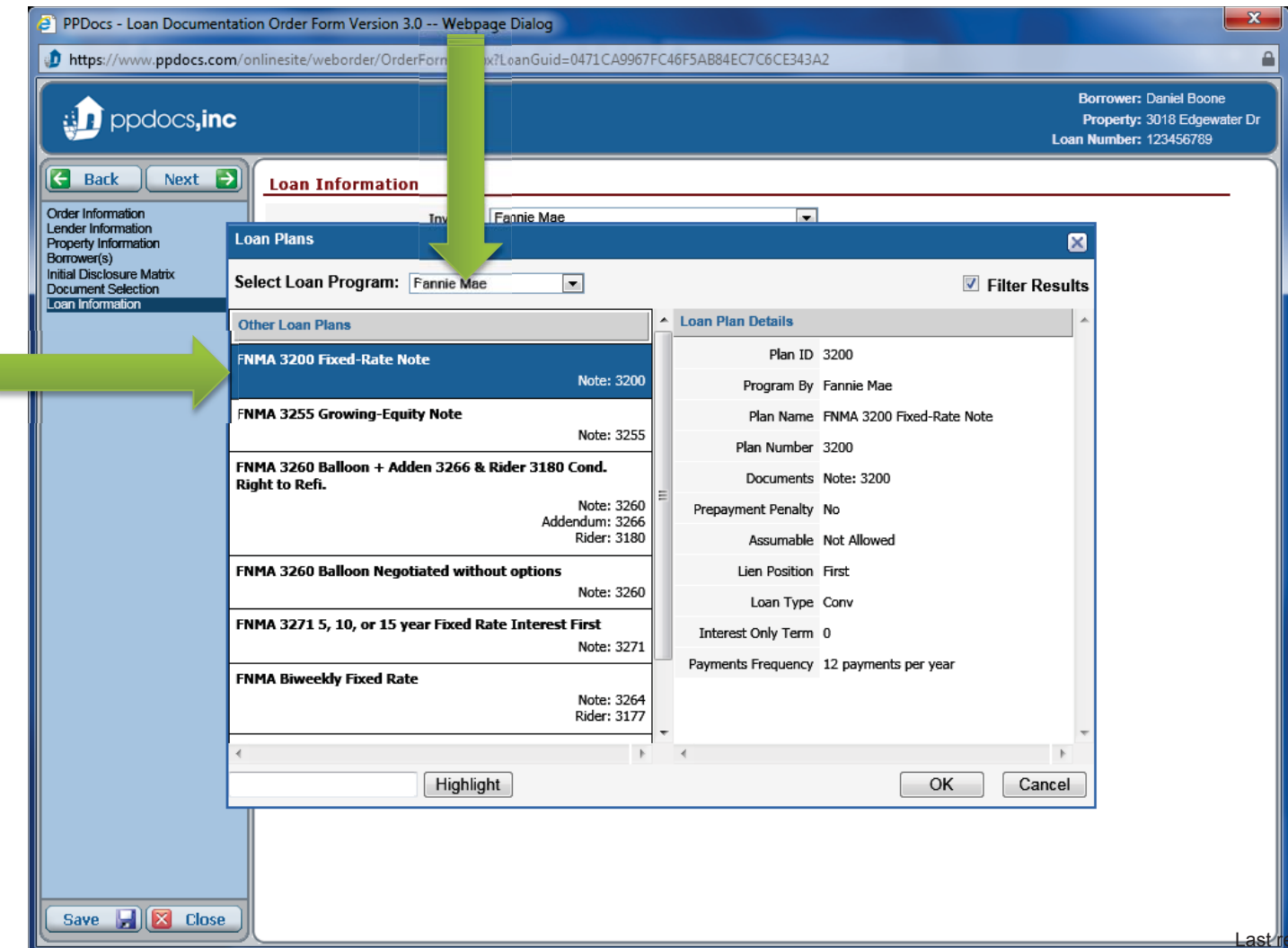

Change the "**No**" to "**Yes**" on any of the remaining items as applicable, and click the "**Next**" button.

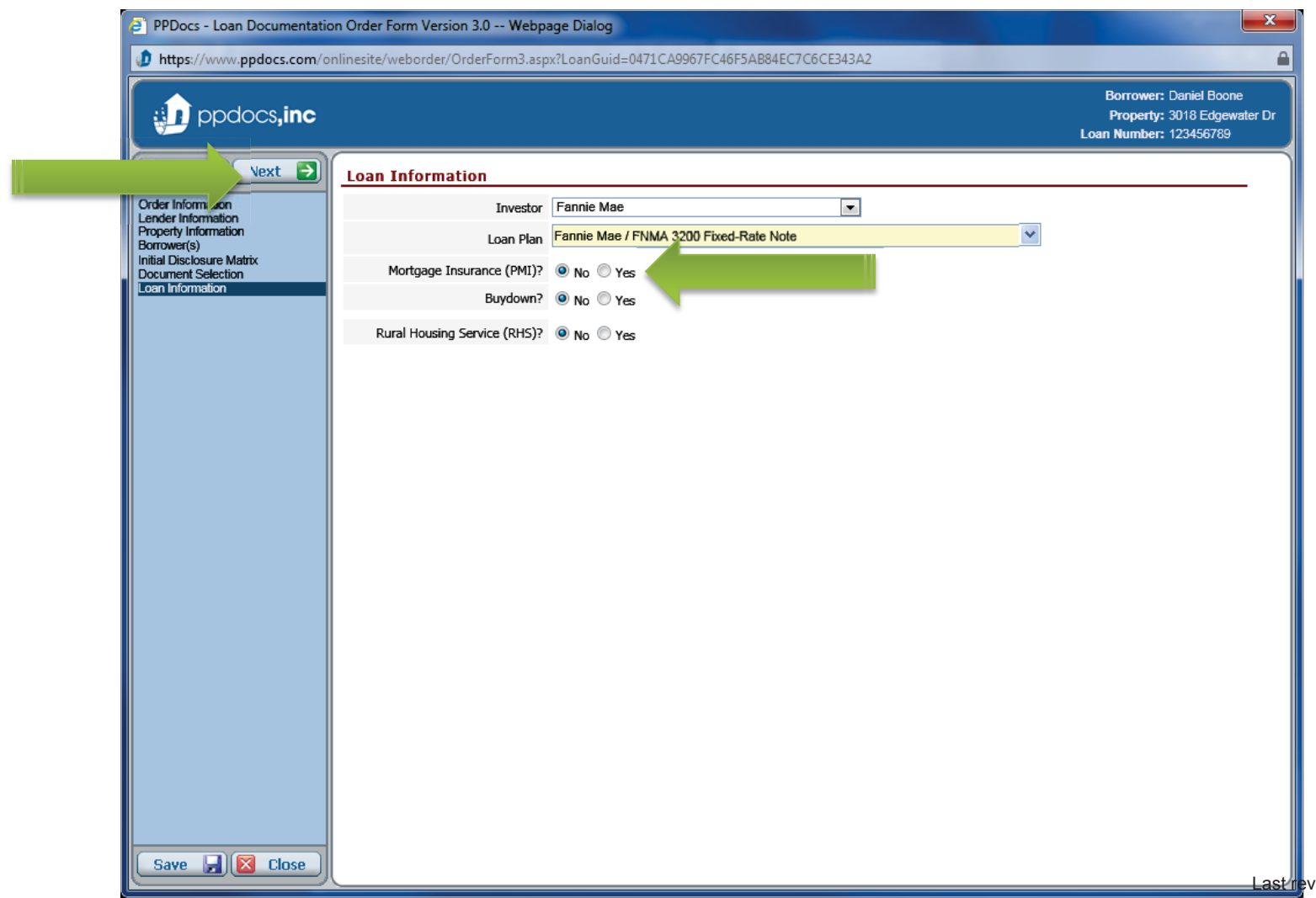

Complete the information as requested. Many of the fields will auto calculate for you. On any of the date fields, you can hit "**F2**" to have a helpful calendar pop up. When completed, click the "**Next**" button.

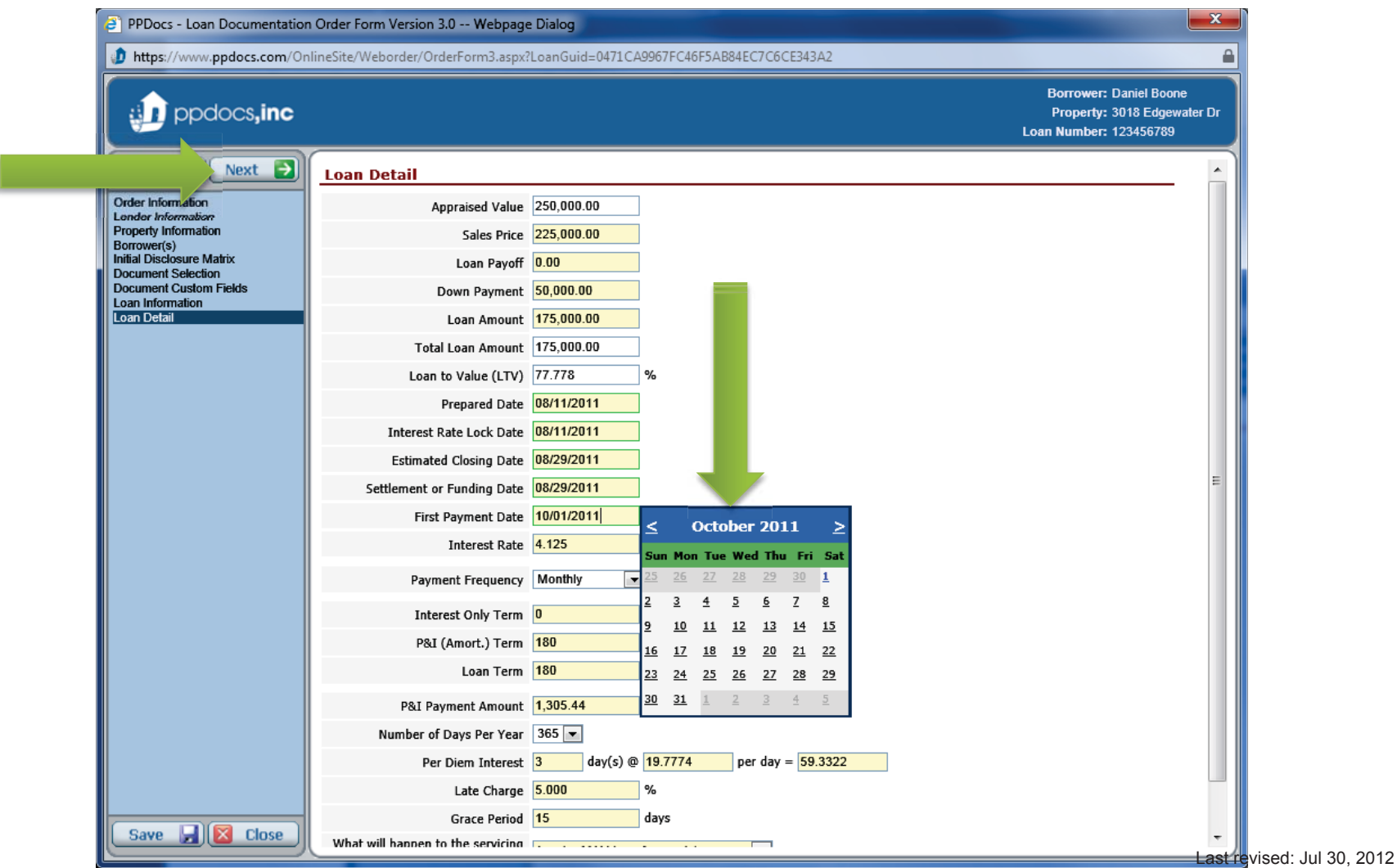

Make any changes to the Federal Box (TIL) questions. If you haven't noticed, on the left hand side we show you a list of all the screens you have completed. Click the "**Next**" button when completed.

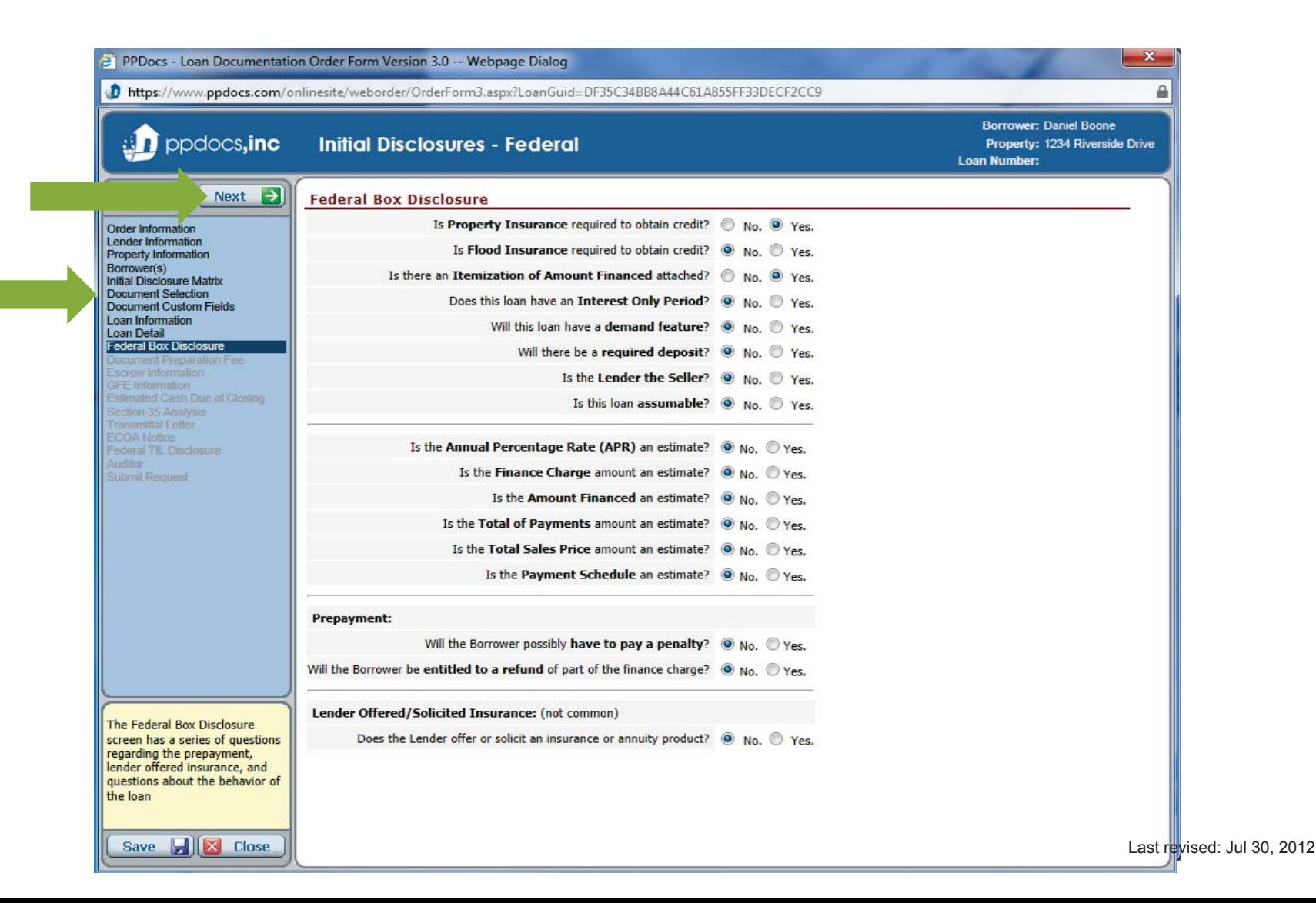

So that we can automatically complete our fee and insert it into the GFE, we need to know what service type and product type you will be using when ordering closing documents. When completed, click the "**Next**" button.

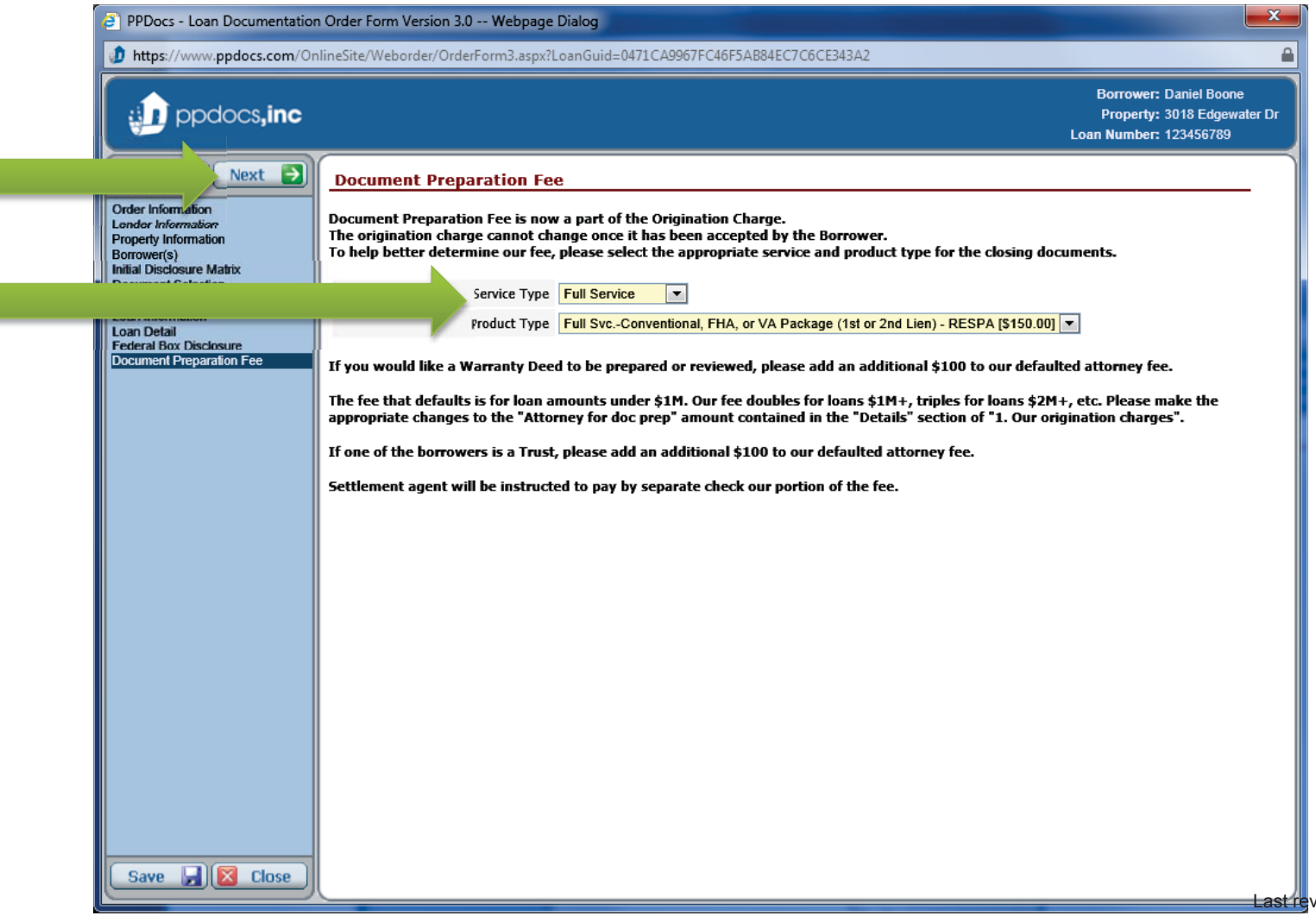

Complete the escrow information as needed. Enter in the number of payments per year, the payment due date, and the payment amount and we will calculate the breakdown along with the adjustment in the "**Aggregate Escrow Analysis Recap**" table at the bottom. When completed, click the "**Next**" button.

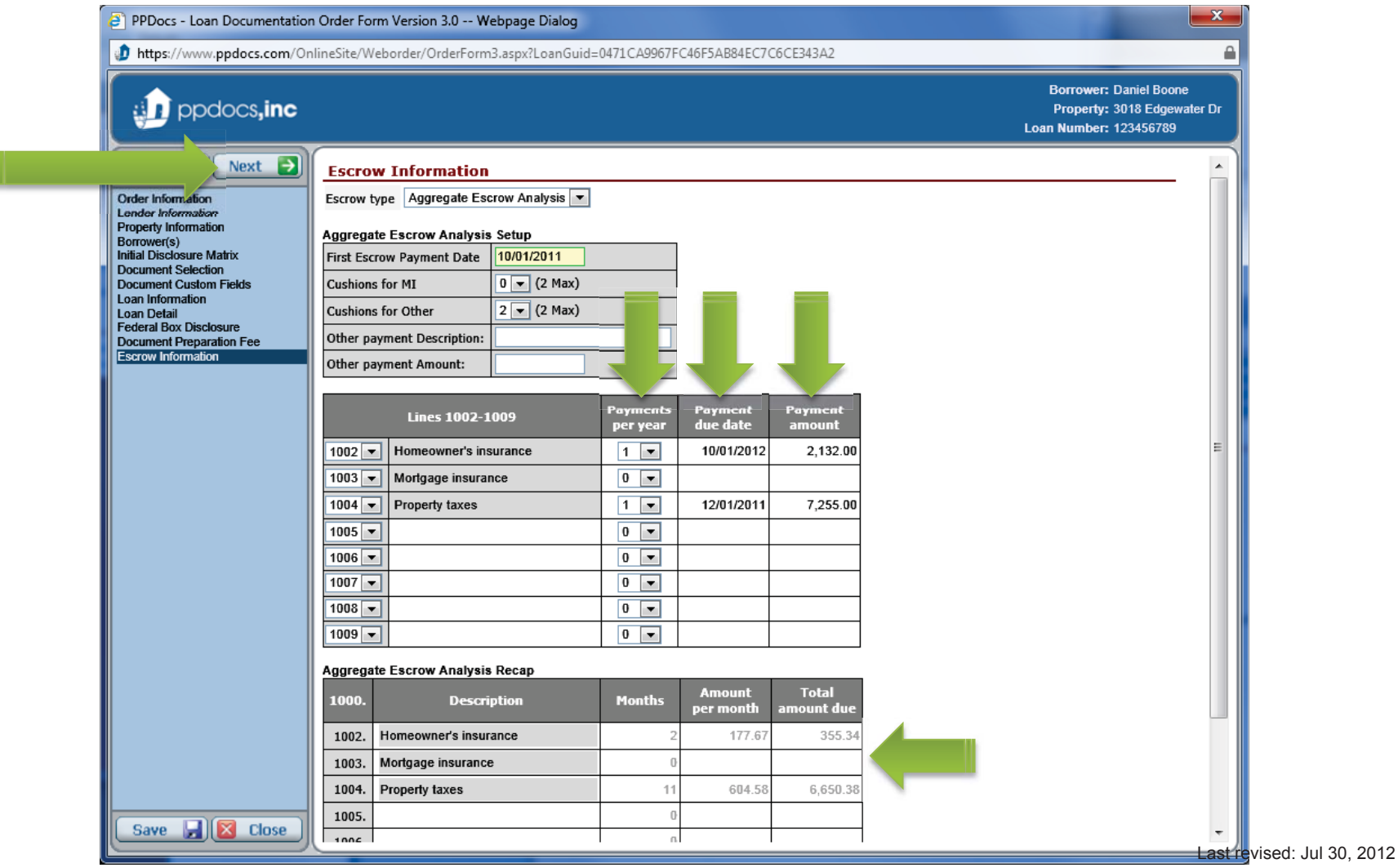

The "**Loan Summary**" section should be automatically completed for you, so do not change anything in this section unless you know for sure you need it changed. You will need to complete the information below this section, starting with "**Important Dates**". You can always click on any of the " **?**" for more information about that particular item.

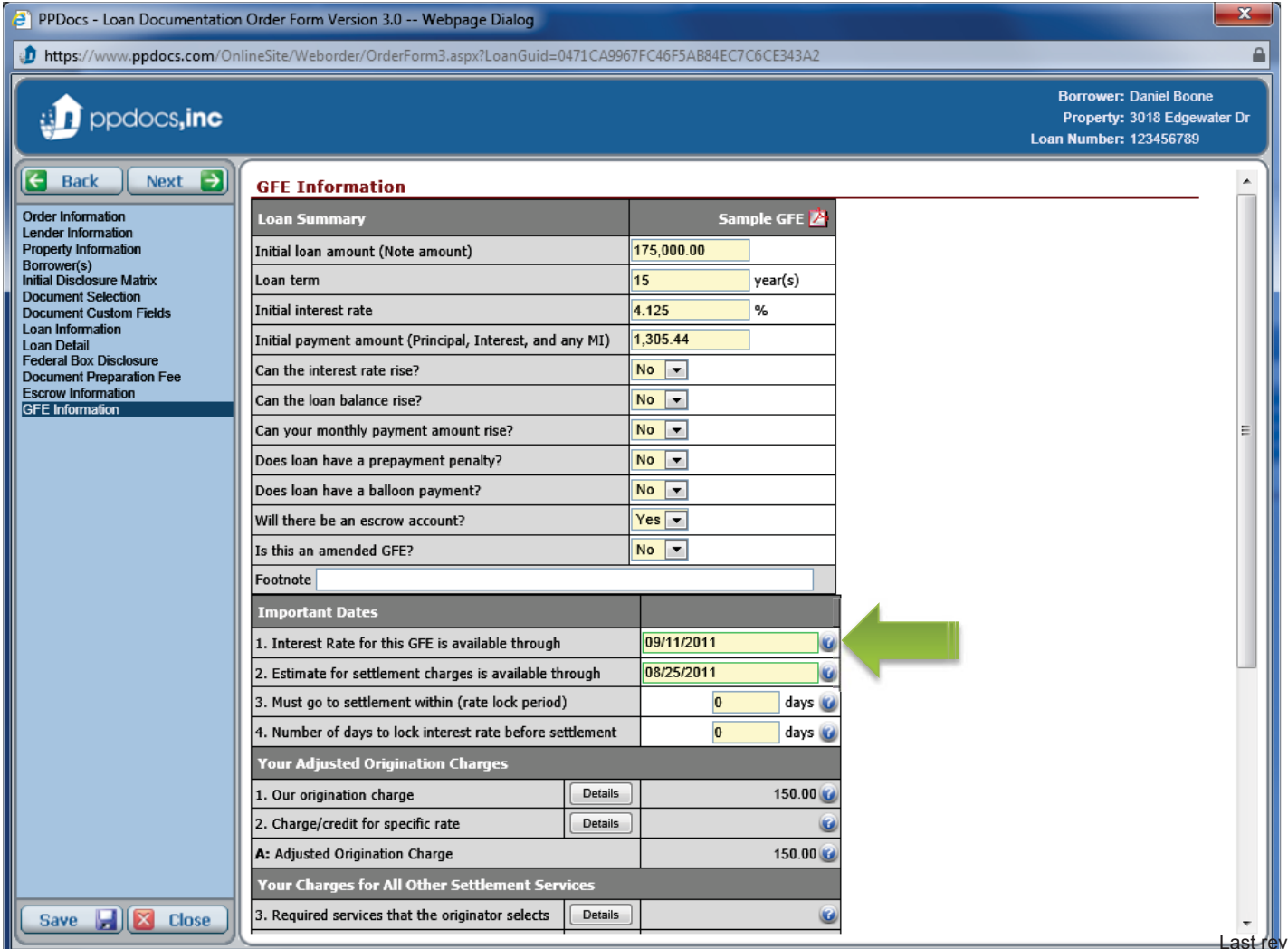

You will need to click on the "**Details**" buttons for some items to enter the itemized fee amounts with their descriptions. This allows us to assign appropriately to their corresponding HUD lines in the future.

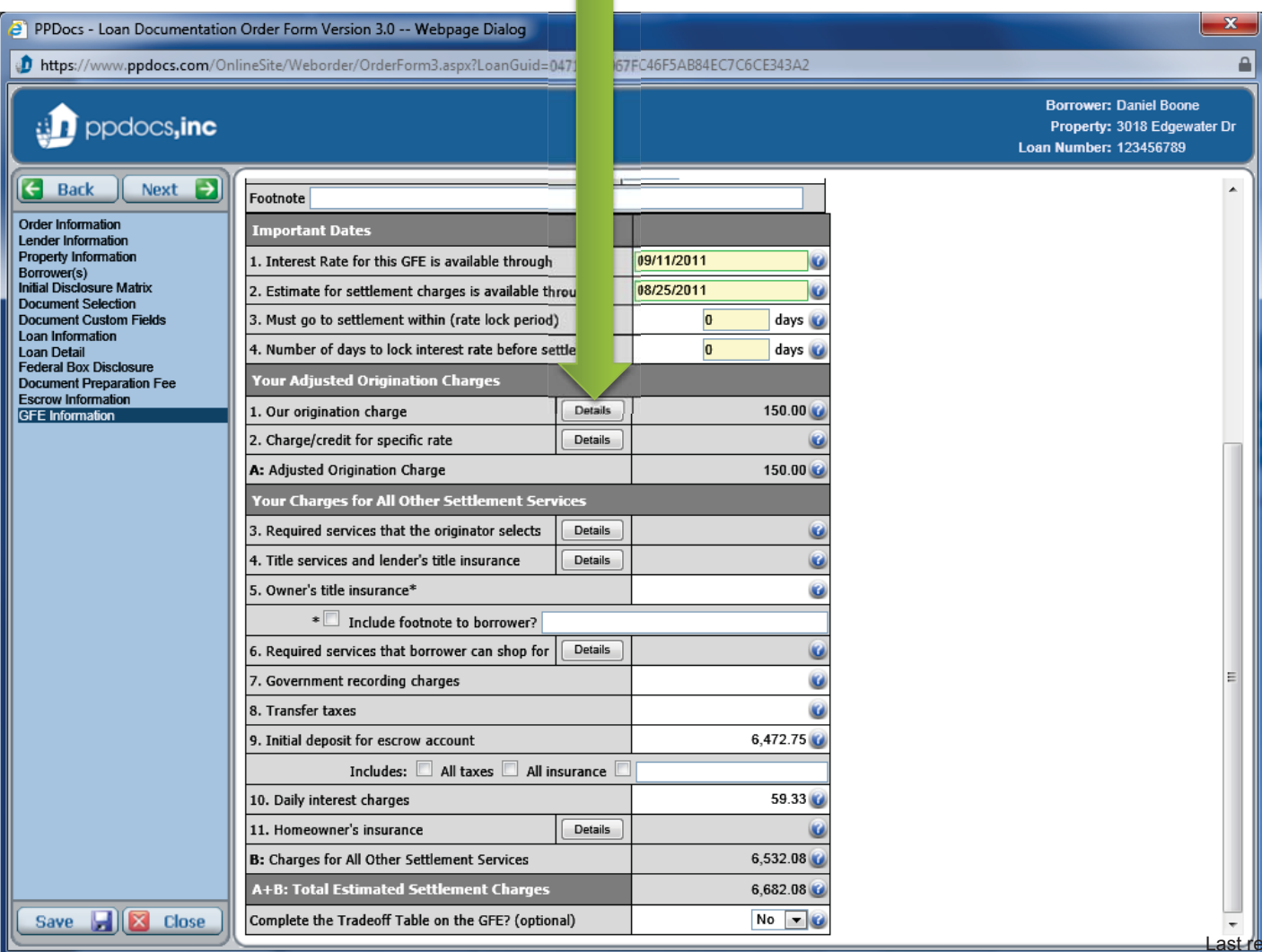

In the detail boxes, complete the description, amount, and if the item isn't APR effective, uncheck the PFC box to excluded it from the finance charge calculation. *HINT: If you click on the PFC header, a helpful list of Finance Charges vs. Non Finance Charges will pop open for your reference.* 

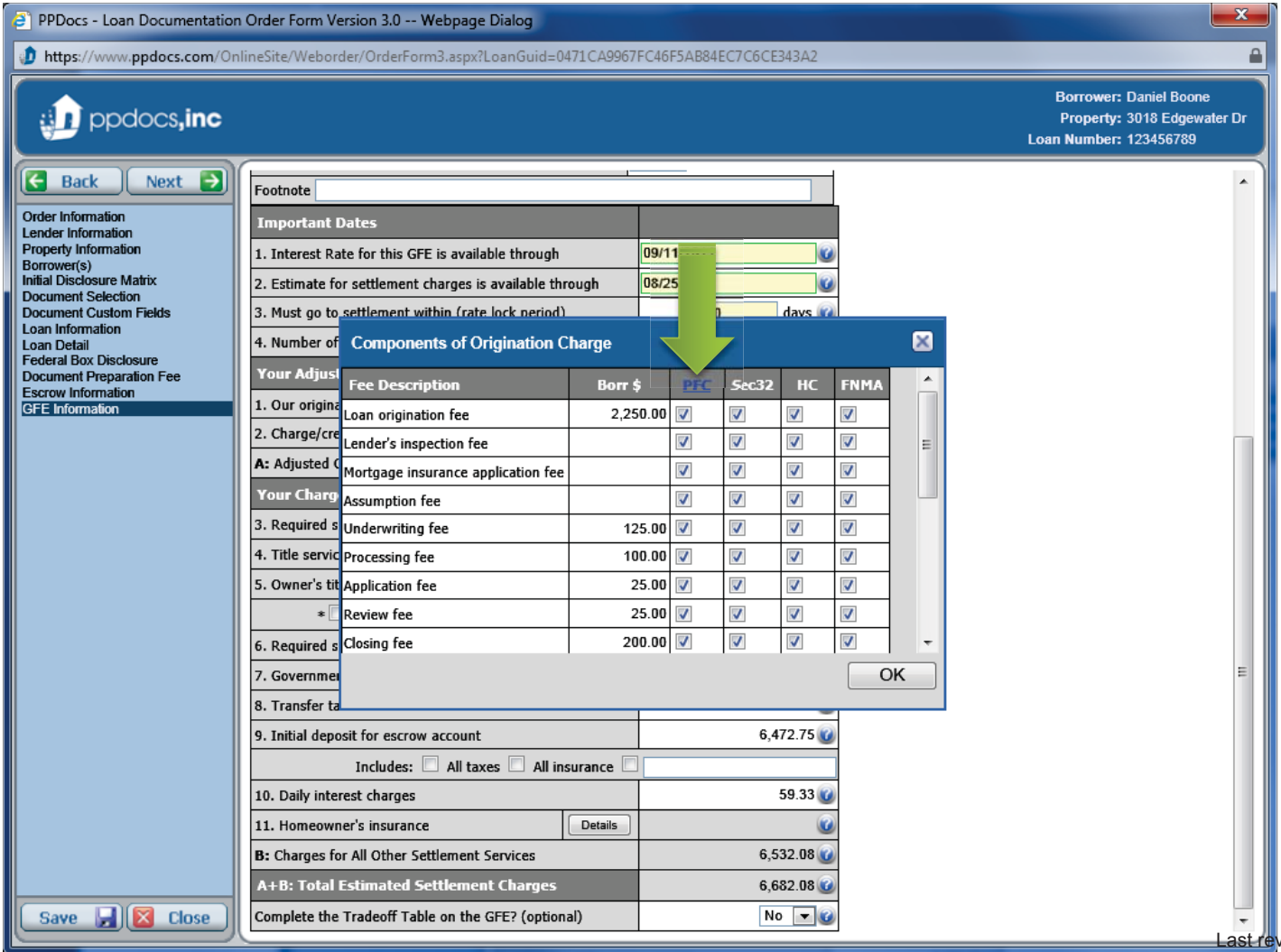

vised: Jul 30, 2012

You will see that our fee will automatically appear in the "**Attorney fee for docprep**" area. Please do not change this unless you need to increase the fee for other services. Our fee is an additional \$100 (usually paid by the Seller, so only disclose if Seller is NOT paying for the Warranty Deed) if you would like for us to prepare a Warranty Deed. Our fee doubles if the loans is \$1-2 million dollars, triples for \$2-3 million, etc. When completed, click the "**OK**" button.

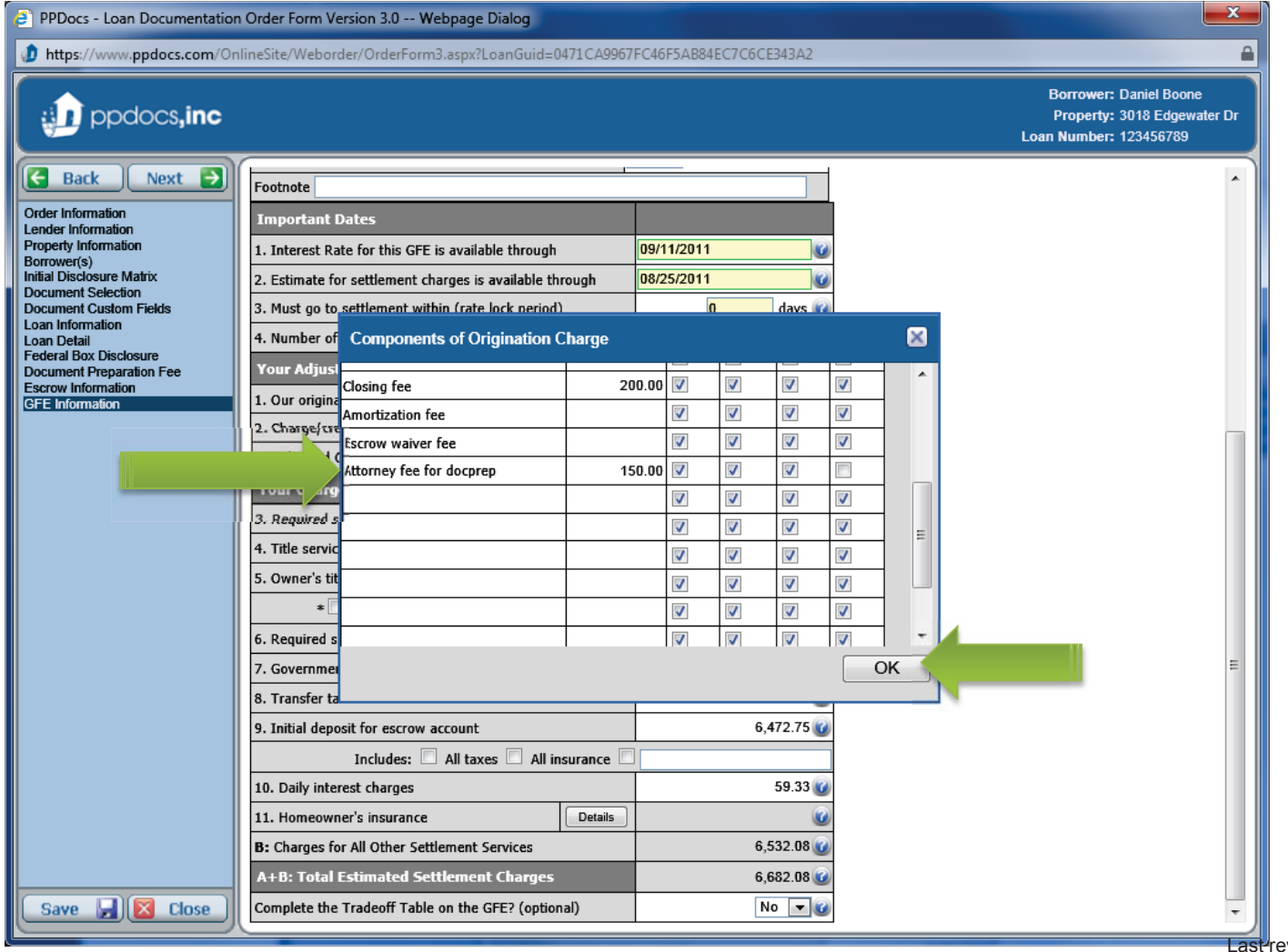

Complete any fee information for "**Required services that the originator selects**" in the detail box. When completed, click the "**OK**" button.

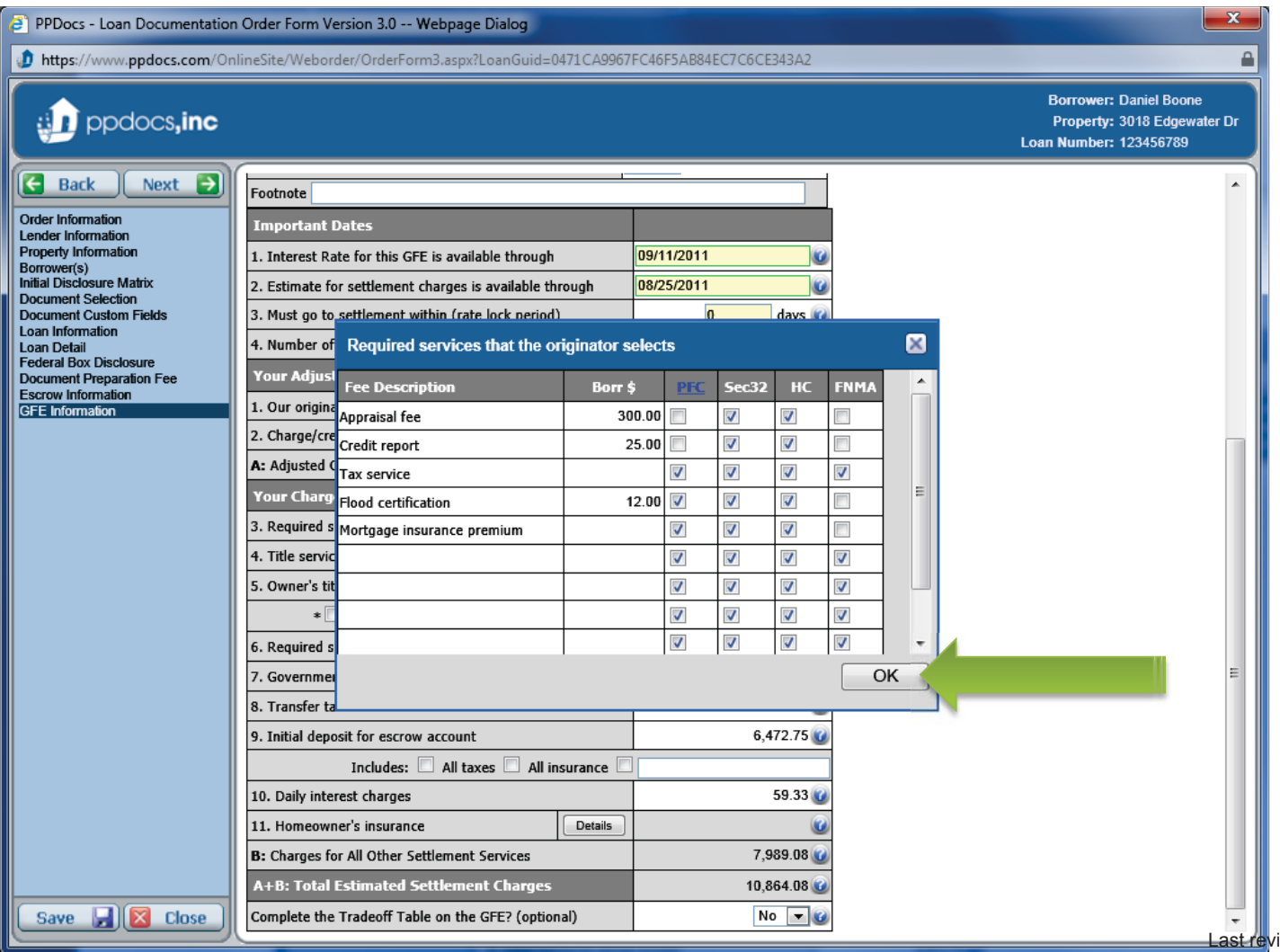

Complete the fee information for "**Title services and Lender title insurance**" in the details box. When completed, click the "**OK**" button.

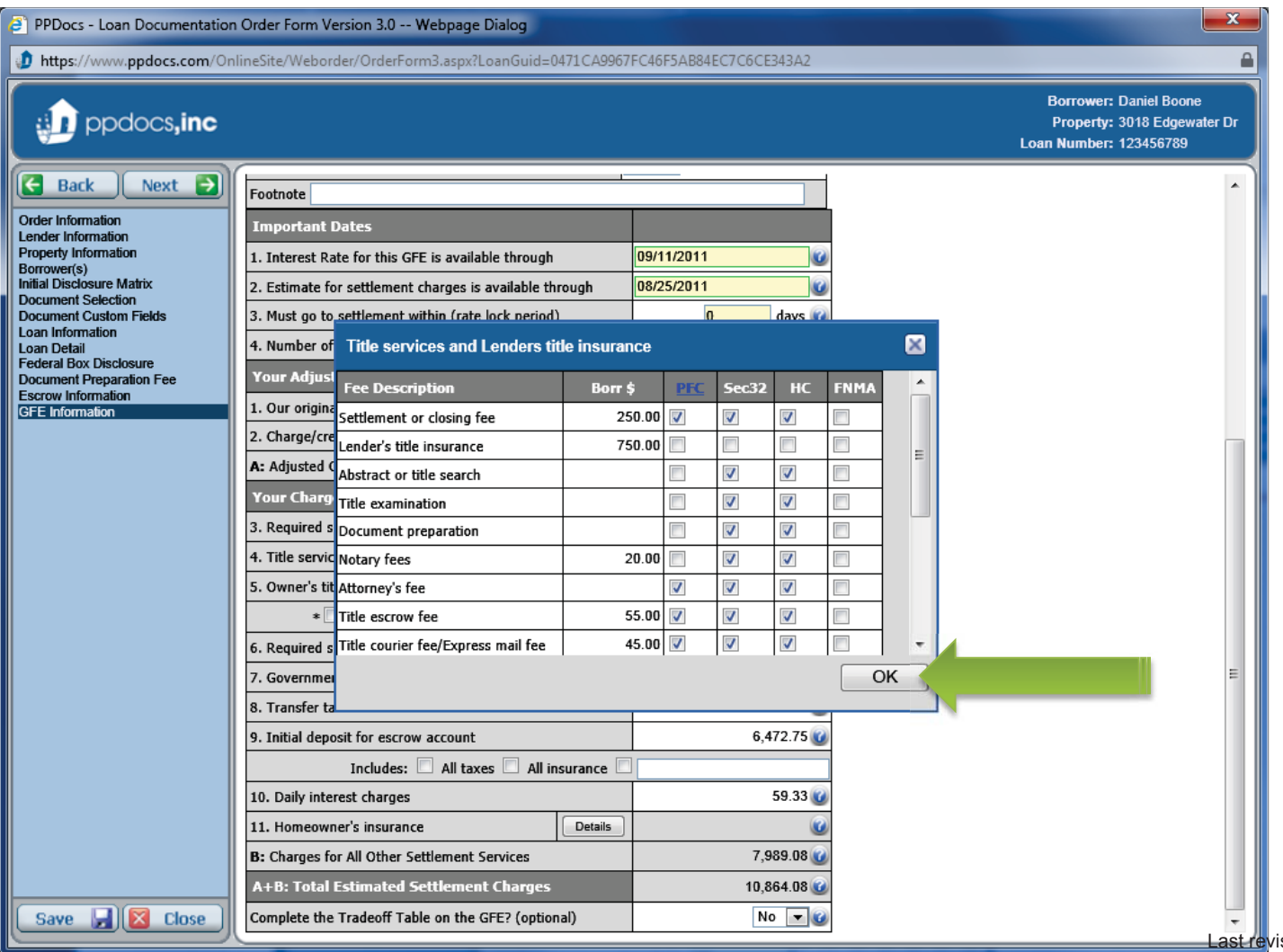

Complete the fee information for "**Required service that Borrower can shop for**" in the corresponding details box. When completed, click the "**OK**" button.

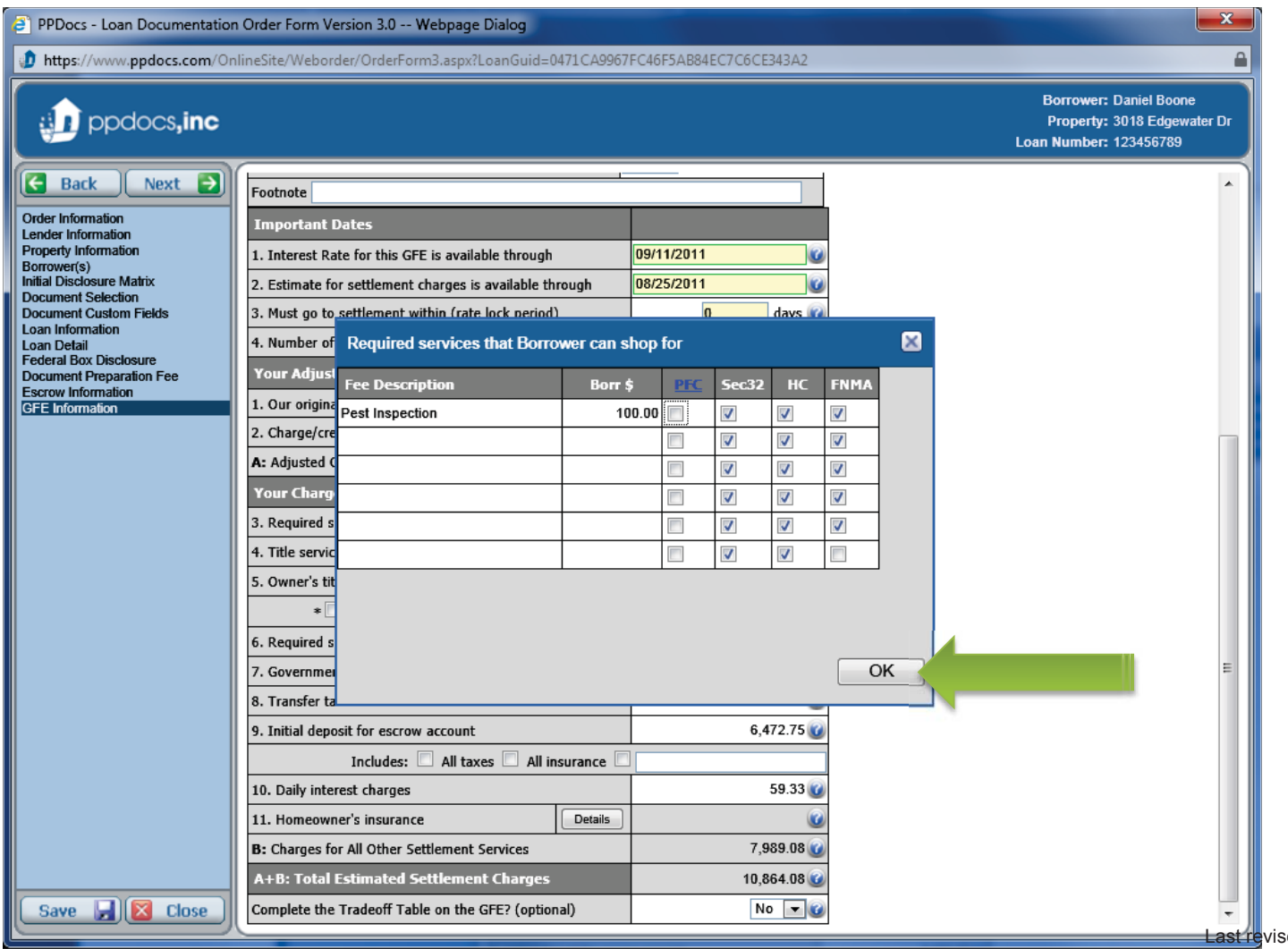

Then complete the "**Owner's title insurance**" and "**Government recording charges**" amounts. The "**Initial deposit for escrow account**" and "**Daily interest charges**" are automatically calculated and entered for you. Please do not change these unless you are absolutely sure. When completed, click the "**Next**" button.

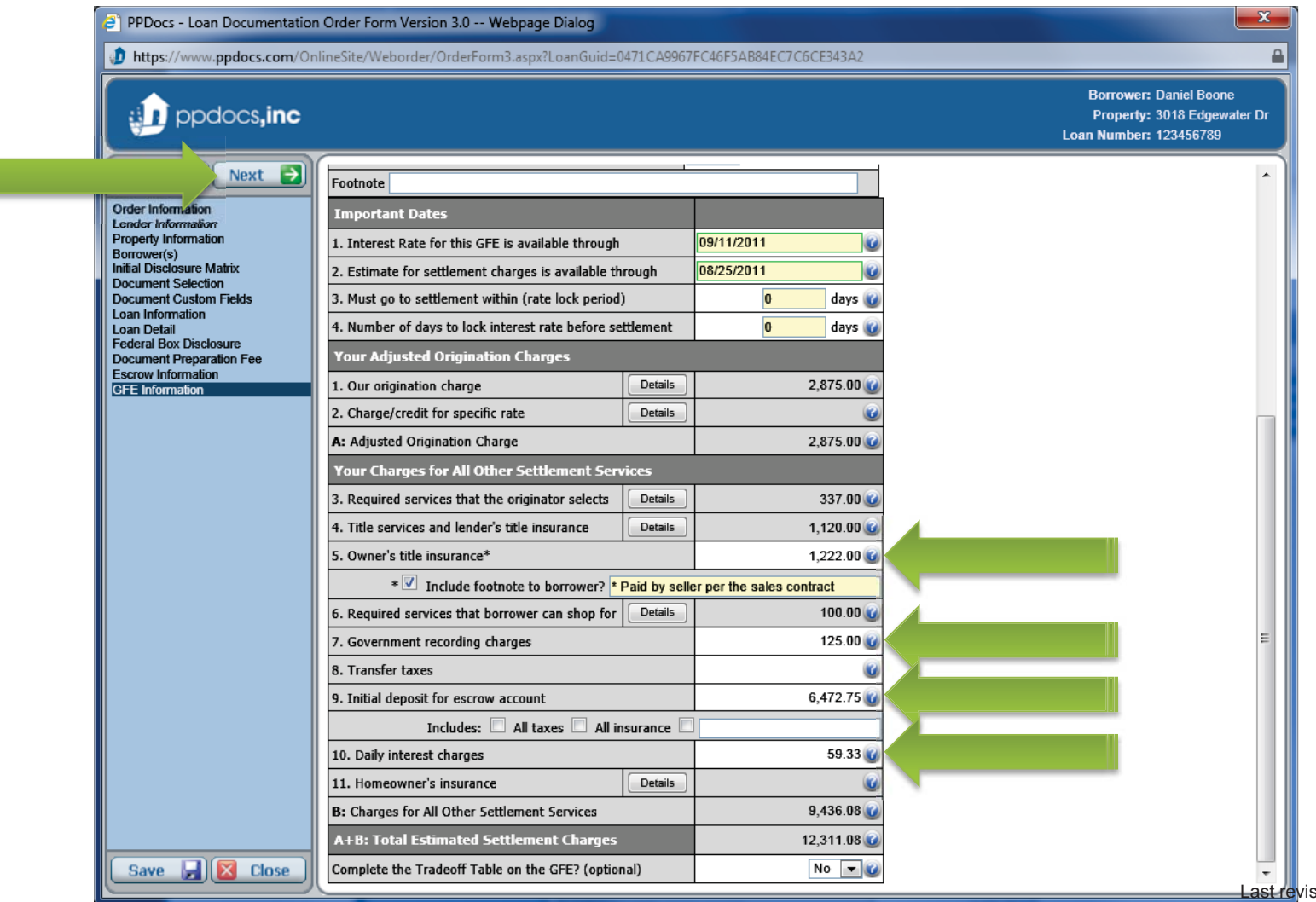

If there are other charges or credits, such as earnest money or seller contributions, enter it in the appropriate sections provided. This will provide a document that accurately tells the Borrower what they need to bring to closing. When completed, click the "**Next**" button.

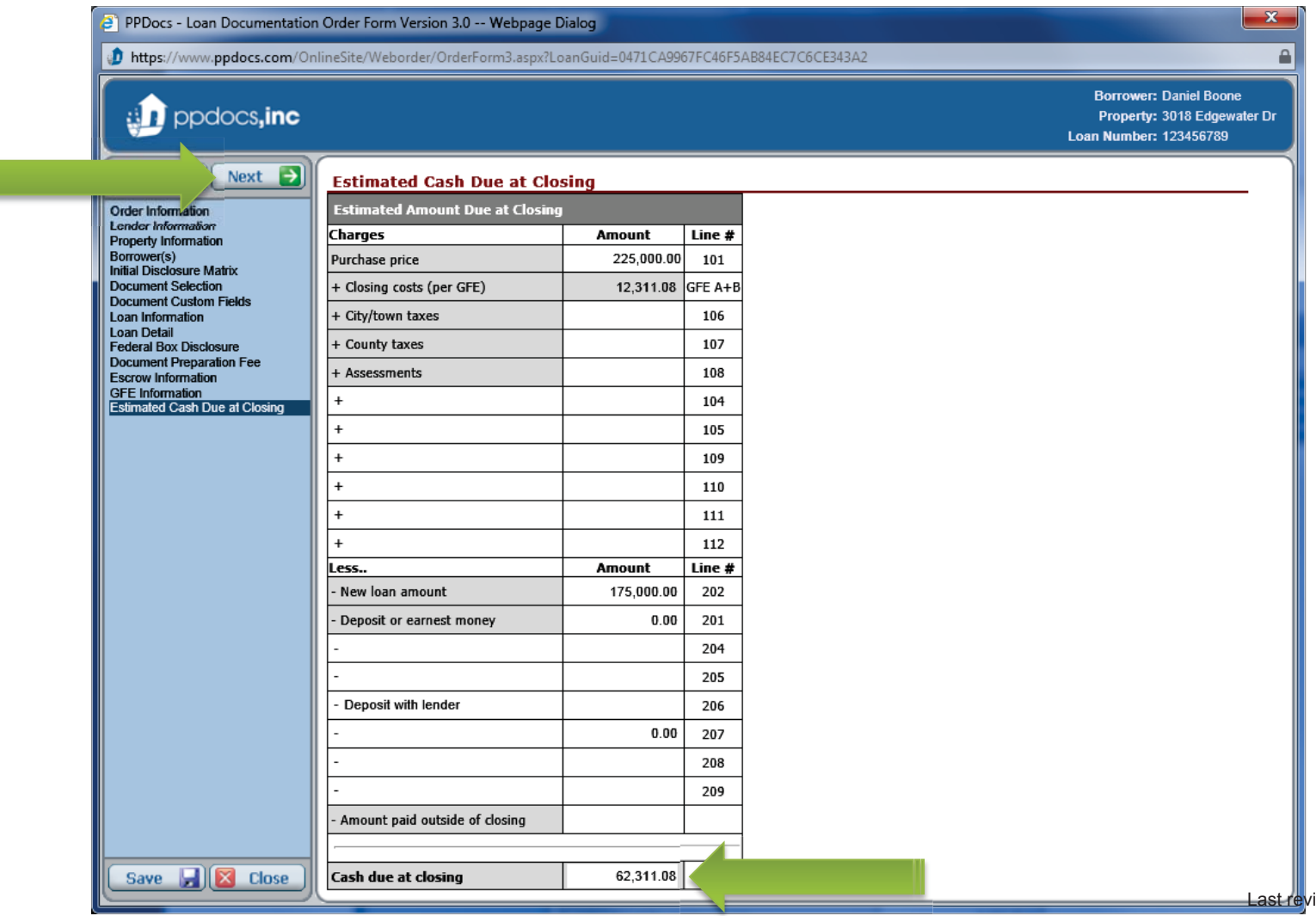
You will need to complete the service provider information for each item required. You can use the **address book** to select previously entered provider information.

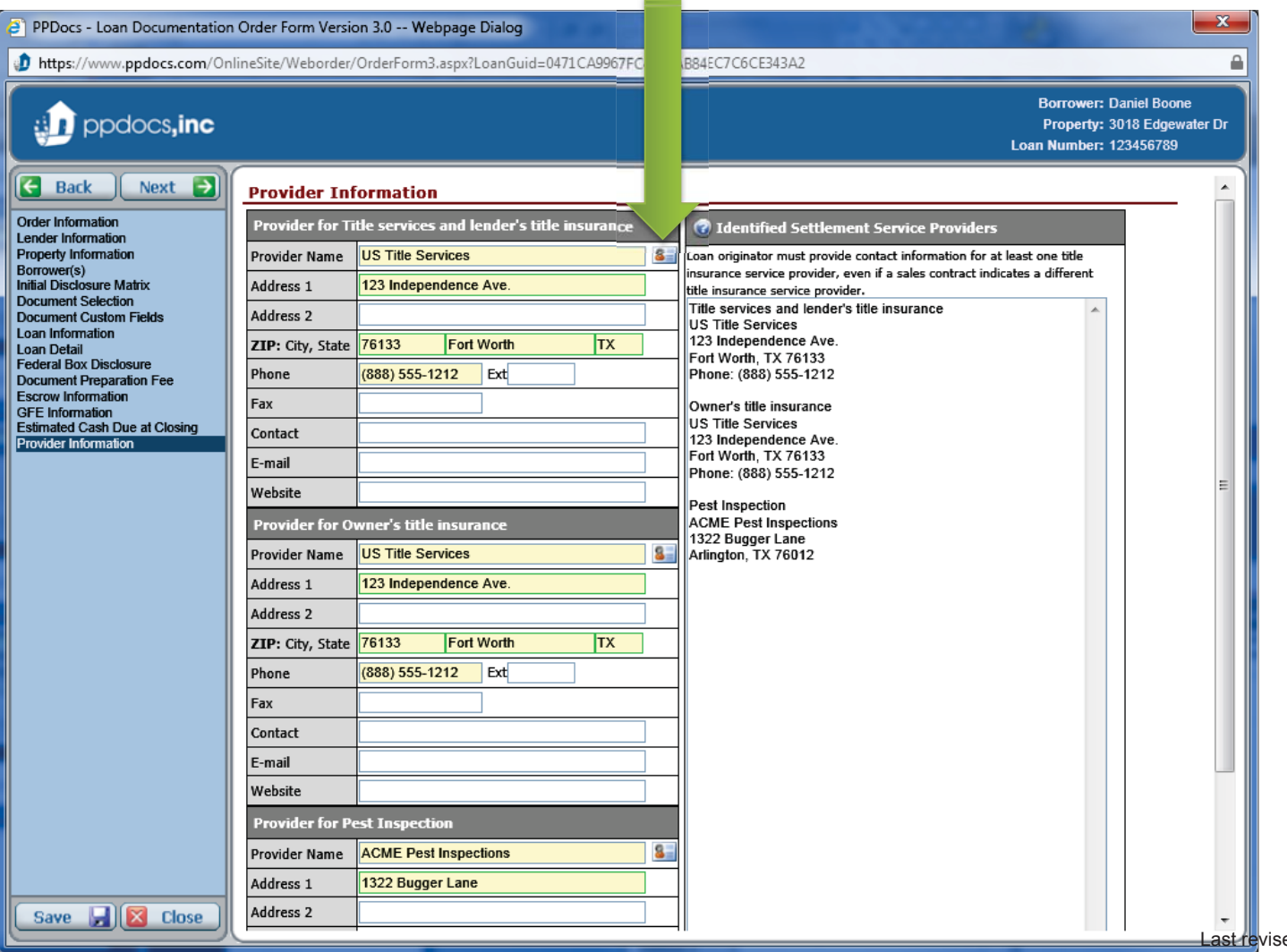

Select the provider you wish to include in your list and click "**Accept**". When completed for each required provider, click the "**Next**" button.

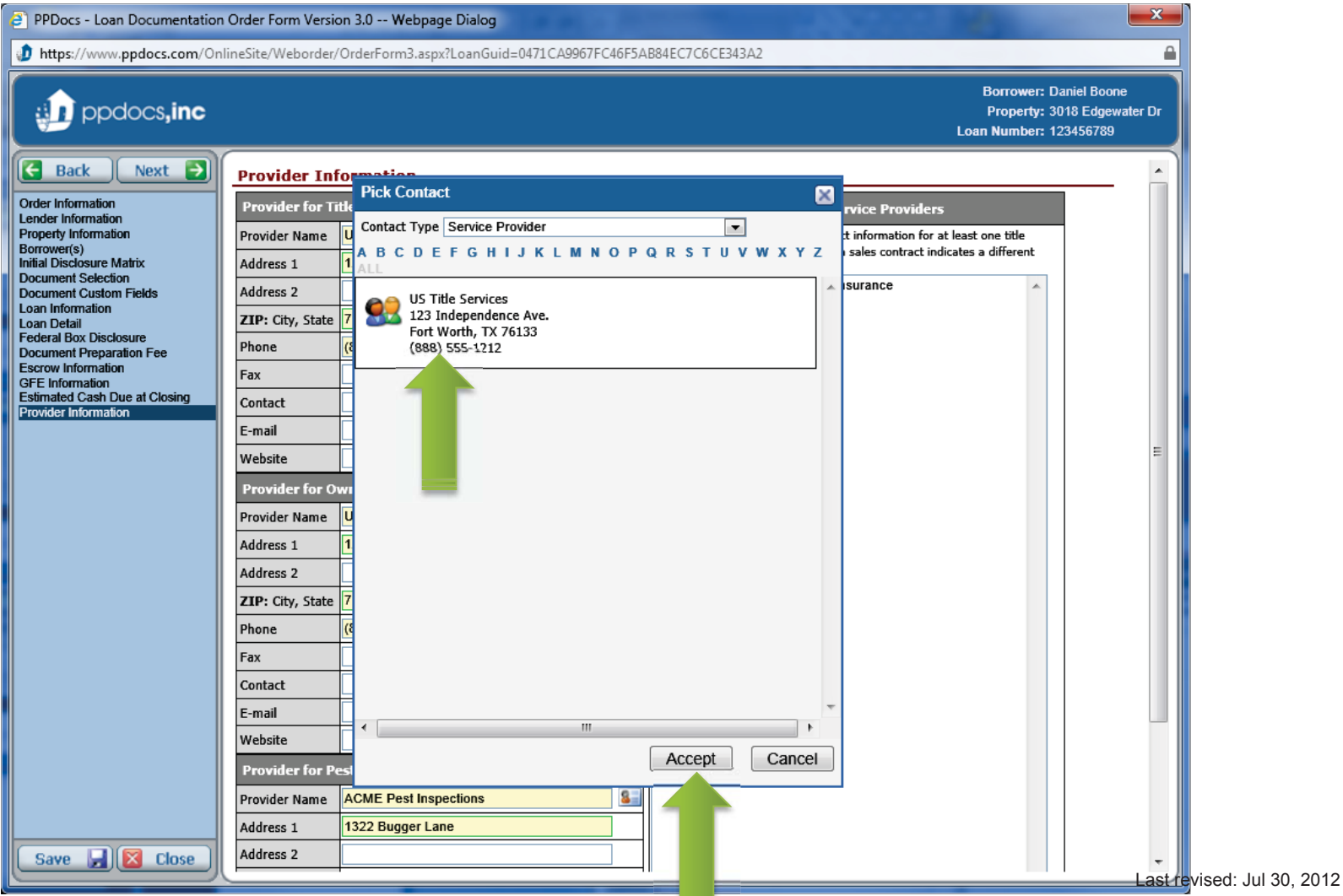

Here we are showing our calculations. Click on each tab to display the information within. If the information doesn't look correct, make sure you have entered in all the correct amounts on the "**Loan Detail**" screen and the "**GFE Information**" screen. When completed, click the "**Next**" button.

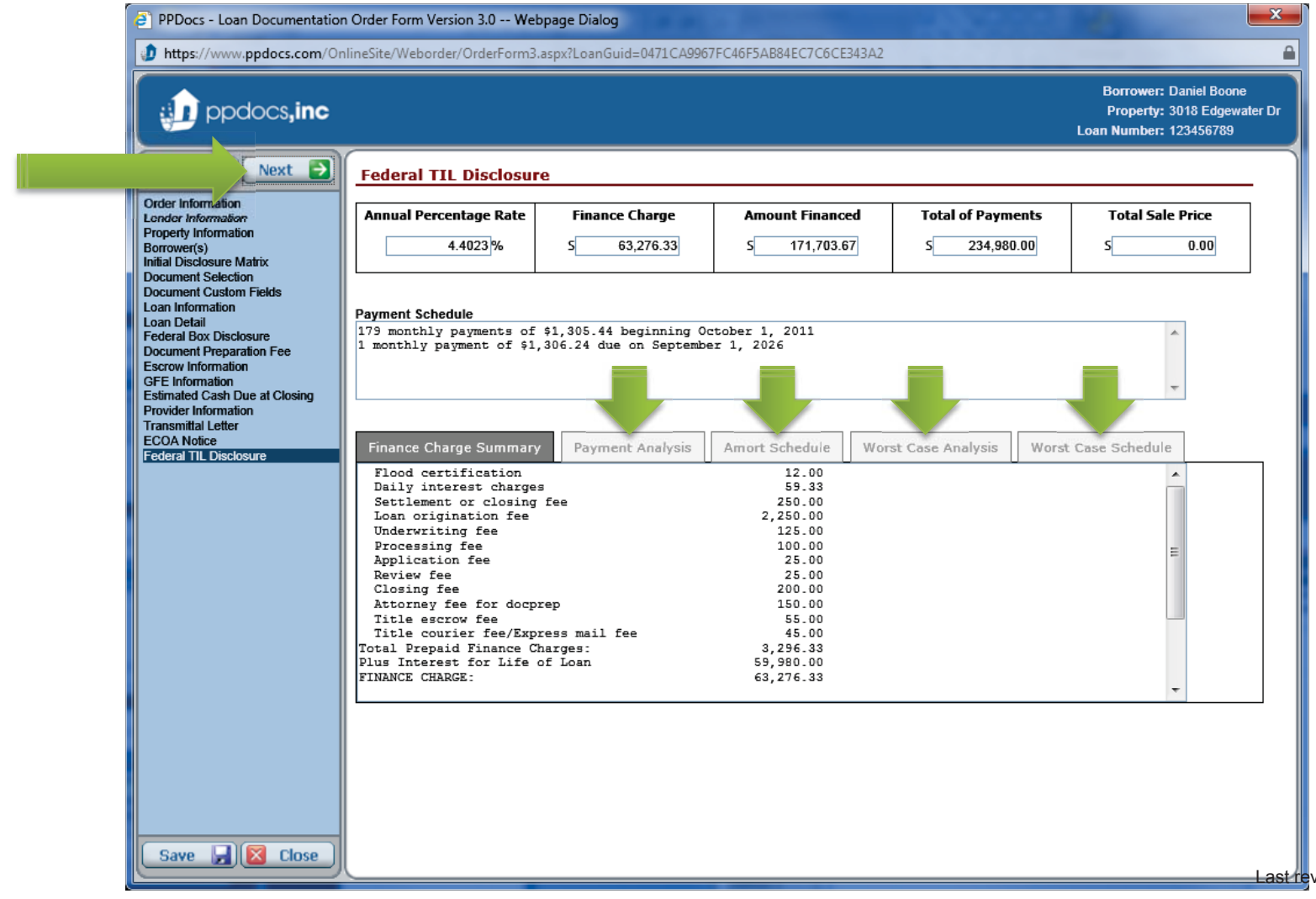

You will now be presented with your audit results. There are two audit warnings. Stop Audits, which won't allow you to continue until something has been fixed, and Warning Audits, that are telling you about something unusual, but you can acknowledge by clicking on the box to the left. When provided, click on the "**more…**" link to read more information about the audit, or click on the "**go to**" link to be taken to the screen to where you can make the appropriate correction. When all items have been acknowledged or cleared, click the "**Next**" button to continue.

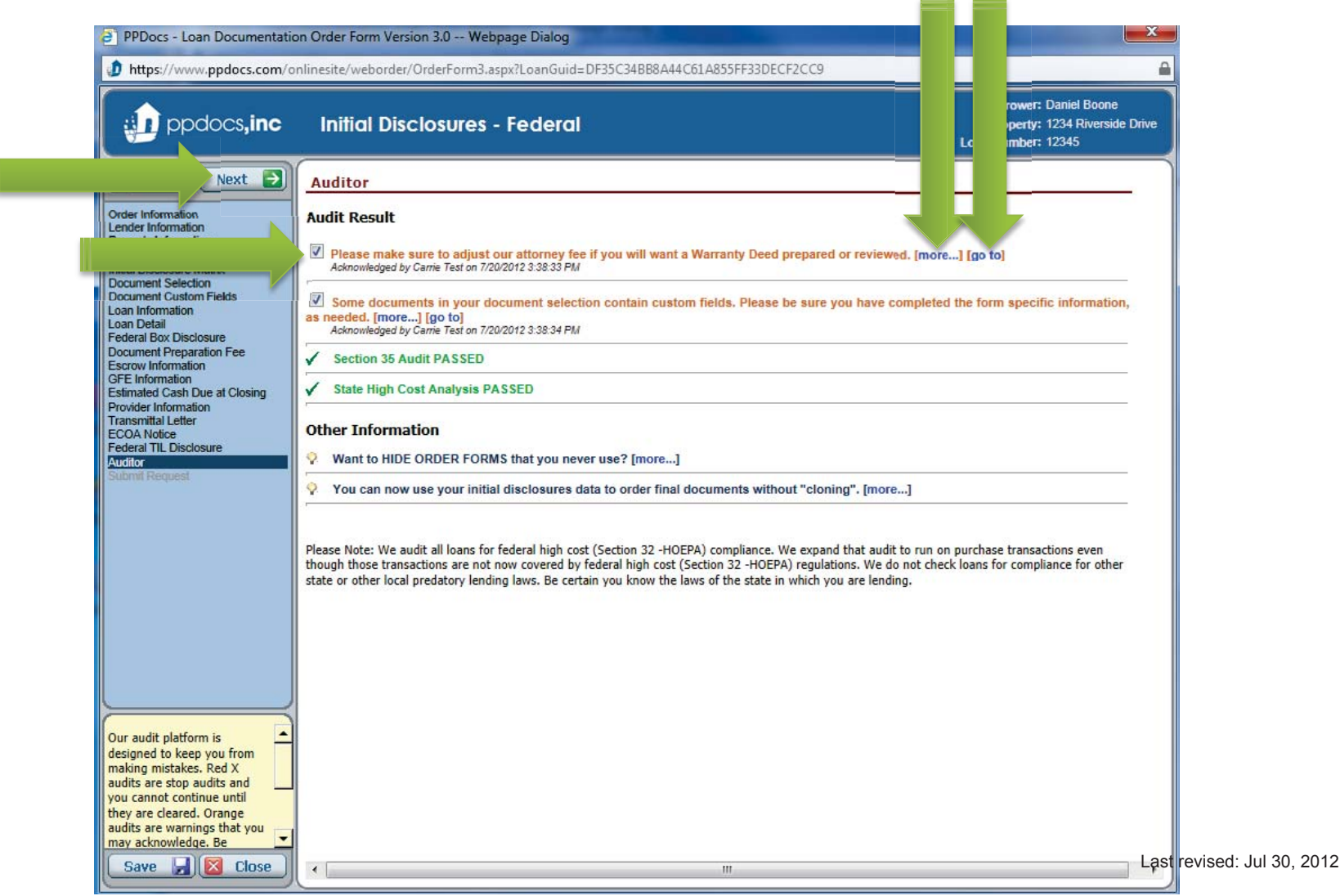

Once you have cleared or acknowledged all of your audits, you are now ready to submit the order. Simply click the green "**Submit Express Order**" button. Make sure that the borrower's name is spelled correctly before doing so. We lock the name once submitted and it cannot be changed.

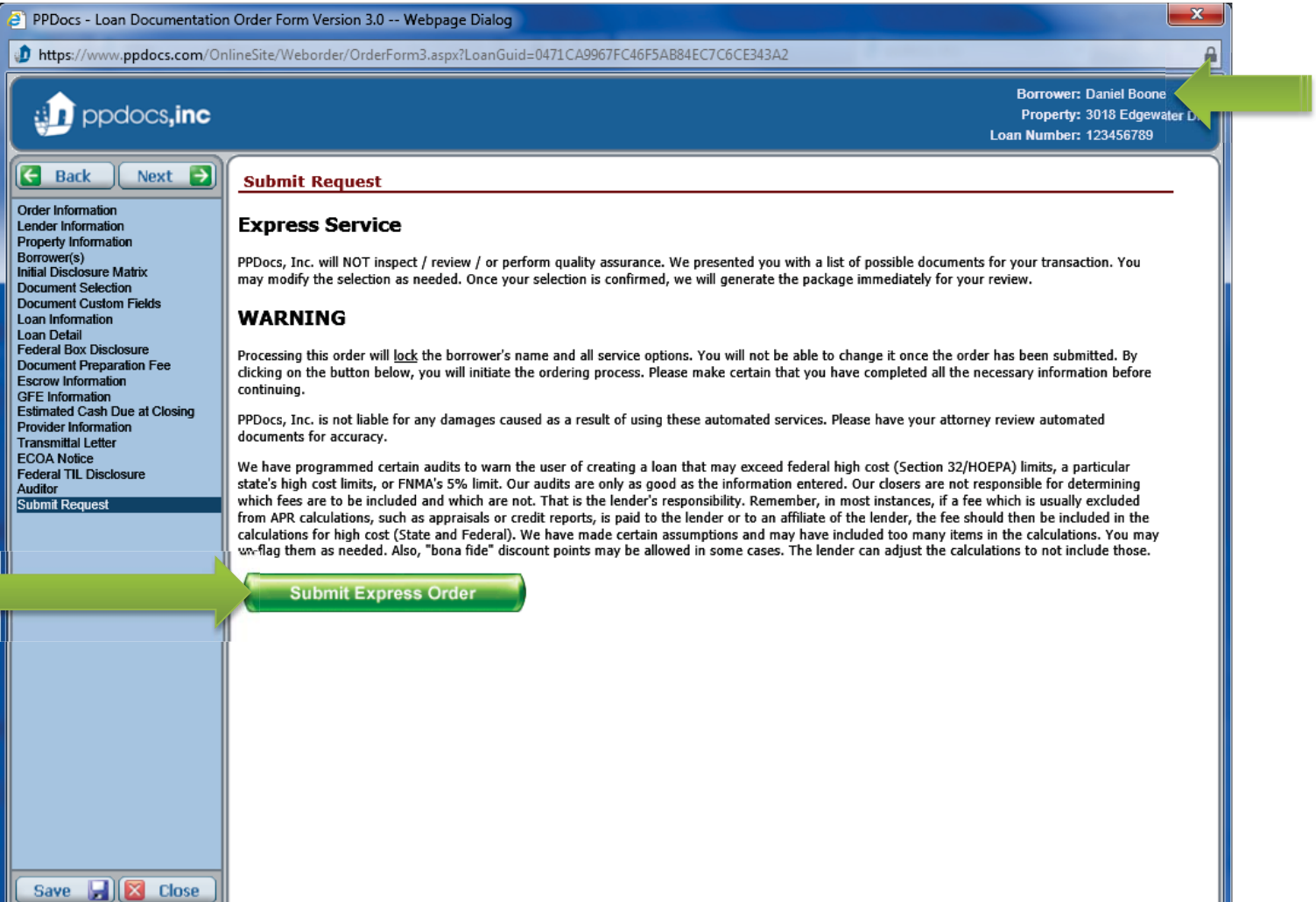

You will watch as the data is calculated and merged into the documents. It will take about a second per document being produced.

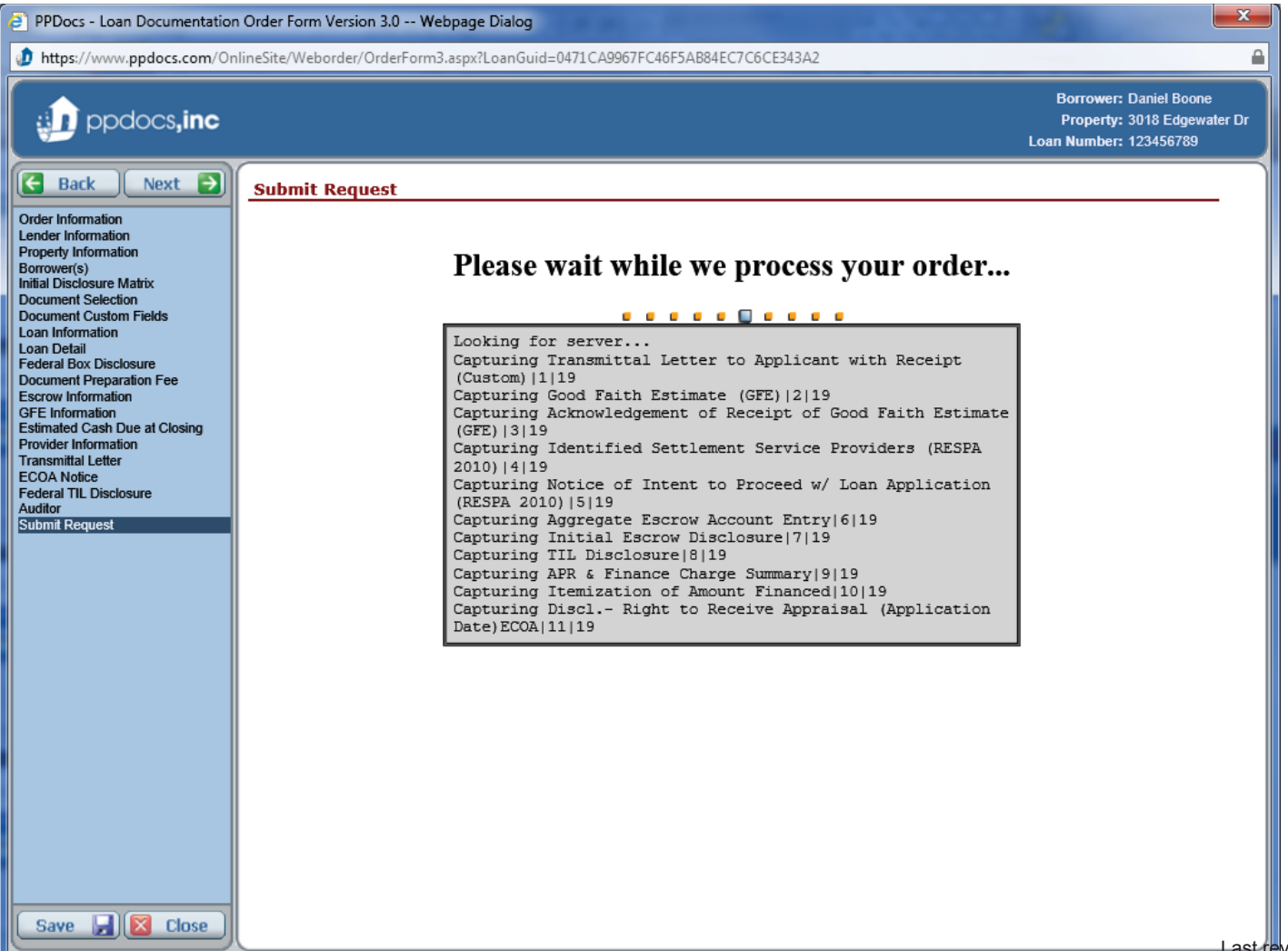

Once complete, you can click on the "**Download package**" icon to view and print your documents.

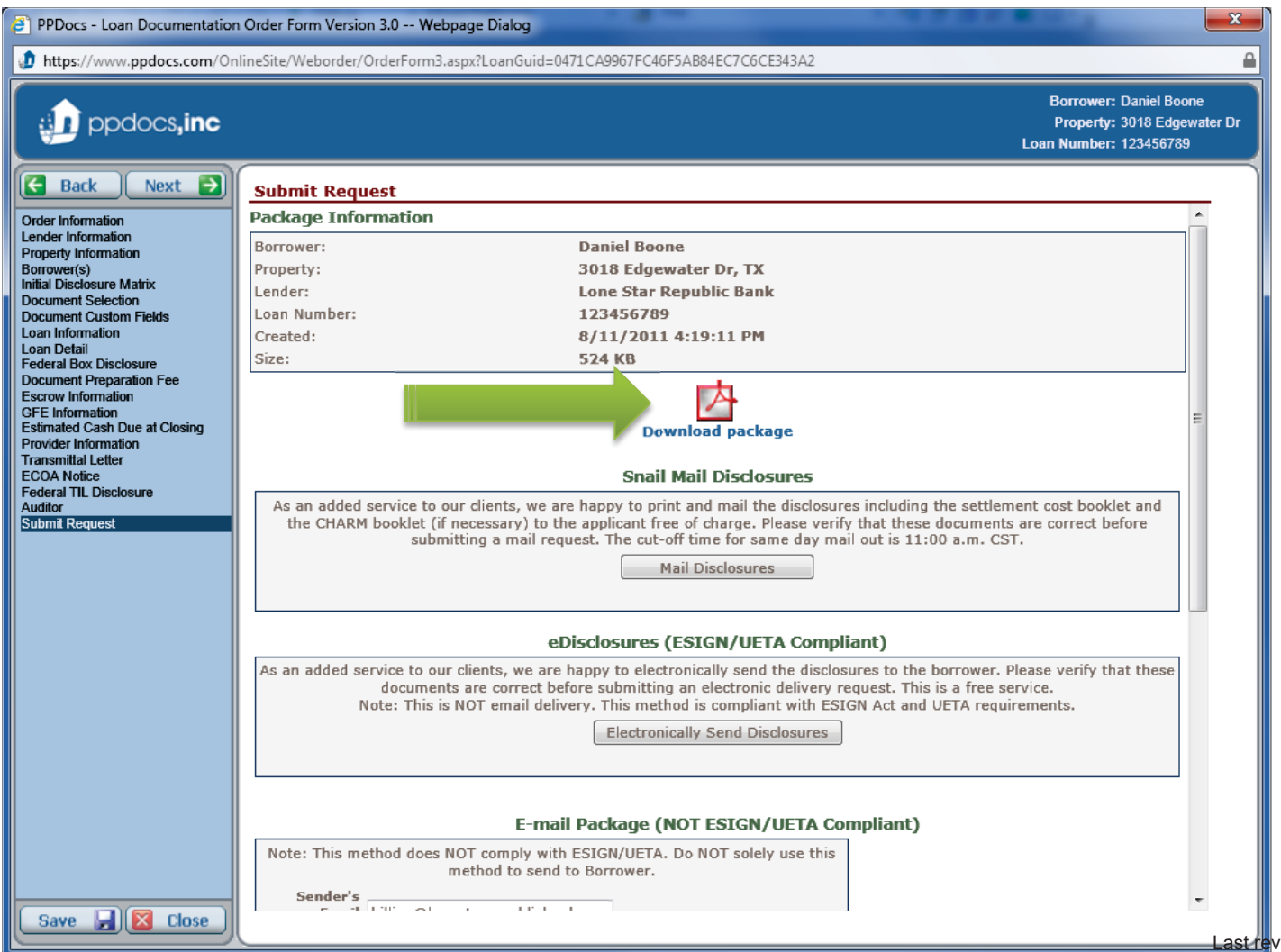

Your document package is in a PDF format and you will need a PDF viewer installed on your machine. Most machines already have "**Adobe Reader**" installed, so this should not be an issue. We also bookmark each document for easy navigation through the package. Click on the document name on the left to be taken directly to the first page of that document. You can Save or Print your documents using the button at the top.

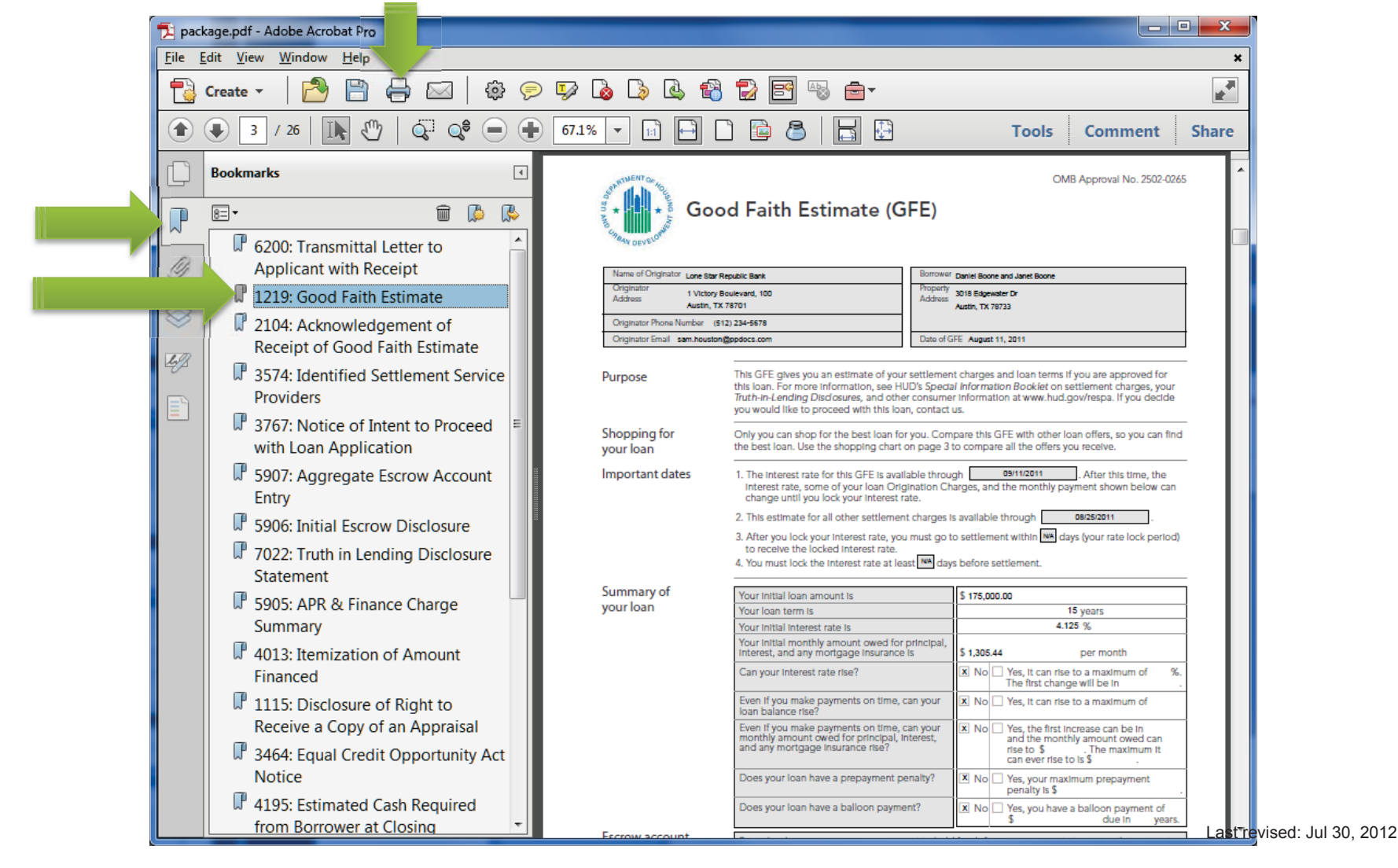

If you need to make corrections, jump back to the appropriate screen, and make the change. You will need to resubmit to get corrected documents. If the documents are fine, you can use any of the delivery options below. Read the descriptions and select the method you prefer. Click on the "**Close**" button when you are finished.

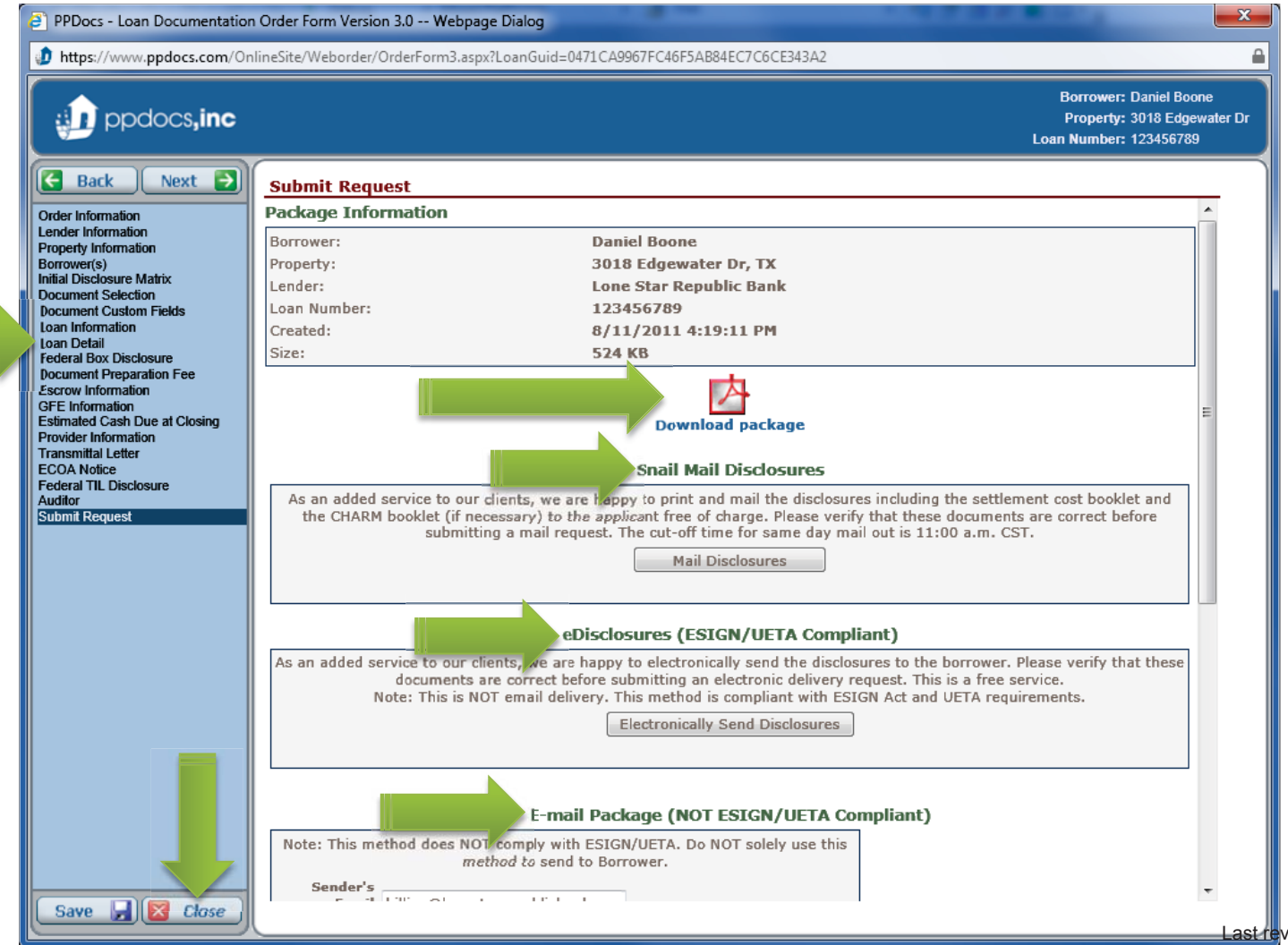

You can always view, print, and deliver any package produced for a transaction by going to the "**Packages**" section of the order information screen after a package has been produced.

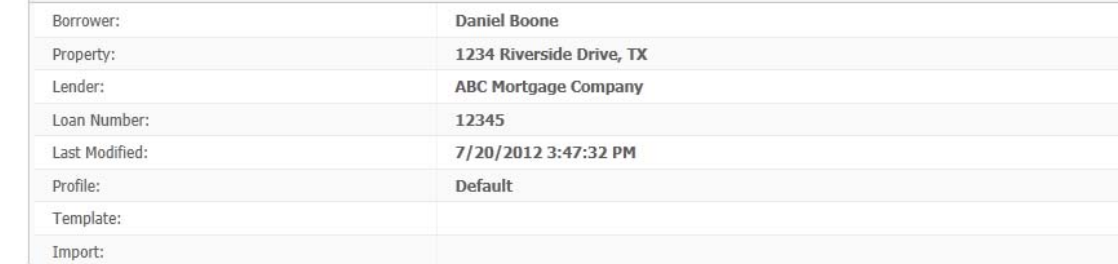

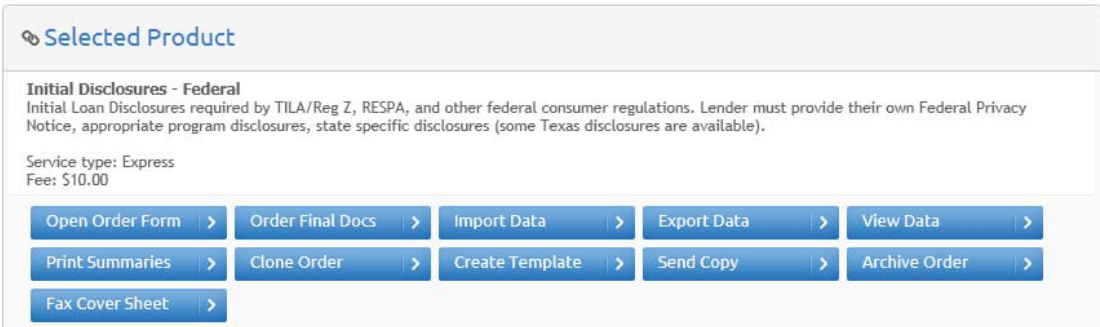

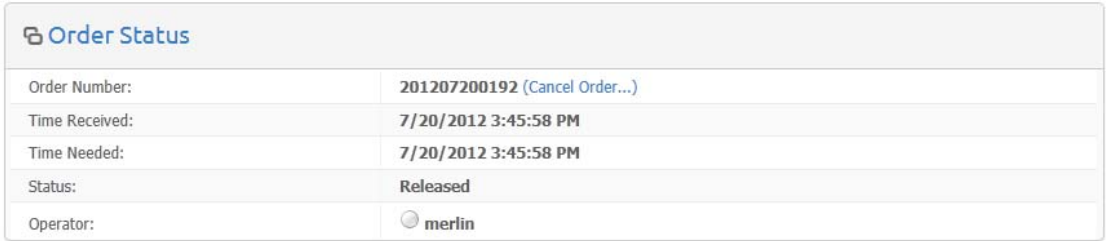

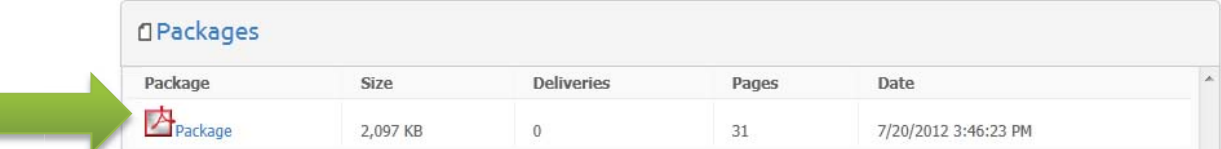

**When ready to order closing documents for a transaction you already prepared the initial disclosures for, start by clicking on the borrower's name for the initial disclosures order.** You can also order closing documents without first having ordered the initial disclosures. Simple click on the "**New Order**" button at the top of the Casefile Manager screen to begin an order that way.

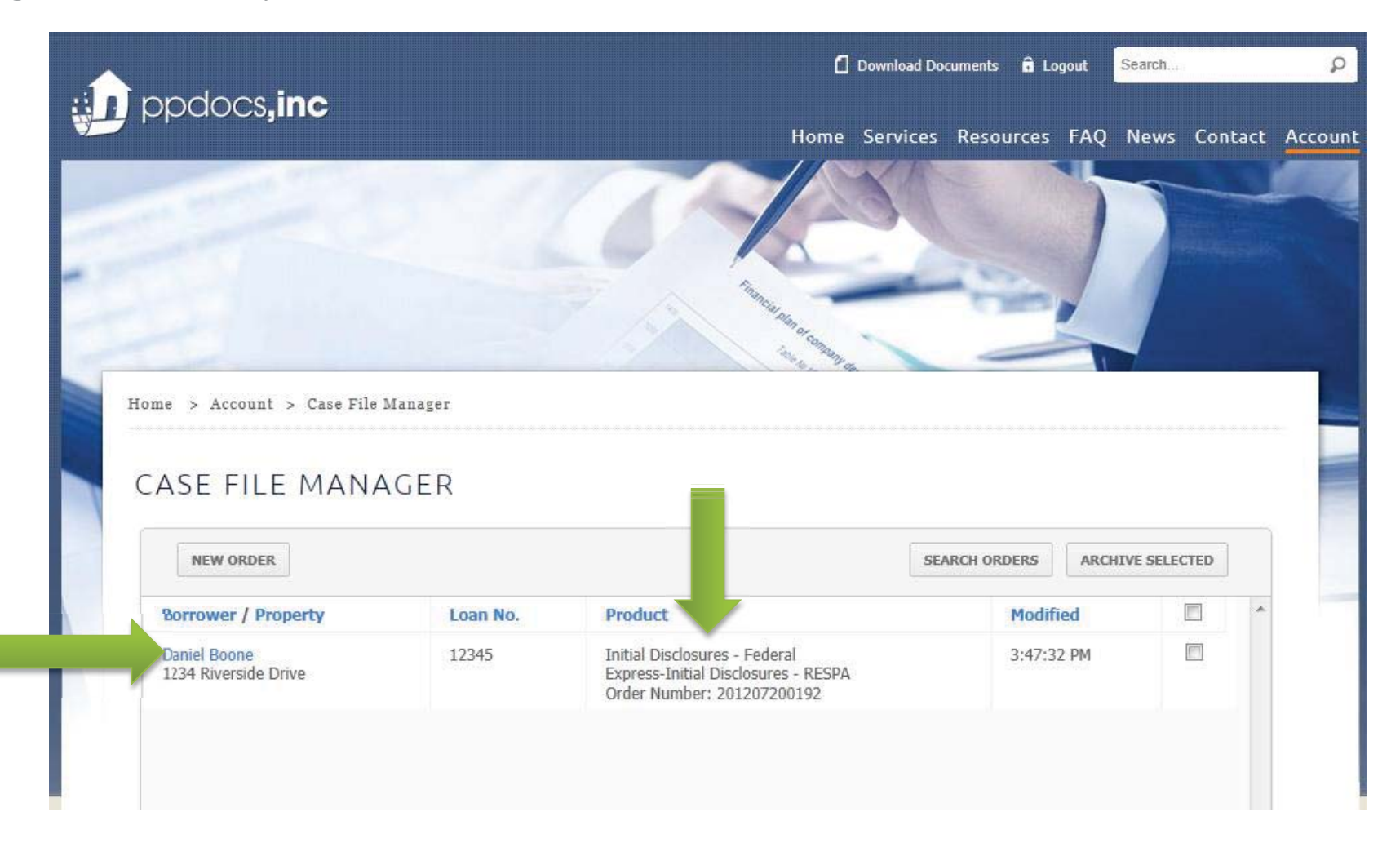

To start a new order for closing documents using the data from the initial disclosure order, click on the "**Order Final Docs**" button.

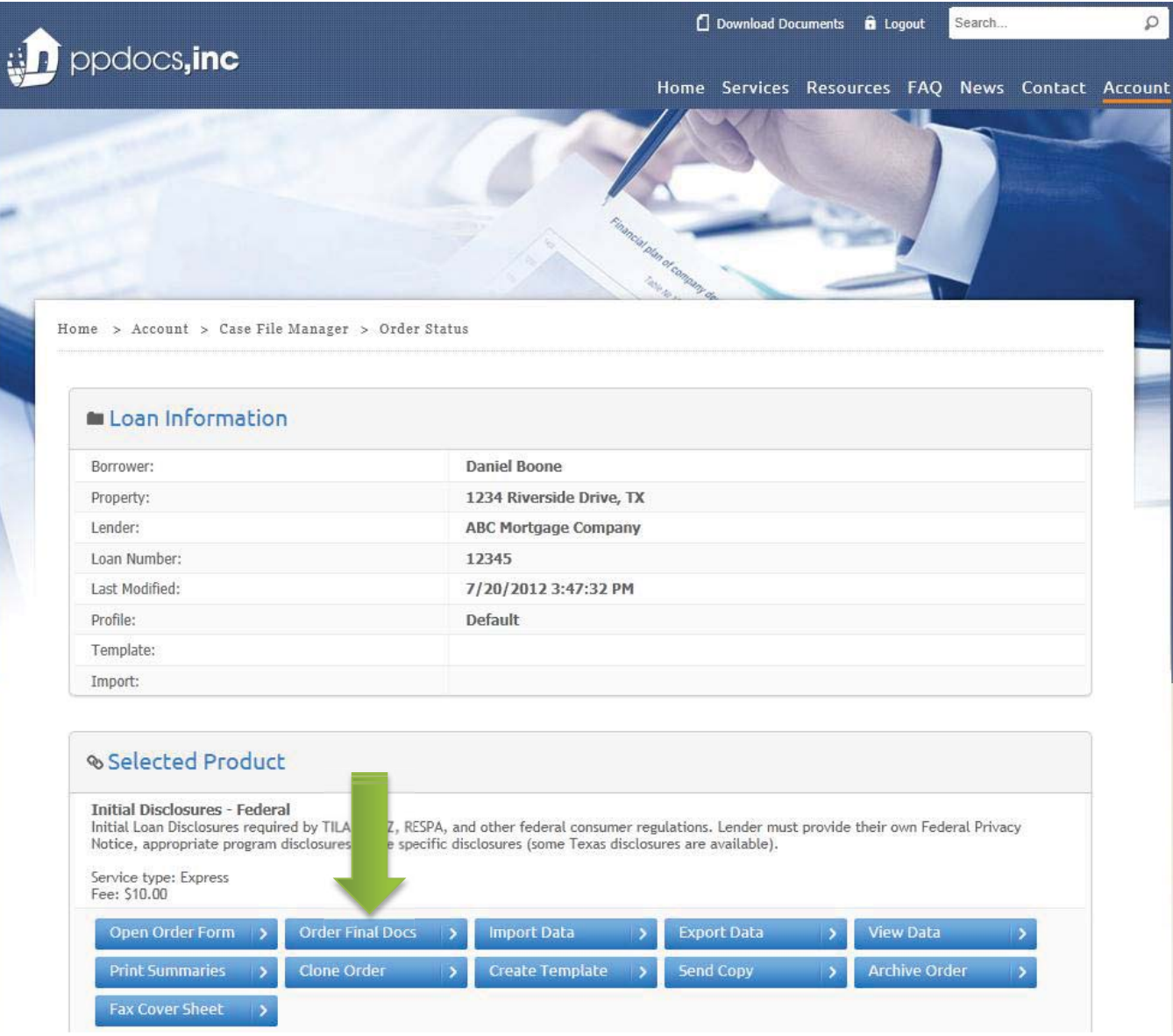

Last revised: Jul 30, 2012

Go ahead and click the "**OK**" button.

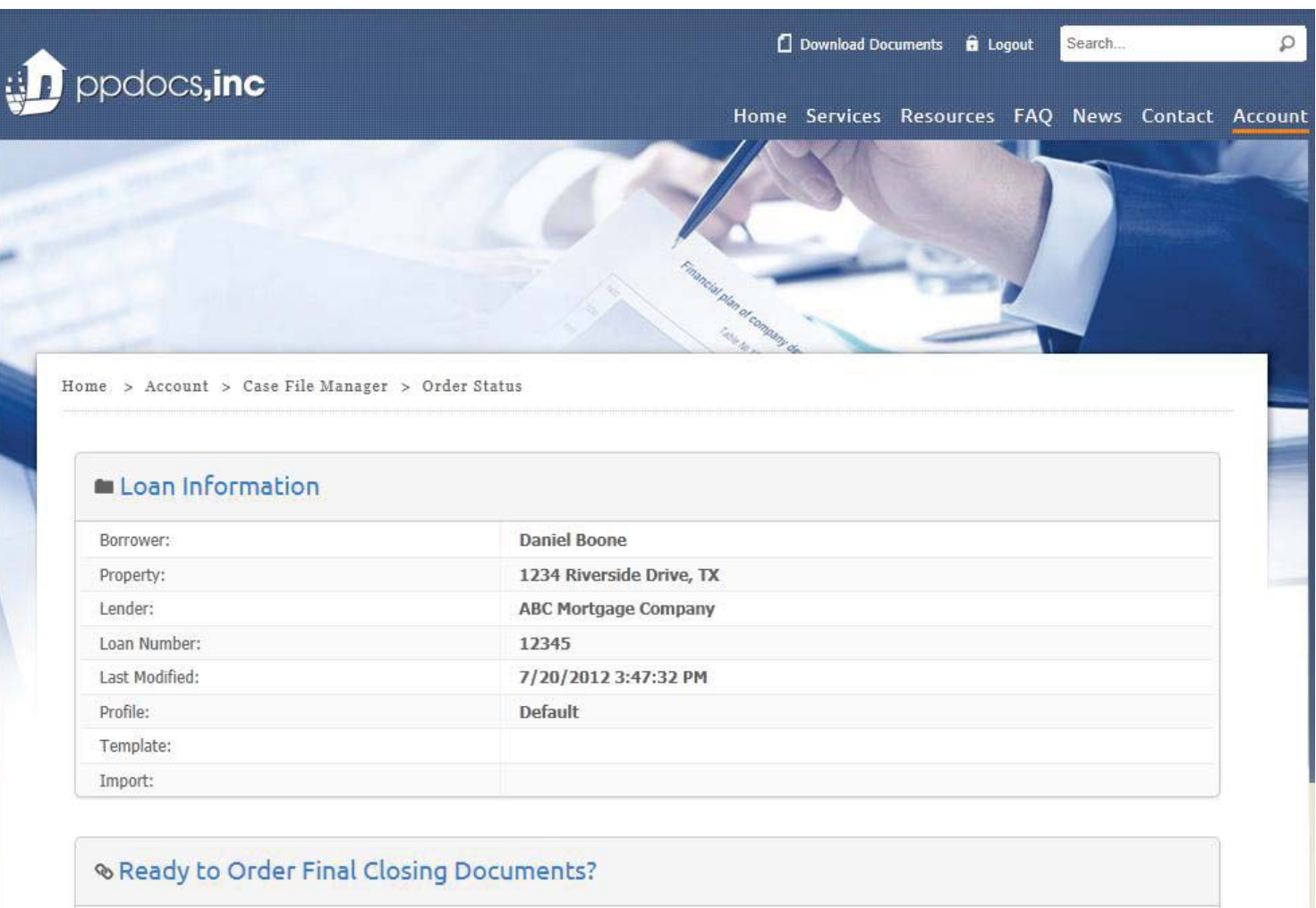

If so, we can create a new order using the data from these initial disclosures. You will have an oportunity to pick a template and profile, while retaining the data you've already input.

> $OK$ ) Cancel

Make sure the product type defaulted is what you actually want to order. We made that assumption off the information in the initial disclosure order form is correct and you are still ordering the same closing product.

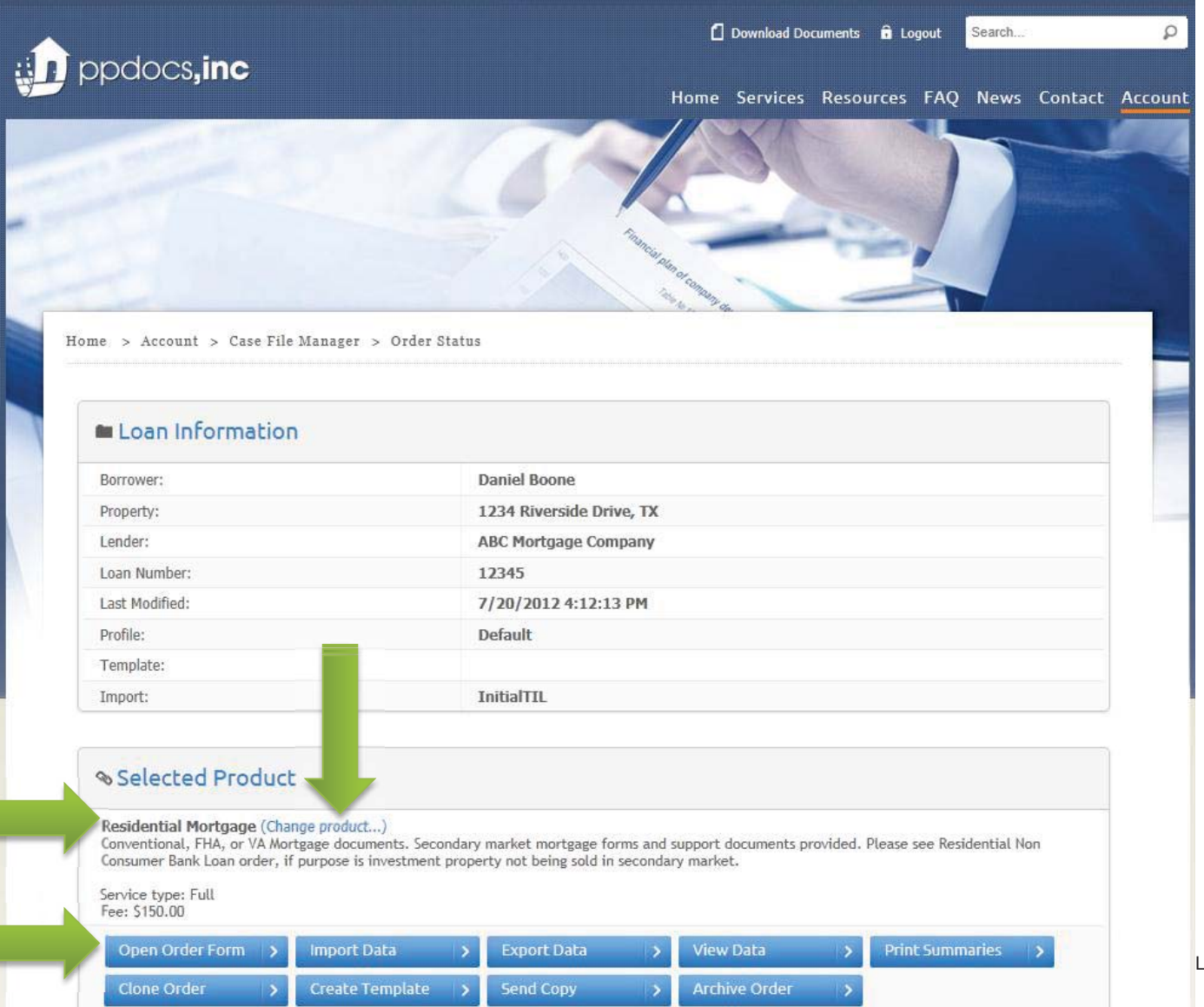

Again, a quick overview of the order form. **To navigate through the screens you will use the "Back" and "Next" button.** Fields with a **yellow background are required fields** and you will not be able to continue unless they have some valid data inside of them. Fields with a **green border will generally have a "F2" function**. For instance, when you enter the zip code, hit the "**F2**" key on your keyboard to complete the city, state, and county. Also, use the "address book" to quickly complete information if you have entered it in the order form in the past. Complete the required fields, as needed. Click the "**Next**" button to continue to the next screen.

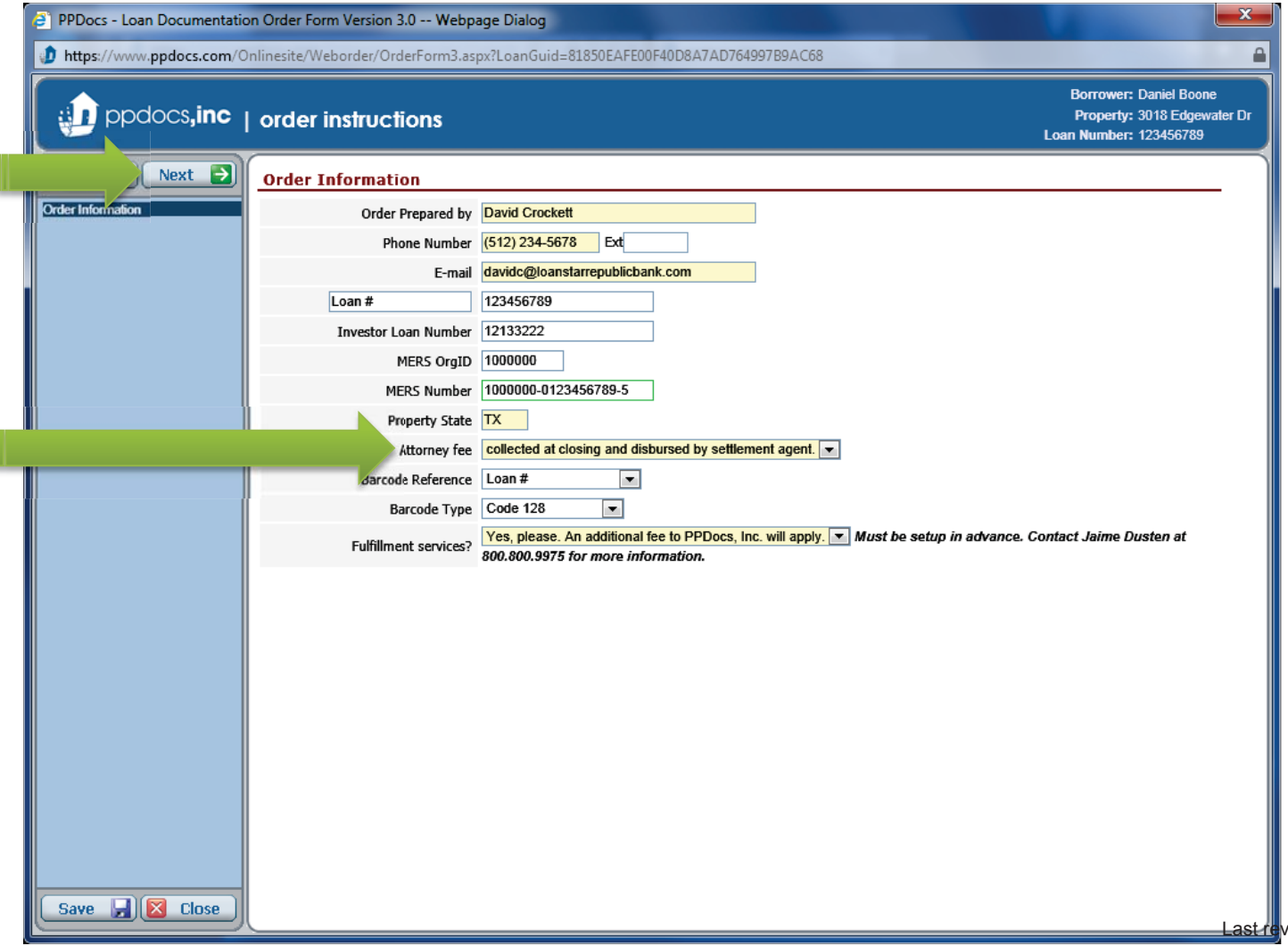

We default the Show Lender Information, Lender Profile, and Federal Box Disclosure screens to "no" to save time since these screens rarely change. However, if this is your first order, we recommend changing to "yes" so you can check the screens for accuracy.

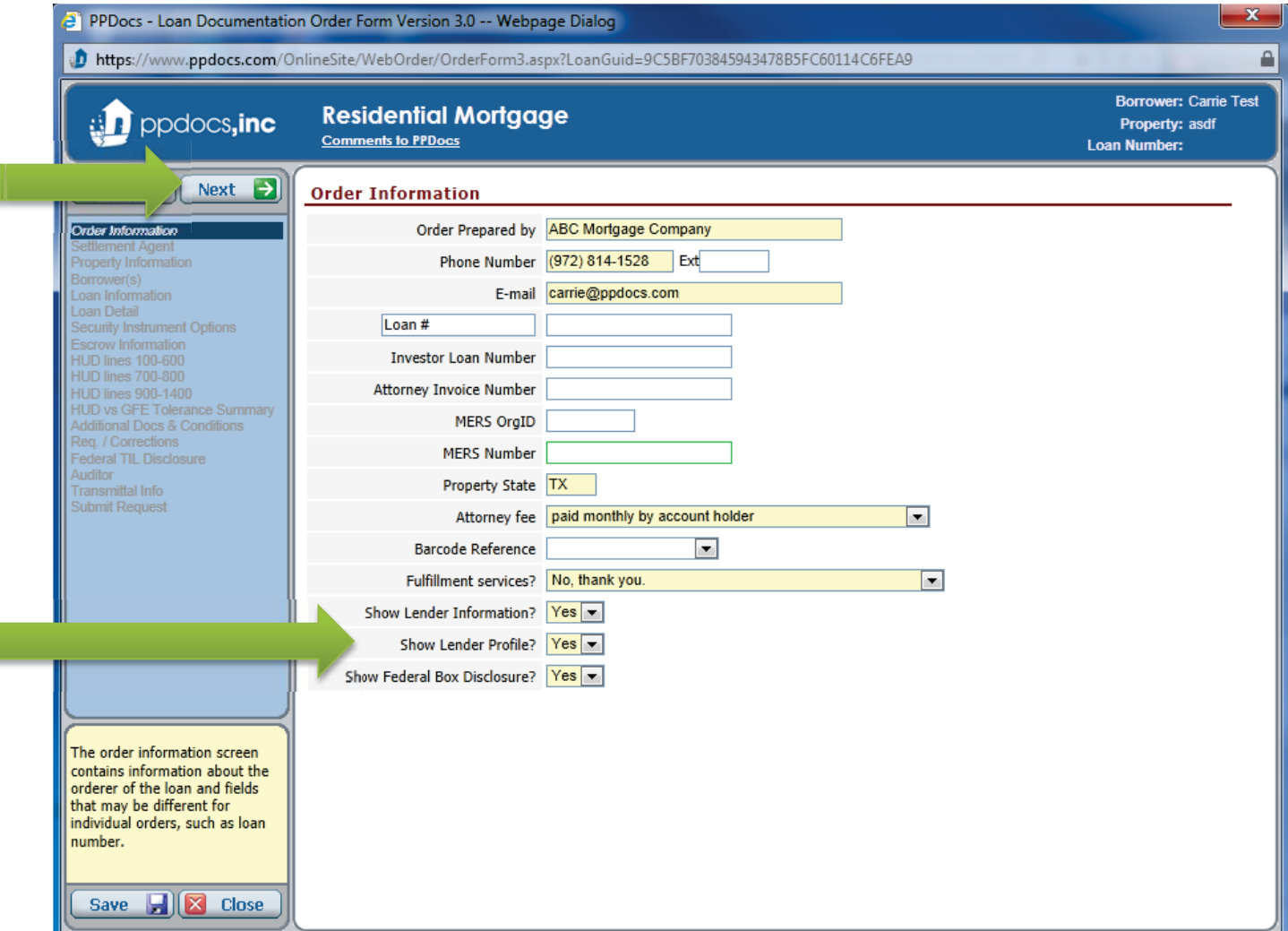

If you have used the data from the initial disclosures, then there really shouldn't be that much information you need to complete. So you should just be able to continue through most screens without any data entry. Unless, of course, something changed in the interim. Click the "**Next**" button to continue to the next screen.

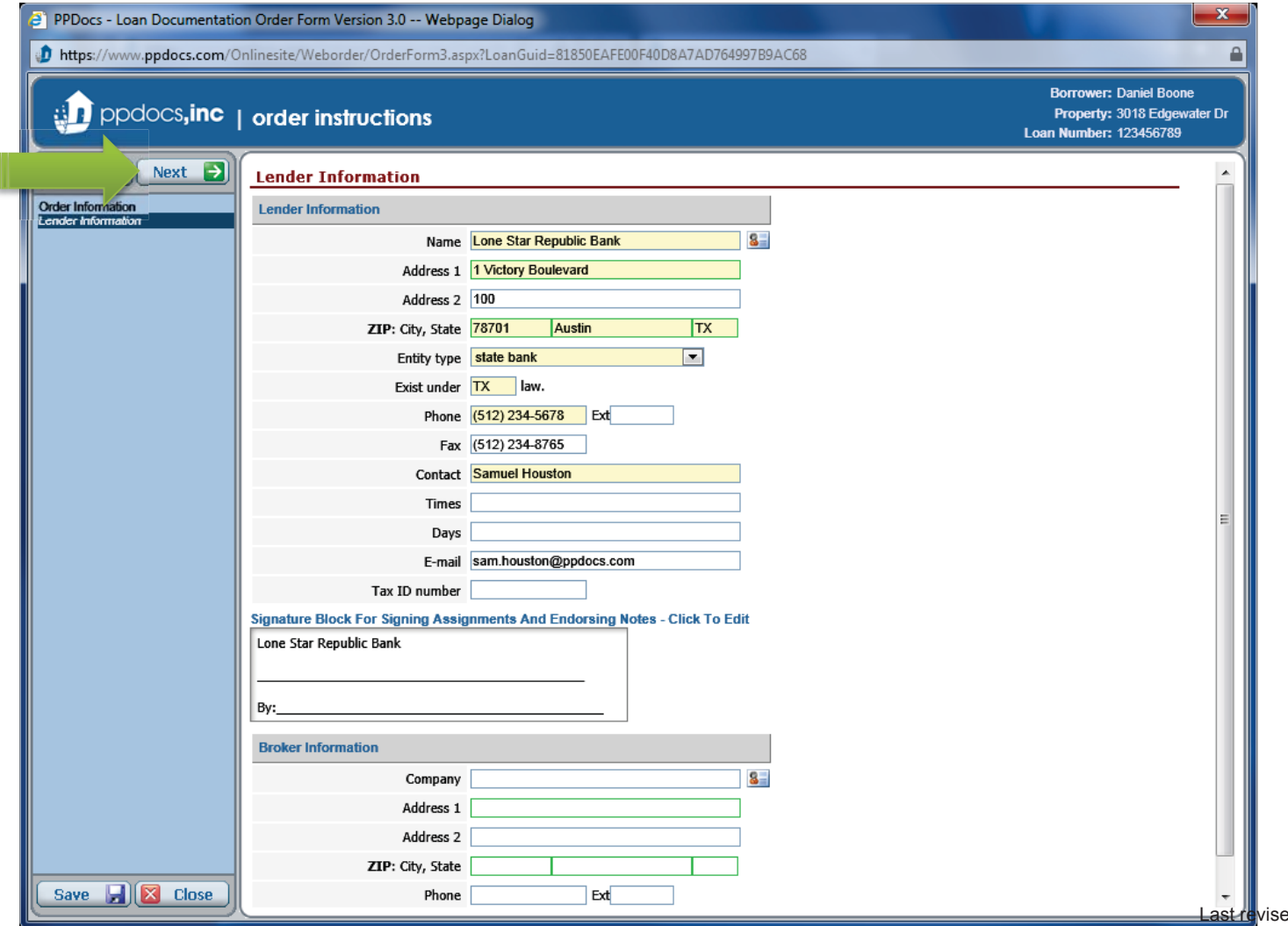

You shouldn't need to change this information, but we make it available *just* in case. Click the "**Next**" button to continue to the next screen.

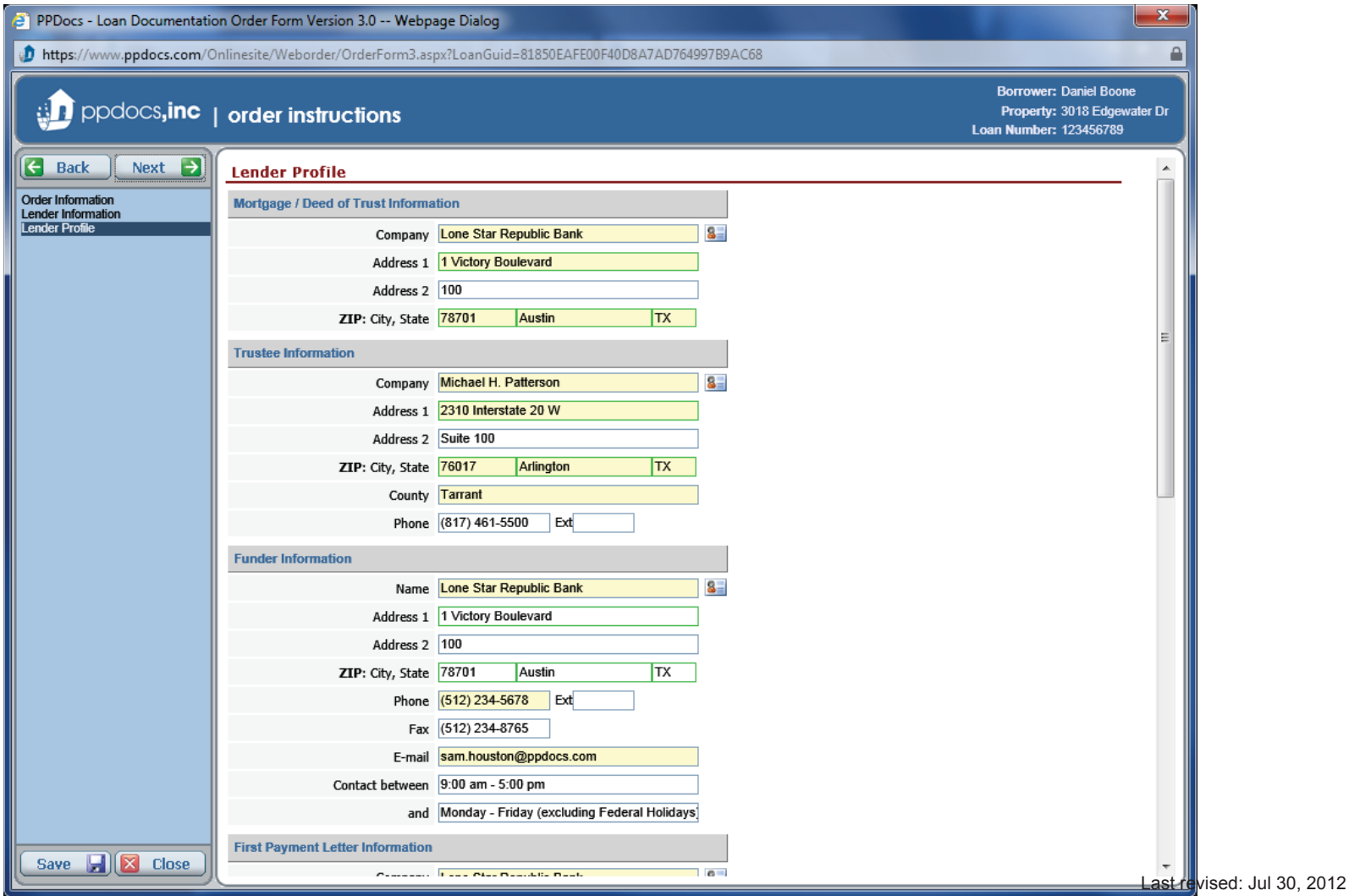

Complete the Settlement Agent/Title Company information. If you have input the information on a previous order, click on the address book icon and select from previous entries. Click the "**Next**" button to continue to the next screen.

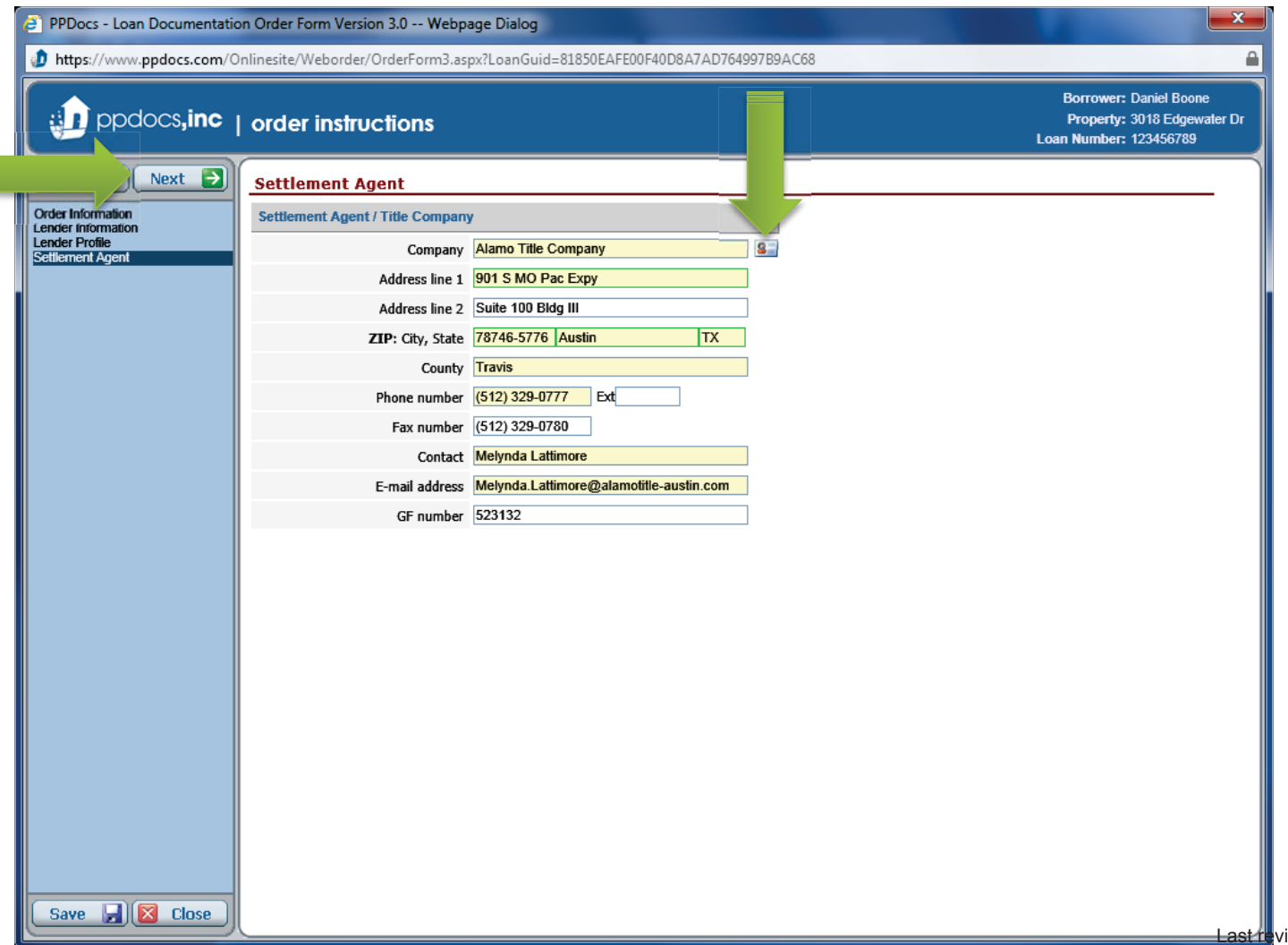

I

The property information shouldn't change, but we would like to know which legal description you prefer for us to use. The title commitments or the surveys? Click the "**Next**" button to continue to the next screen.

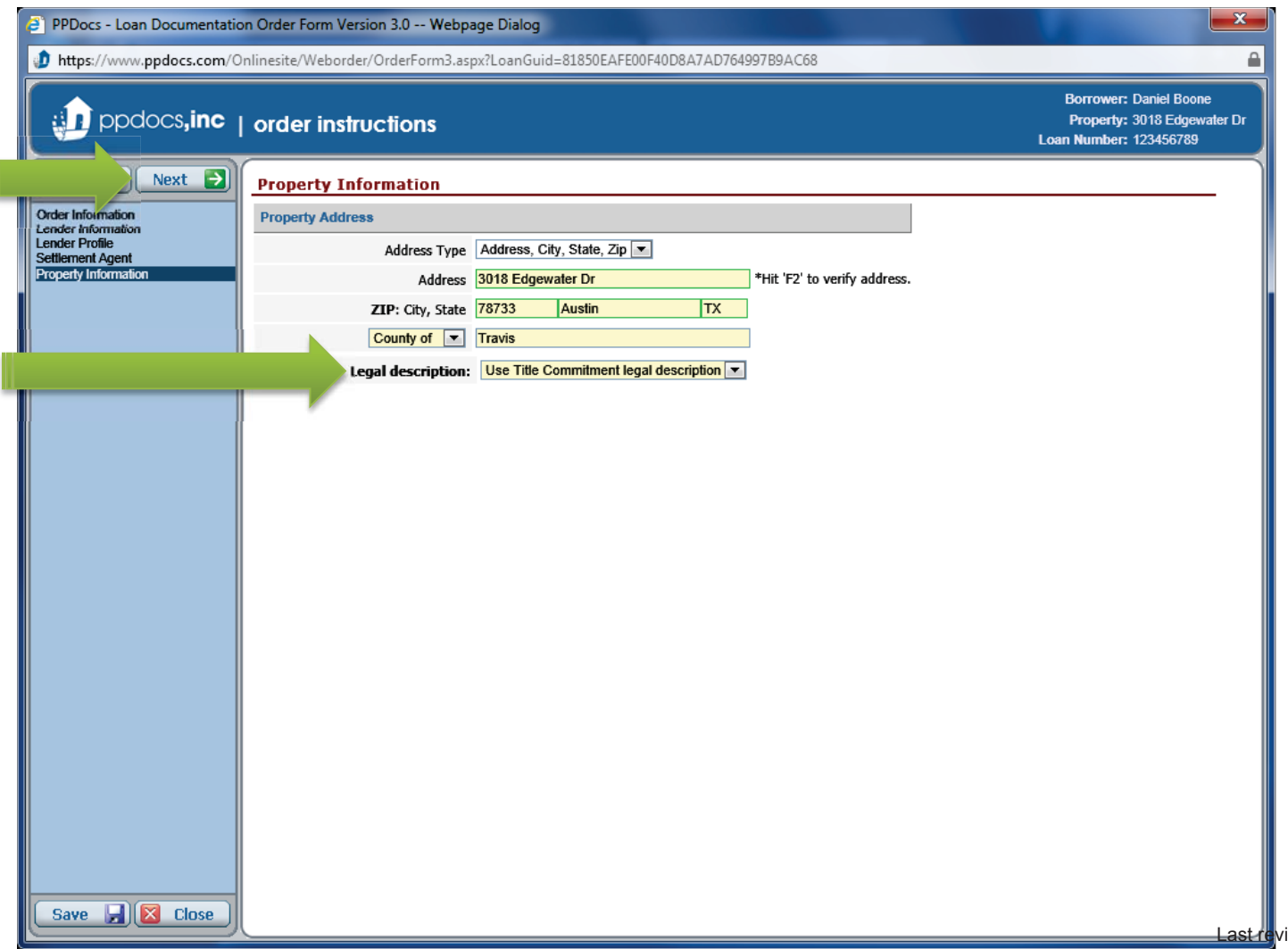

Some additional borrower information may be needed, such as, marital status and gender. Add any AKA's to the name affidavit field separated by a comma. Click the "**Next**" button to continue to the next screen.

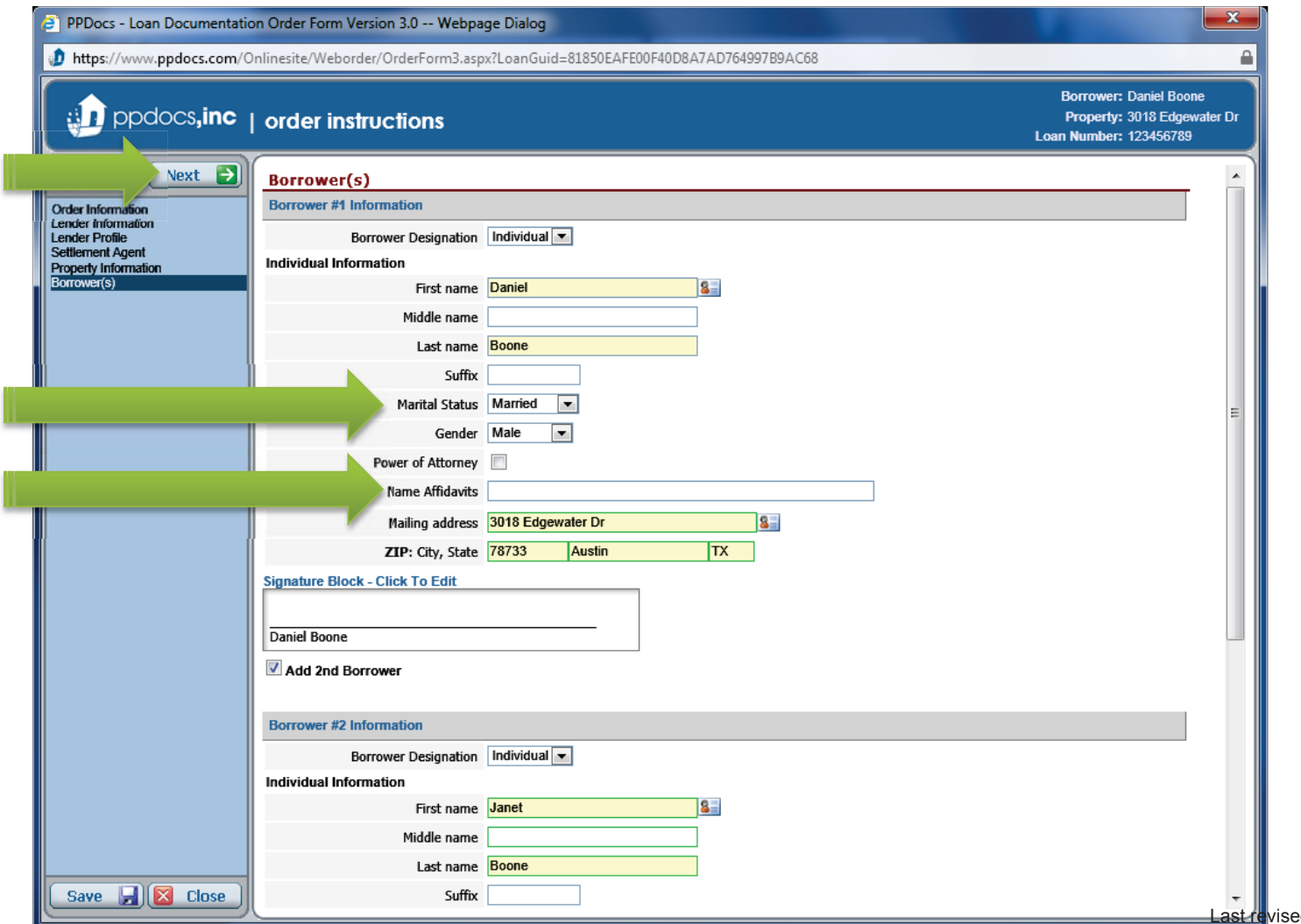

There are usually a few new drop down questions that need to be completed on the Loan Information screen. Complete those as necessary. Click the "**Next**" button to continue to the next screen.

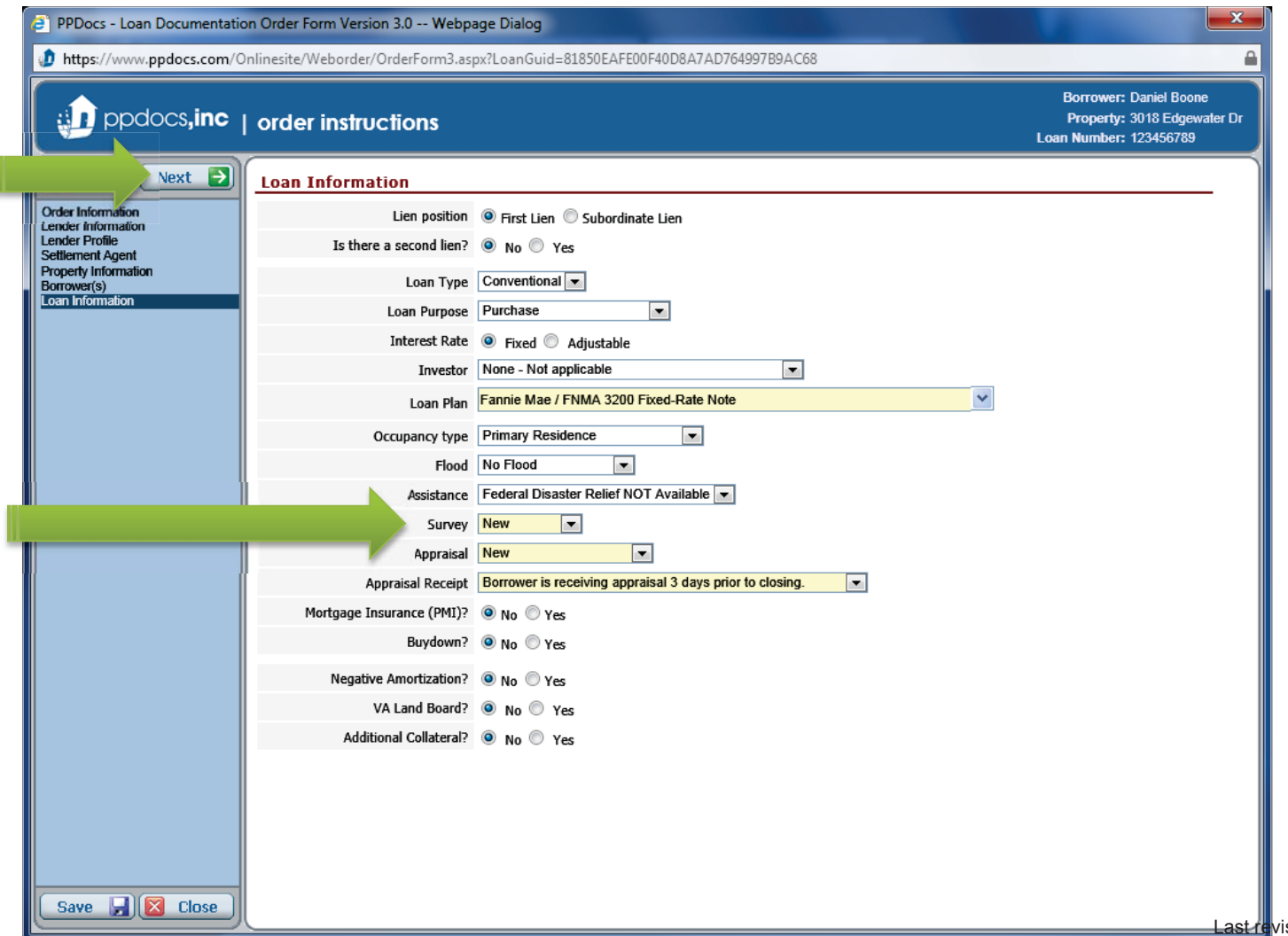

By the way. You may have noticed a new little thing at the top of the order form that says "**Comments to PPDocs**". You will only see that on full service products. Basically, that is there so that you can write little notes or questions to our team as you complete the order form. Just make sure you click "**Close**" at the bottom when you are done.

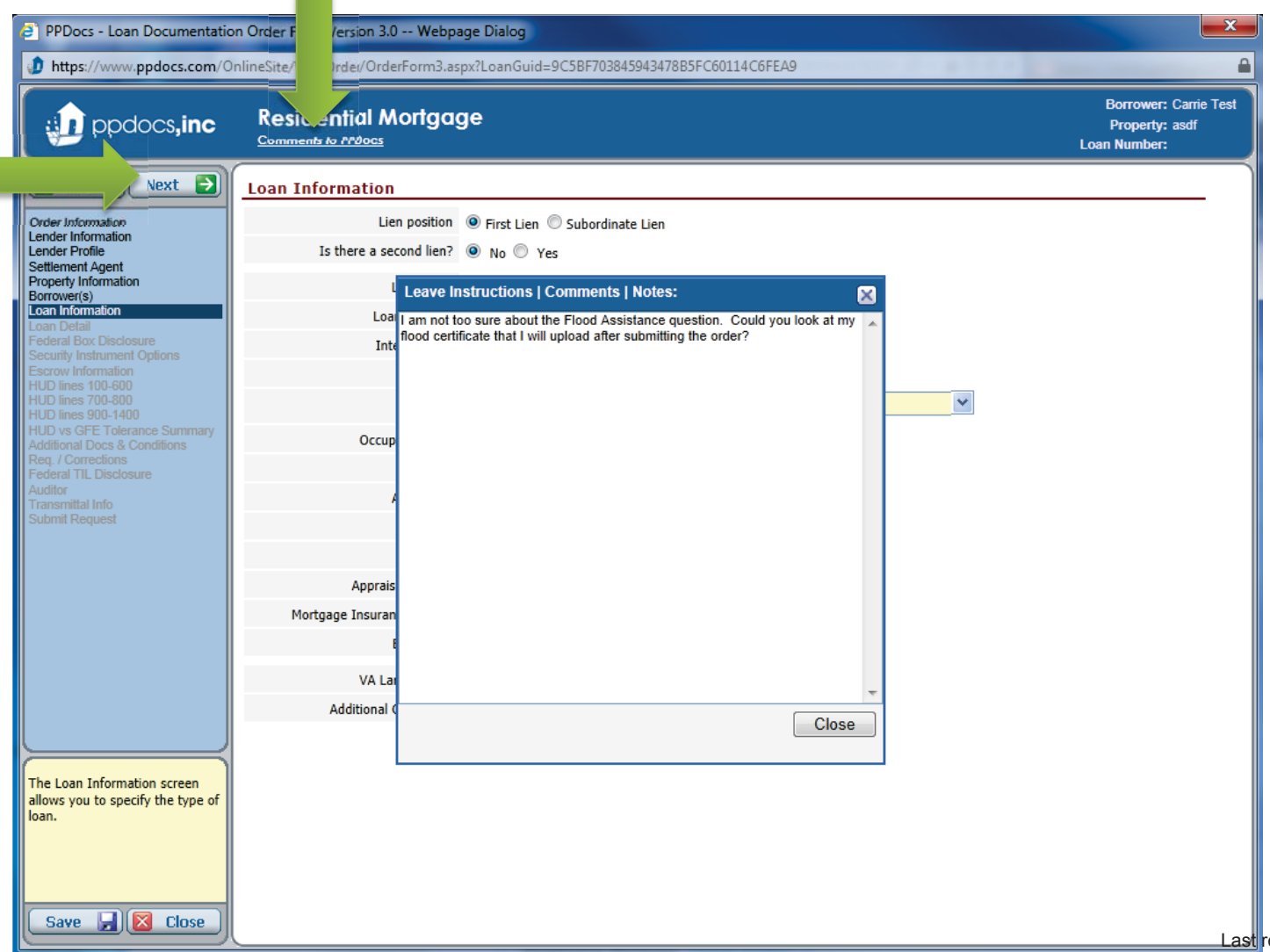

Once again, if you ordered your initial disclosures from us, you shouldn't really have to change anything on this screen. You will notice that we have automatically included for you in their appropriate fields. Such as, the last disclosed APR. Click the "**Next**" button to continue to the next screen.

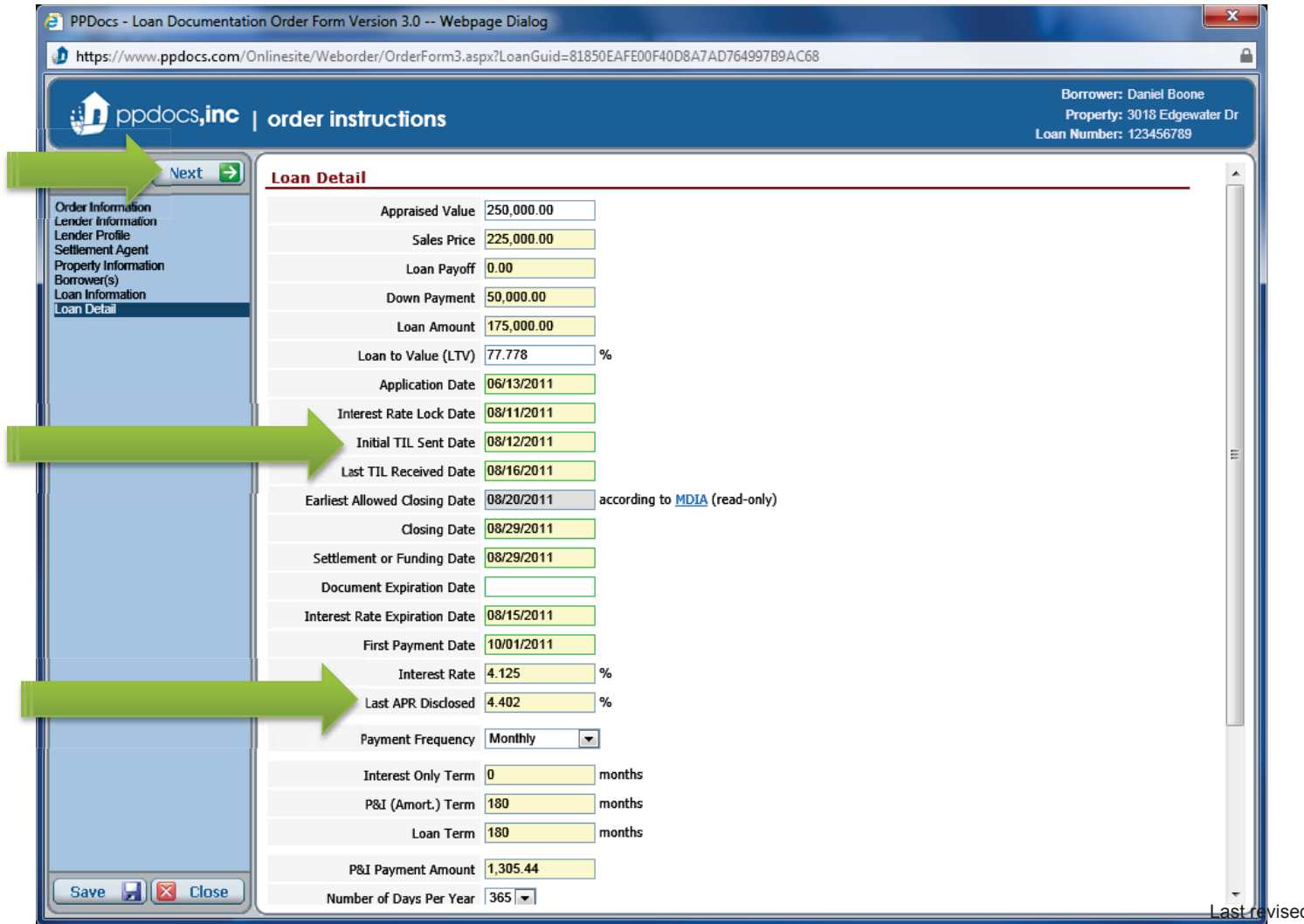

You shouldn't have to change anything on here, but just make sure that the answers are correct before continuing. Click the "**Next**" button to continue to the next screen.

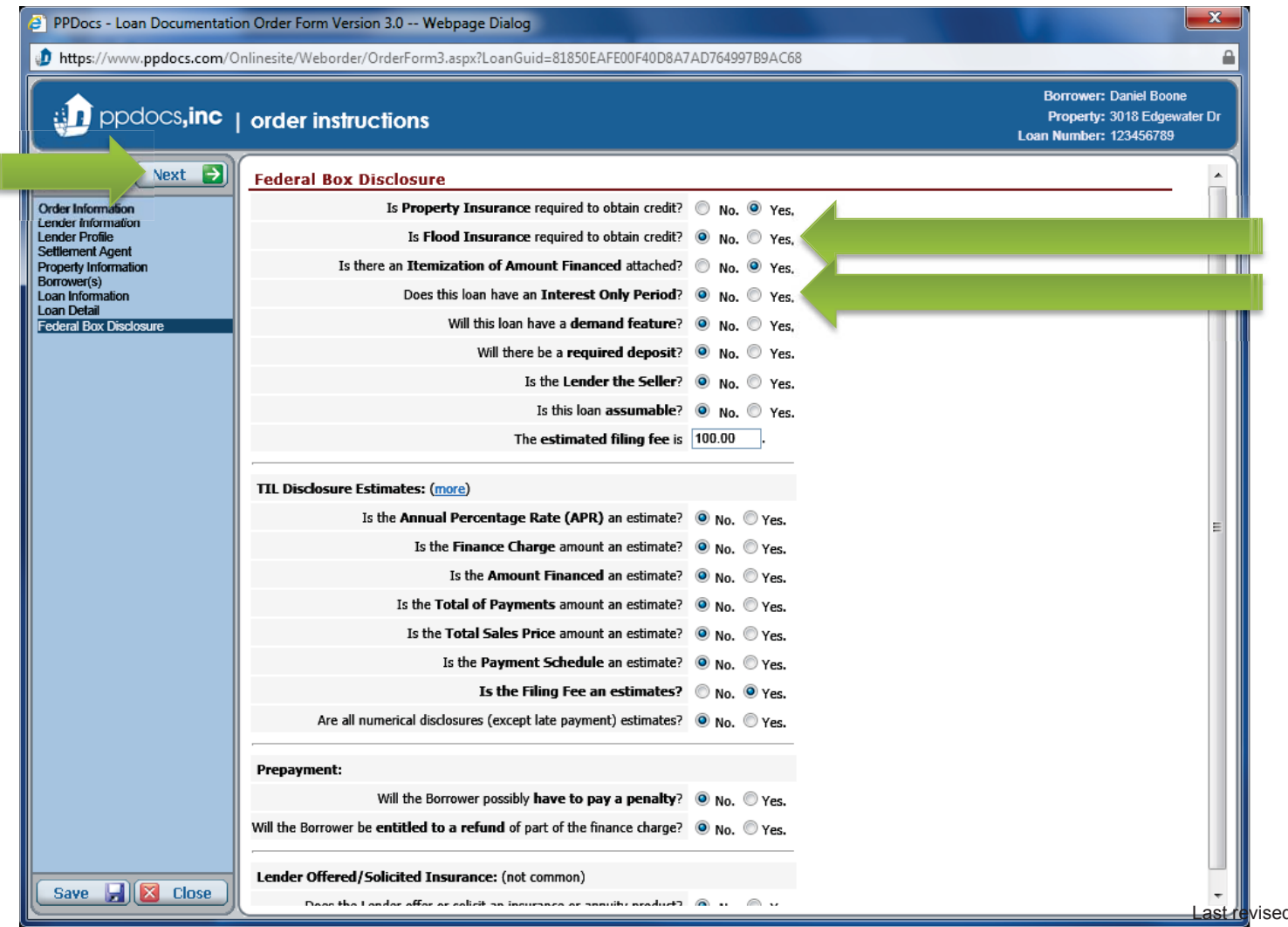

Check the appropriate boxes. Some may display additional boxes for more information. We will enter the information if it is found on the survey or title commitment. If it is not, we will be contacting you for it. Click the "**Next**" button to continue to the next screen.

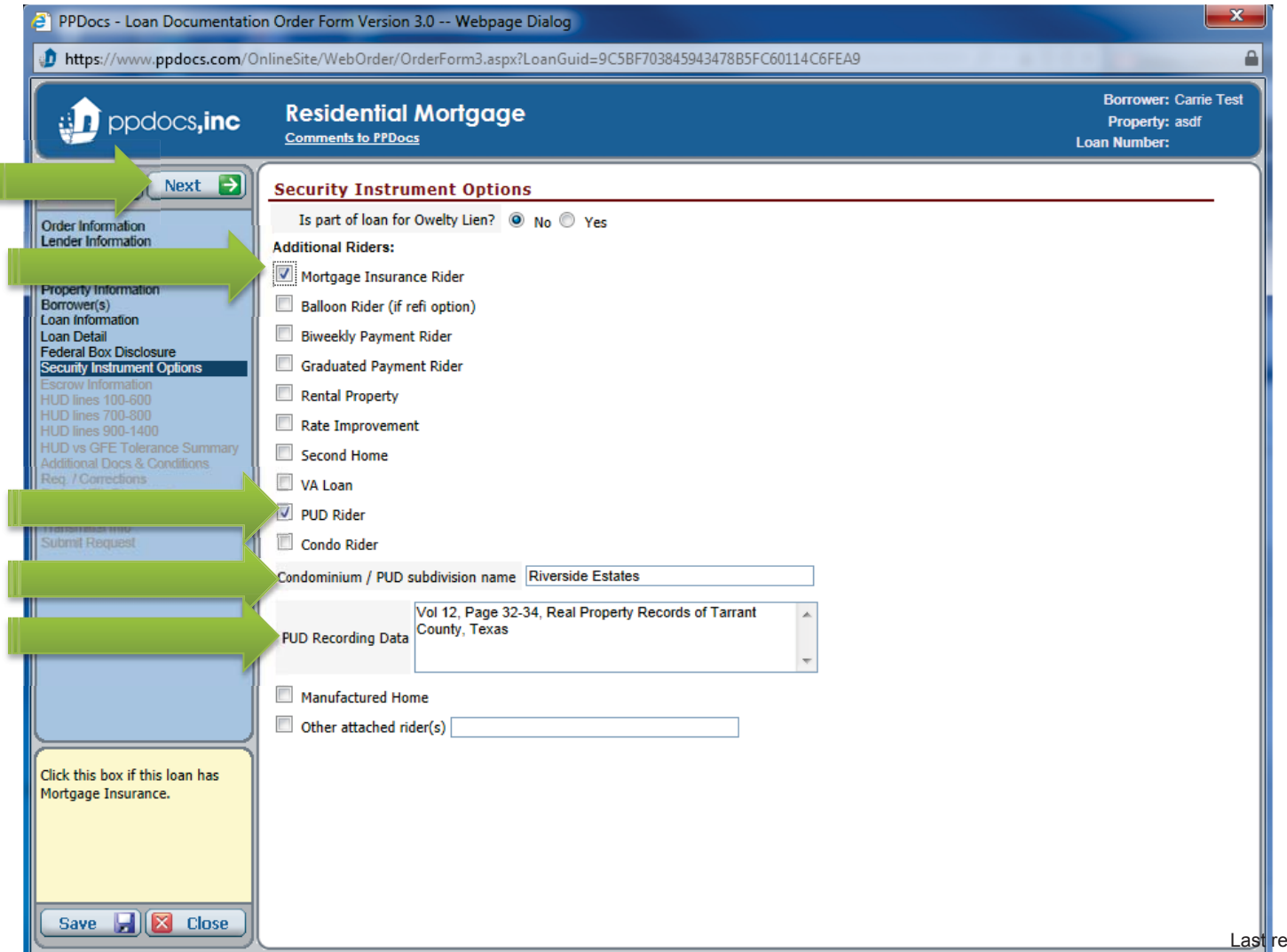

Complete the escrow information as needed. Enter in the number of payments per year, the payment due date, and the payment amount and we will calculate the breakdown along with the adjustment in the "**Aggregate Escrow Analysis Recap**" table at the bottom. When completed, click the "**Next**" button.

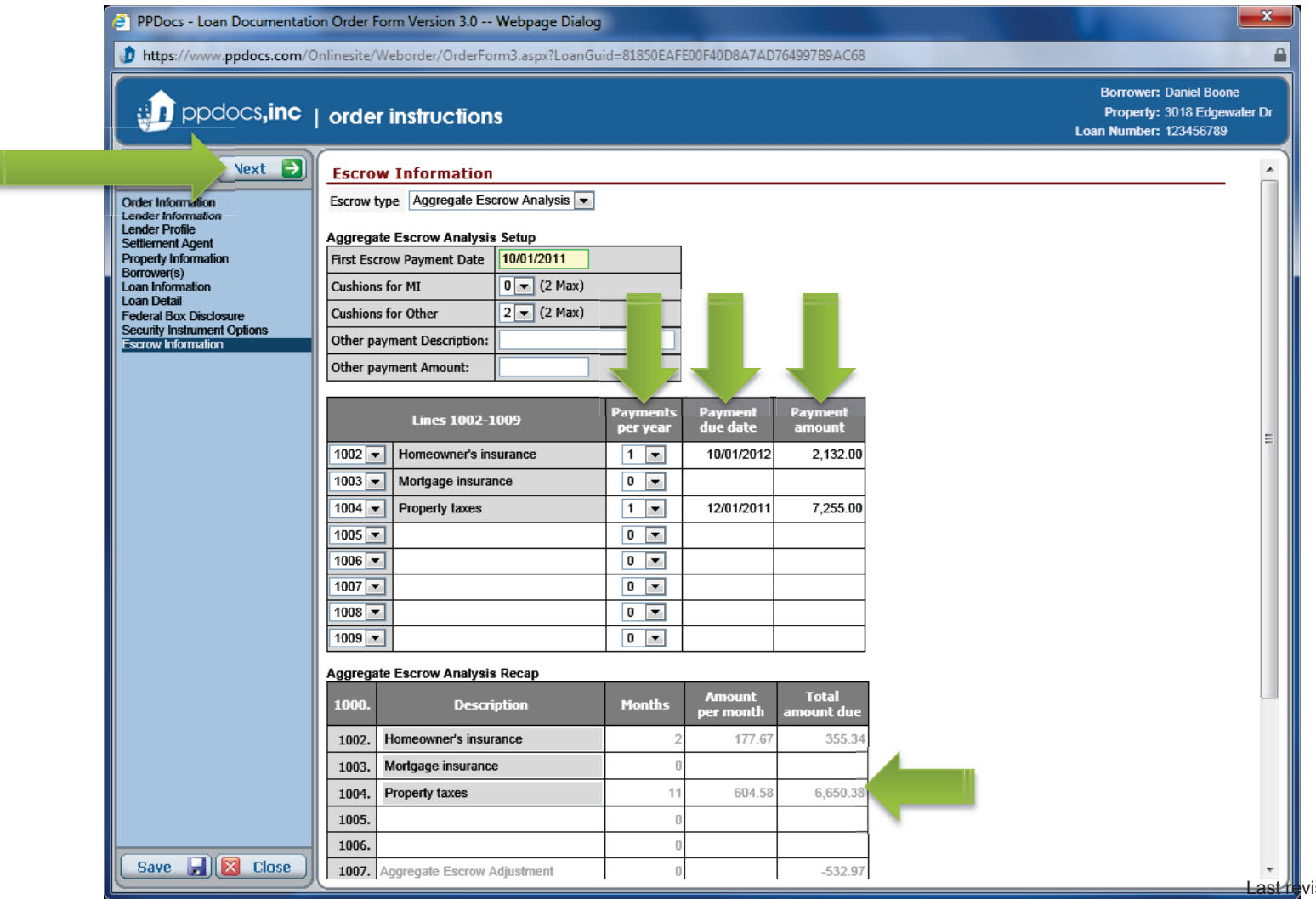

Now we begin our version of the HUD-1. Since everything needs to be consistent we make the next few screens track the HUD-1 in look and feel. Go ahead and add any information you need in the 100-600 items on this screen. The totals will calculate automatically. Click the "**Next**" button to continue to the next screen.

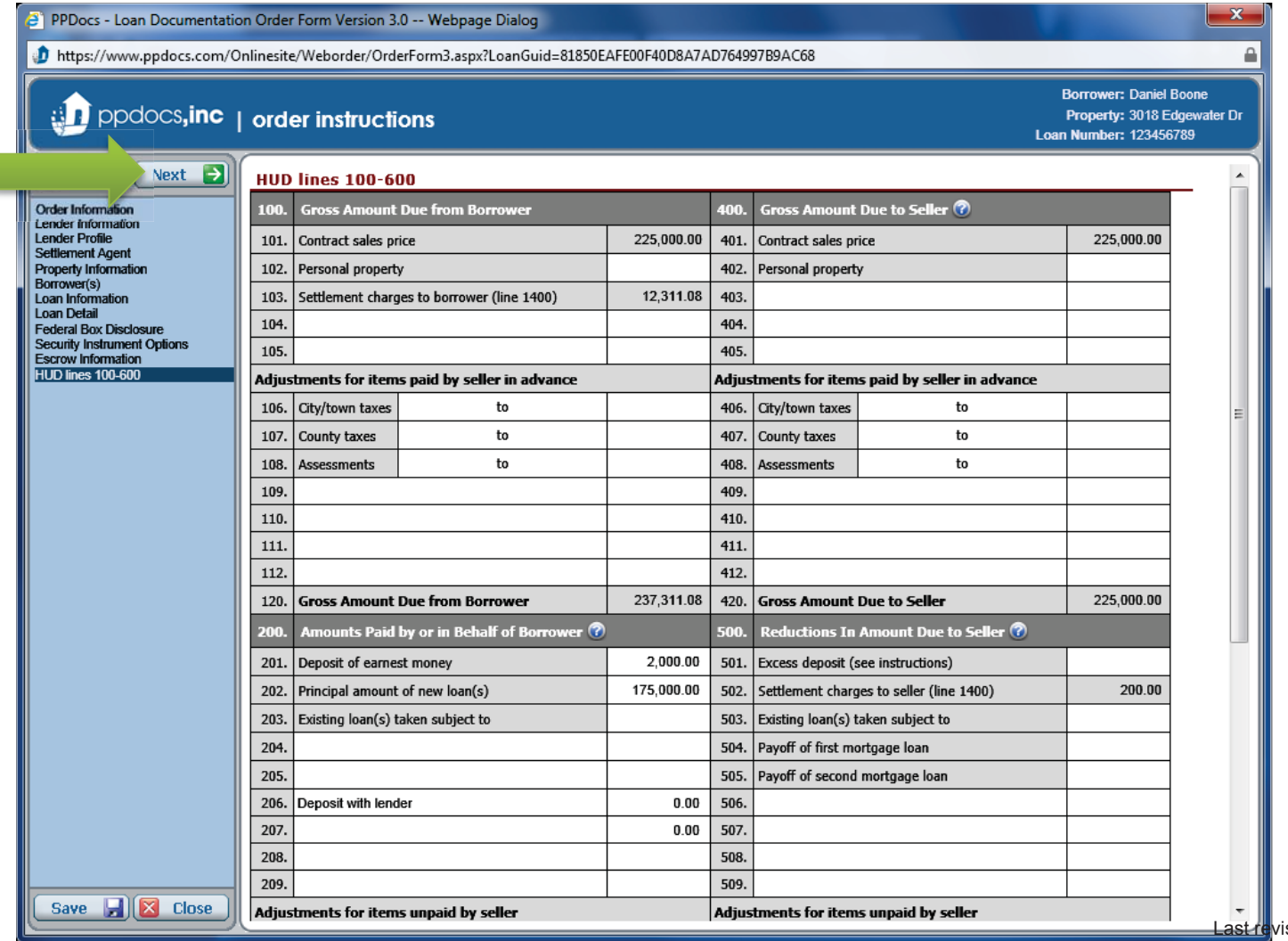

sed: Jul 30, 2012

Starting with the 800 items, you will notice that we have a GFE column next to Borrower and Seller columns. This lets us easily compare what was disclosed on the GFE with what will actually be on the HUD. Don't forget about the detail buttons for 801 and 802. Click the "**Next**" button to continue to the next screen.

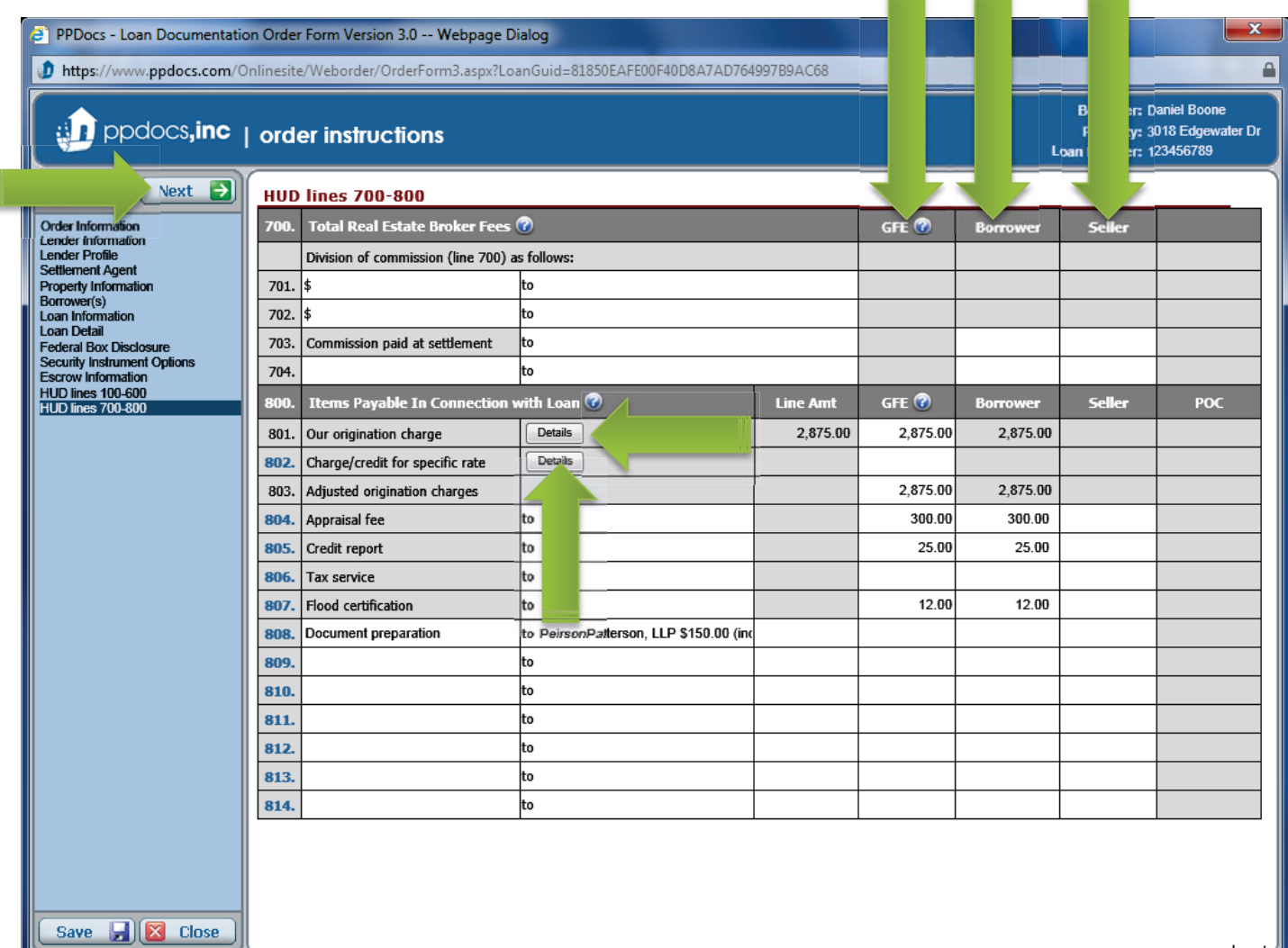

This screen is for the 900-1400 items. Again, we have added the GFE column to allow for easy side-by-side comparison of disclosed fees and actual closing fees. Click the "**Next**" button to continue to the next screen.

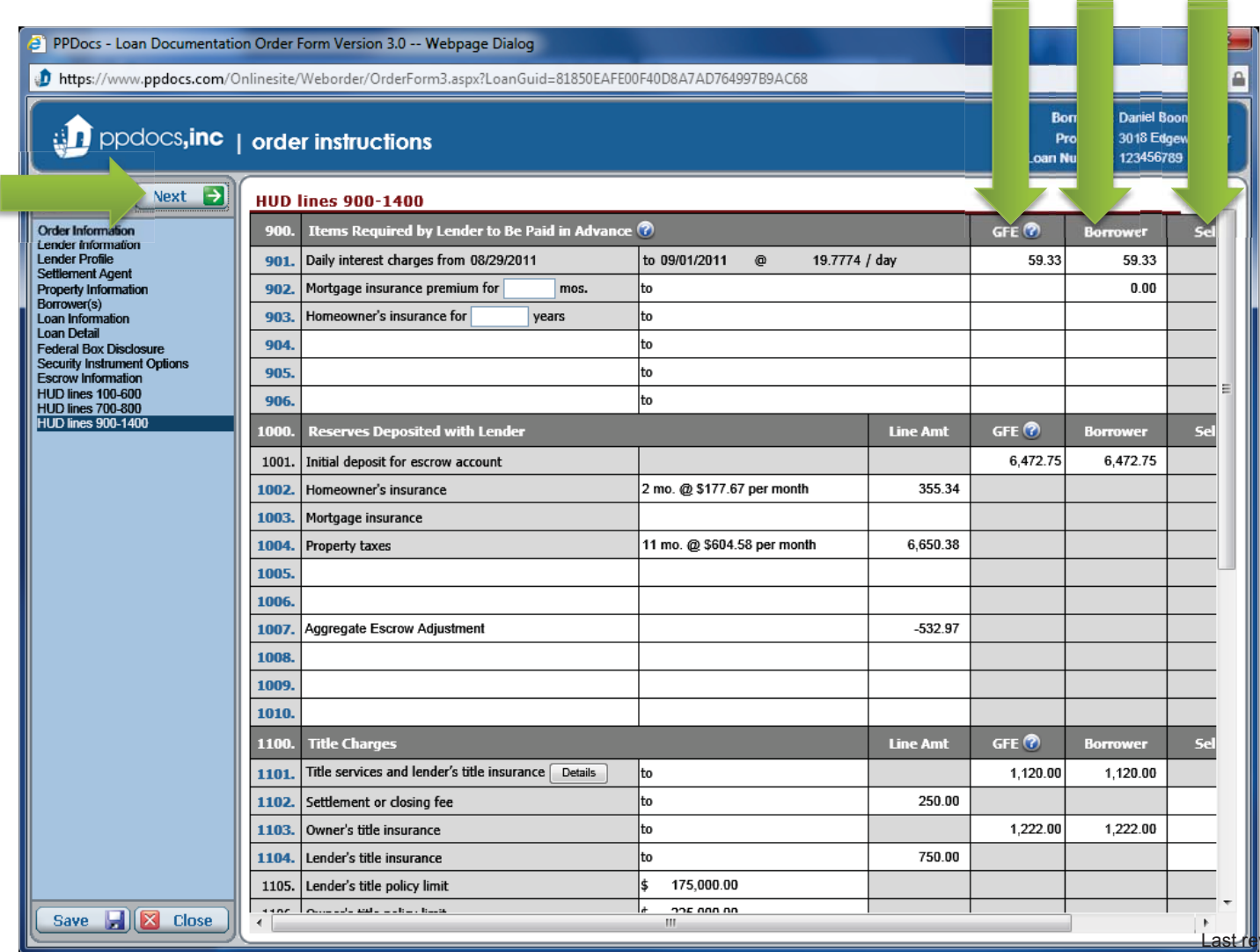

 After the fee screens, we will run a GFE vs. HUD comparison analysis to make sure you are within the legal tolerances for the various sections and fee types. Any closing fee that was lower than the last disclosed amount will appear in **green**. Any closing fee that is higher than the last disclosed amount will appear in **red**. Check to see if you need to cure any discrepancies. If a circumstance has changed, you will want to re-disclose the GFE and wait the appropriate number of days before closing. Click the "**Next**" button to continue to the next screen.

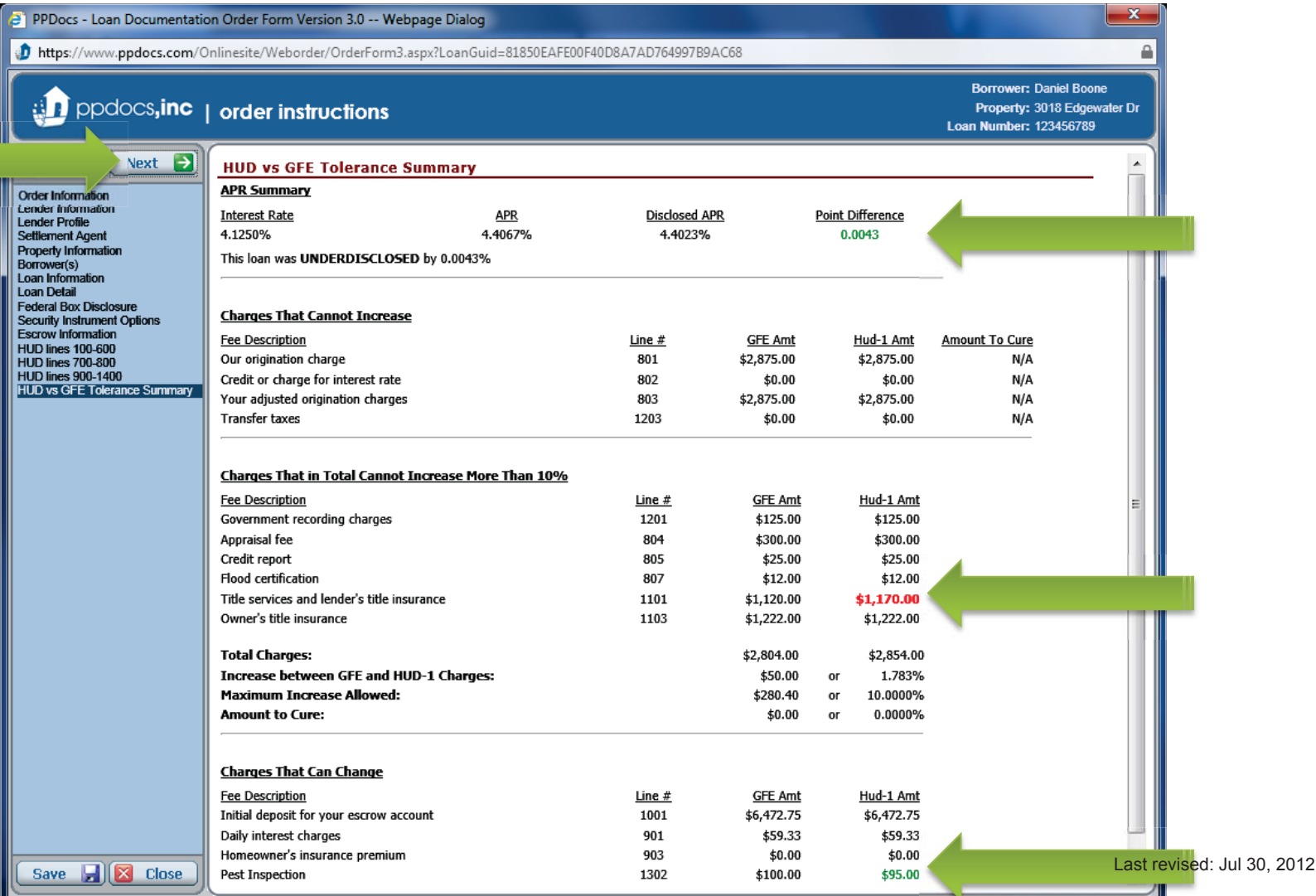

There may be some documents that you would like in your package that we don't always include. You can select these optional documents here. Make sure to complete any required additional fields for those documents. Also, if you always want certain optional documents included in your package, let one of our operators know so that they can add them to your client spec sheet. Click the "**Next**" button to continue to the next screen.

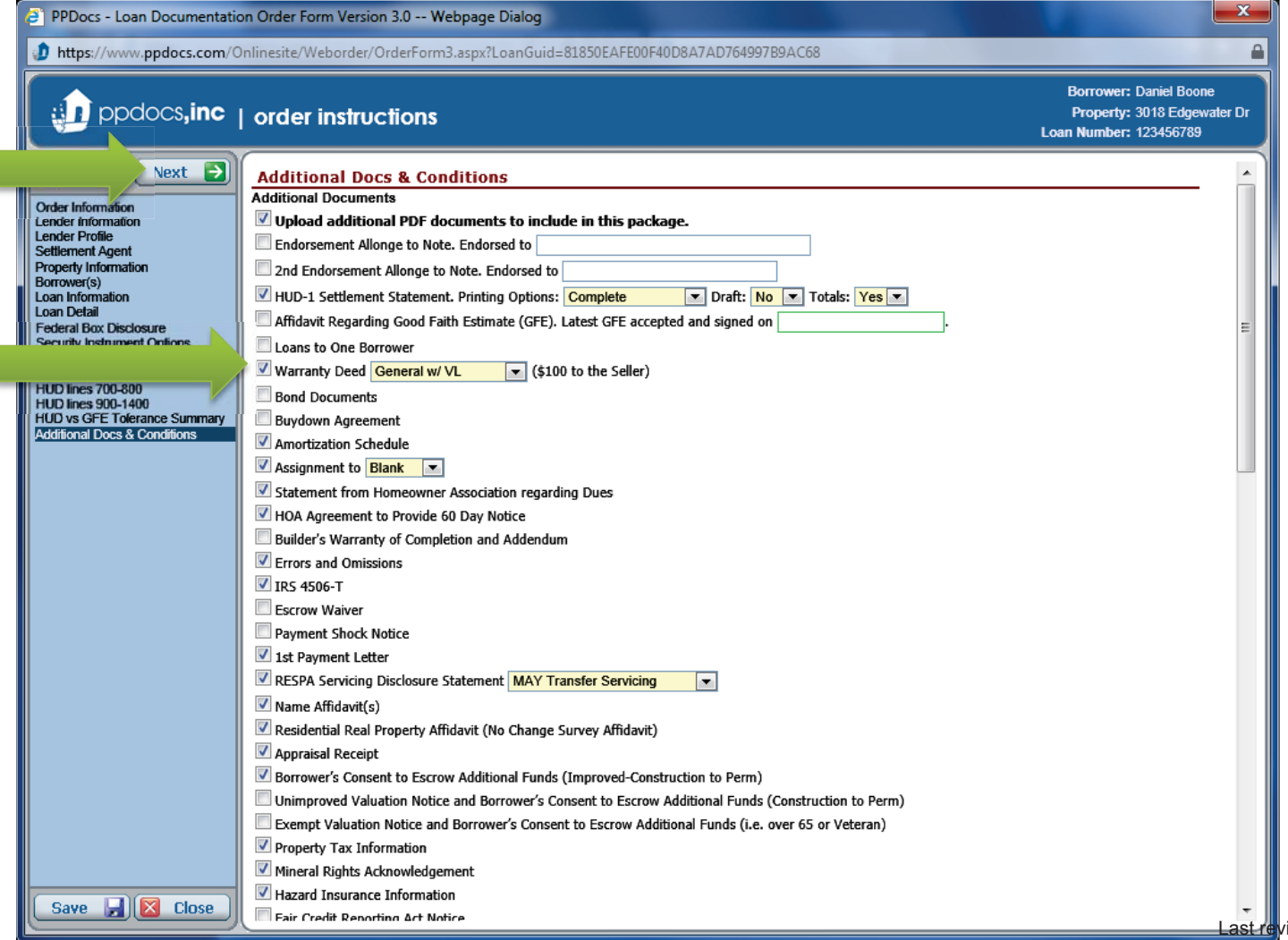

If you would like to add specific funding conditions, title commitment corrections, sales contract amendments, or closing instructions, click on the "**Click to Edit**" link above the content box or the box itself. Keep in mind that this language only pulls onto the Supplemental Closing Instructions.

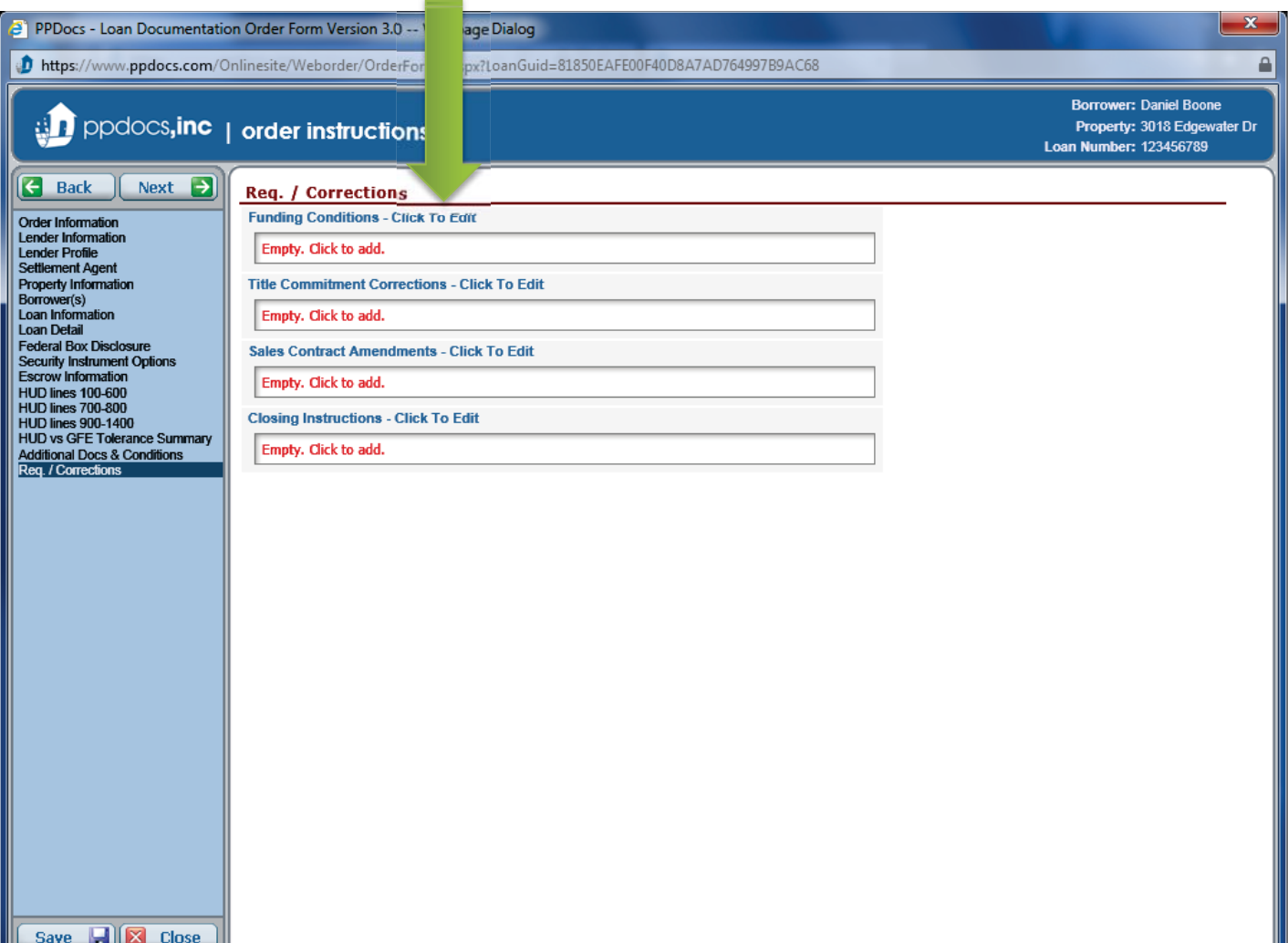

When the edit window appears, you can either type your own text in the bottom box or click on the "**Show Quick Picks**" link to show a list of commonly used language for that particular box.

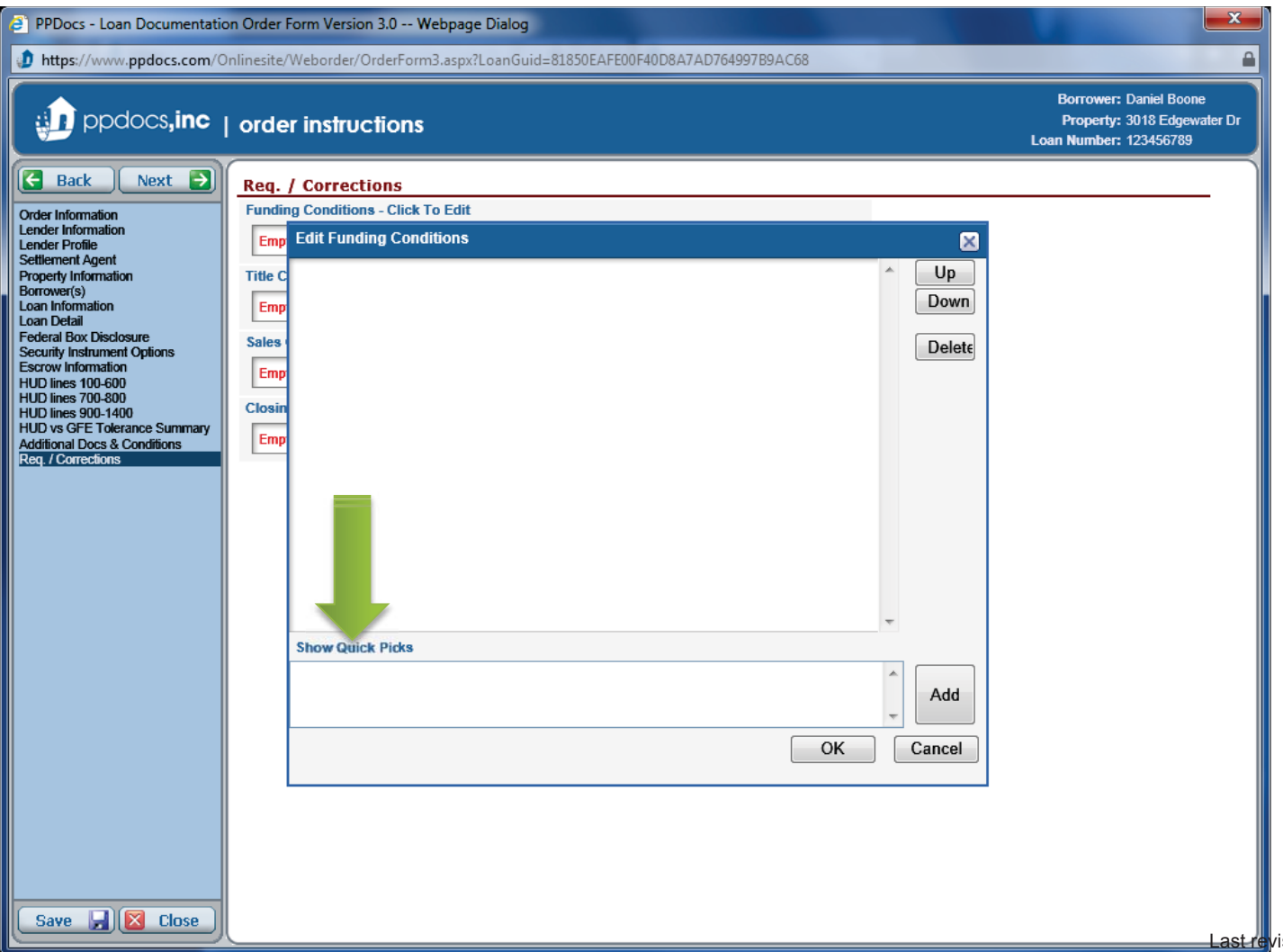

When you click on an item from the "**Quick Pick List**", it will add the language to the bottom text box, but it won't add it to the top text box until you click the "**Add**" button. The top list box shows what will print and in the order it will appear. You can change the order in which the items print by highlighting them by clicking on them and then clicking the "**Up**" or "**Down** " button on the right. When done, click on the "**OK**" button to save the changes.

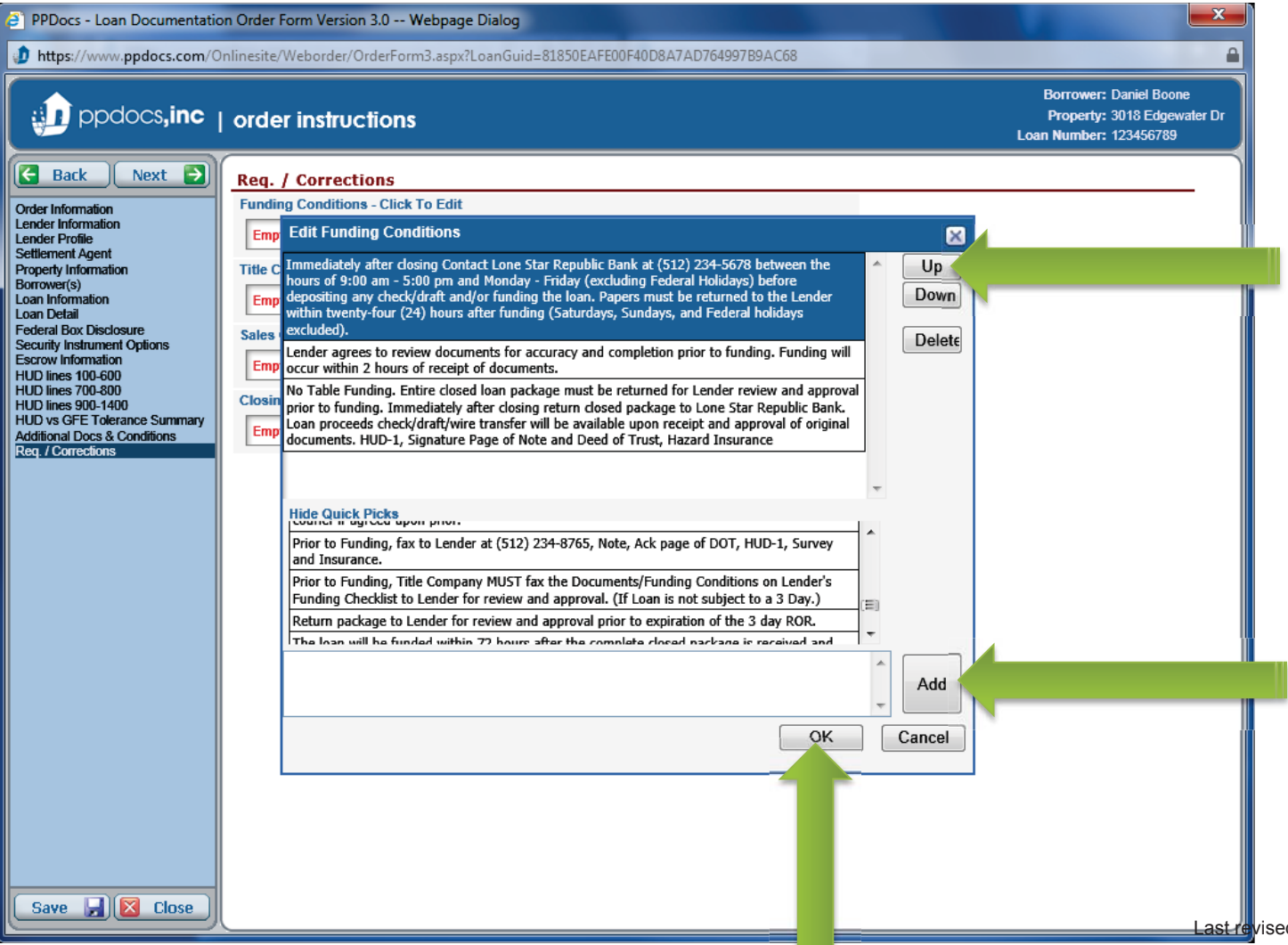

Repeat the steps for the other categories as desired. Click the "**Next**" button to continue to the next screen.

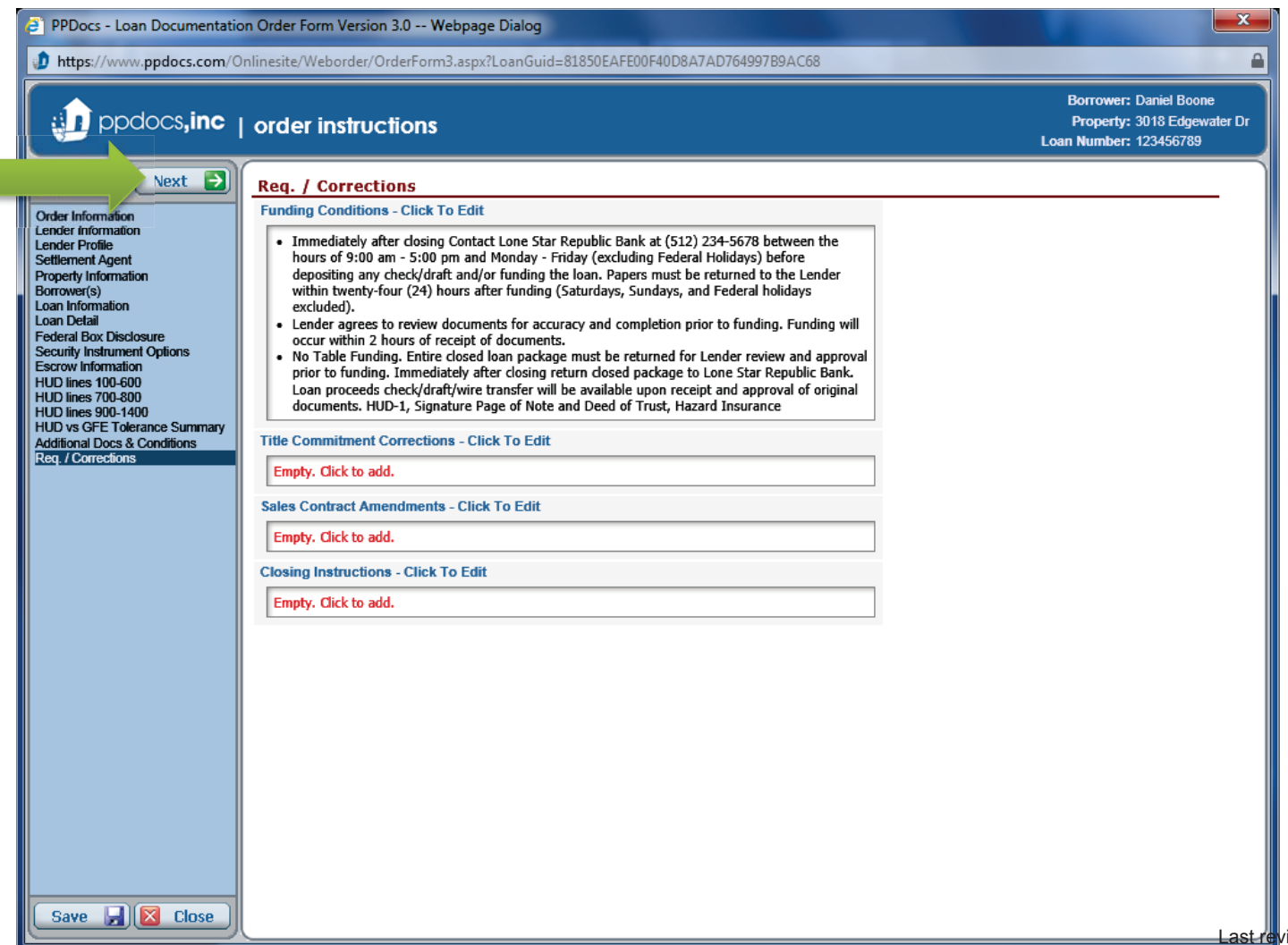
Some screens, such as the First Payment Info., will only appear if you have selected the document on the "**Additional Docs & Conditions**" screen. Complete the information and click the "**Next**" button to continue to the next screen.

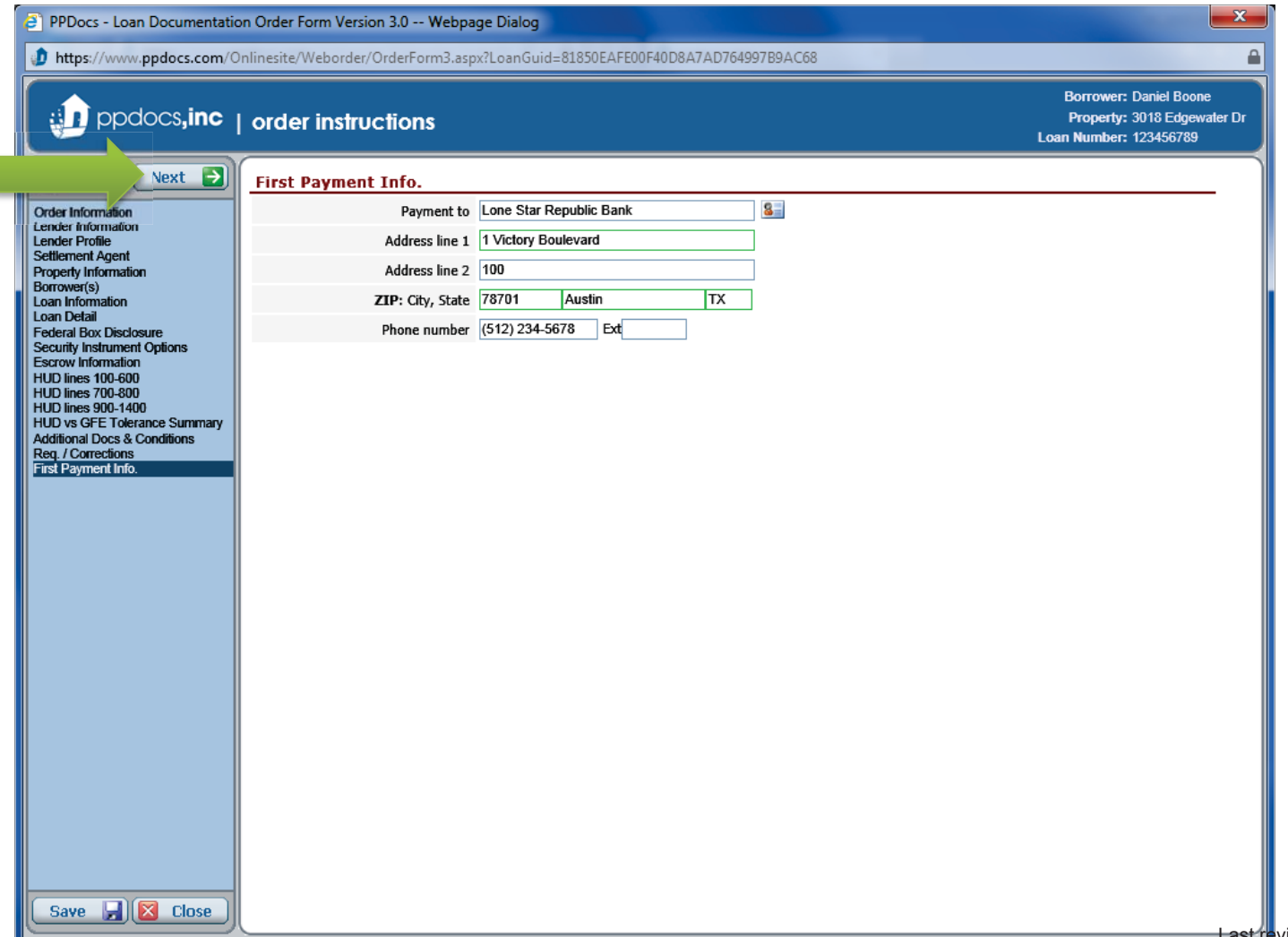

Toward the end of the order form, we will show you our calculations for the TIL. Keep in mind that the format for the TIL has changed, but we wanted to make sure we showed you all of our various calculated results based off the data that has been provided in the order form. Take a moment to view the various tabs to make sure you haven't overlooked something. Click the "**Next**" button to continue to the next screen.

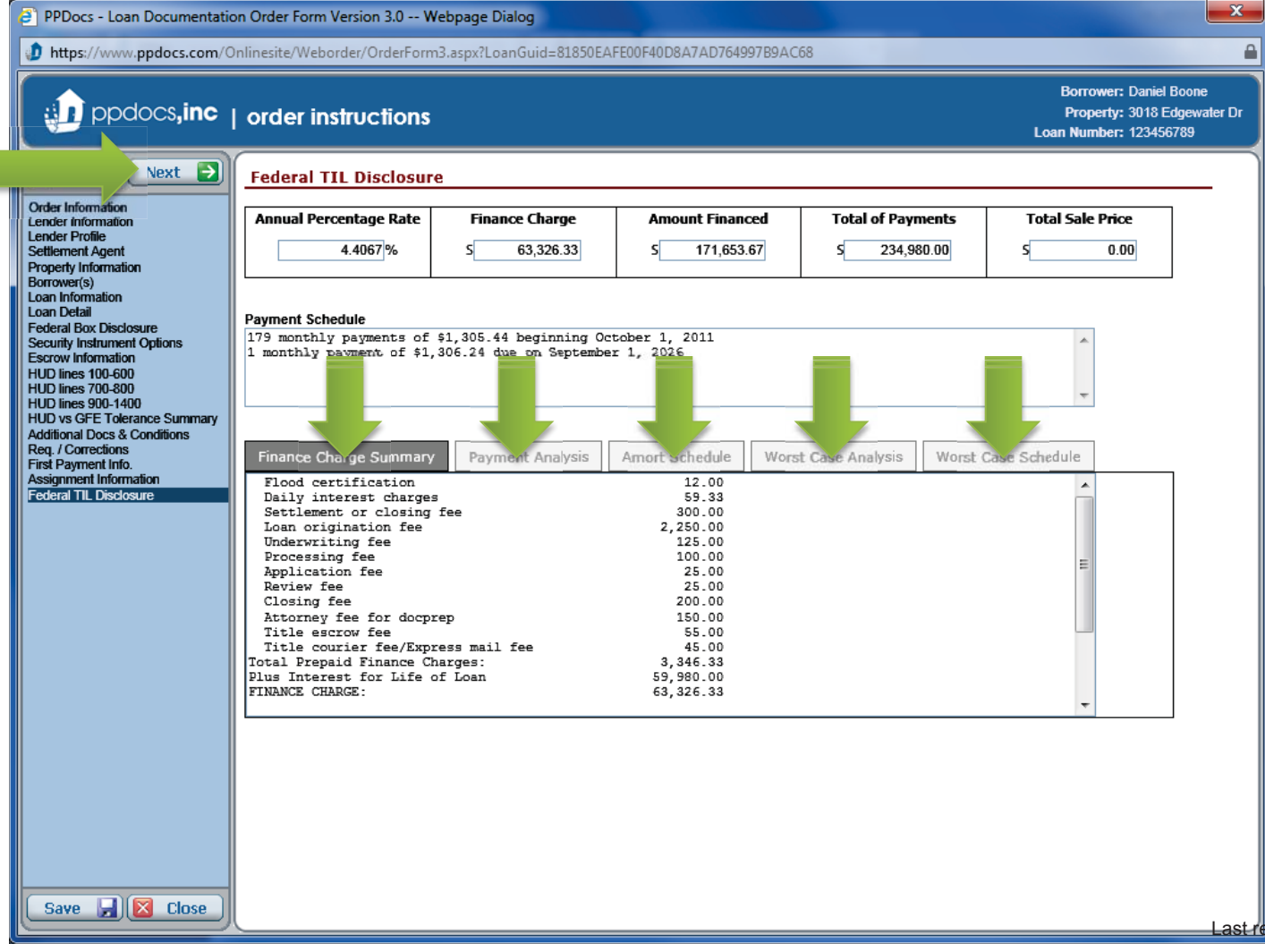

If you selected on the "**Order Information**" screen that you wanted fulfillment services, you will see this screen. Here you will select the appropriate fulfillment services that you want for this particular order. You must be setup in advance to be able to order any fulfillment services. Contact fulfillment@ppdocs.com to get setup. Click the "**Next**" button to continue to the next screen.

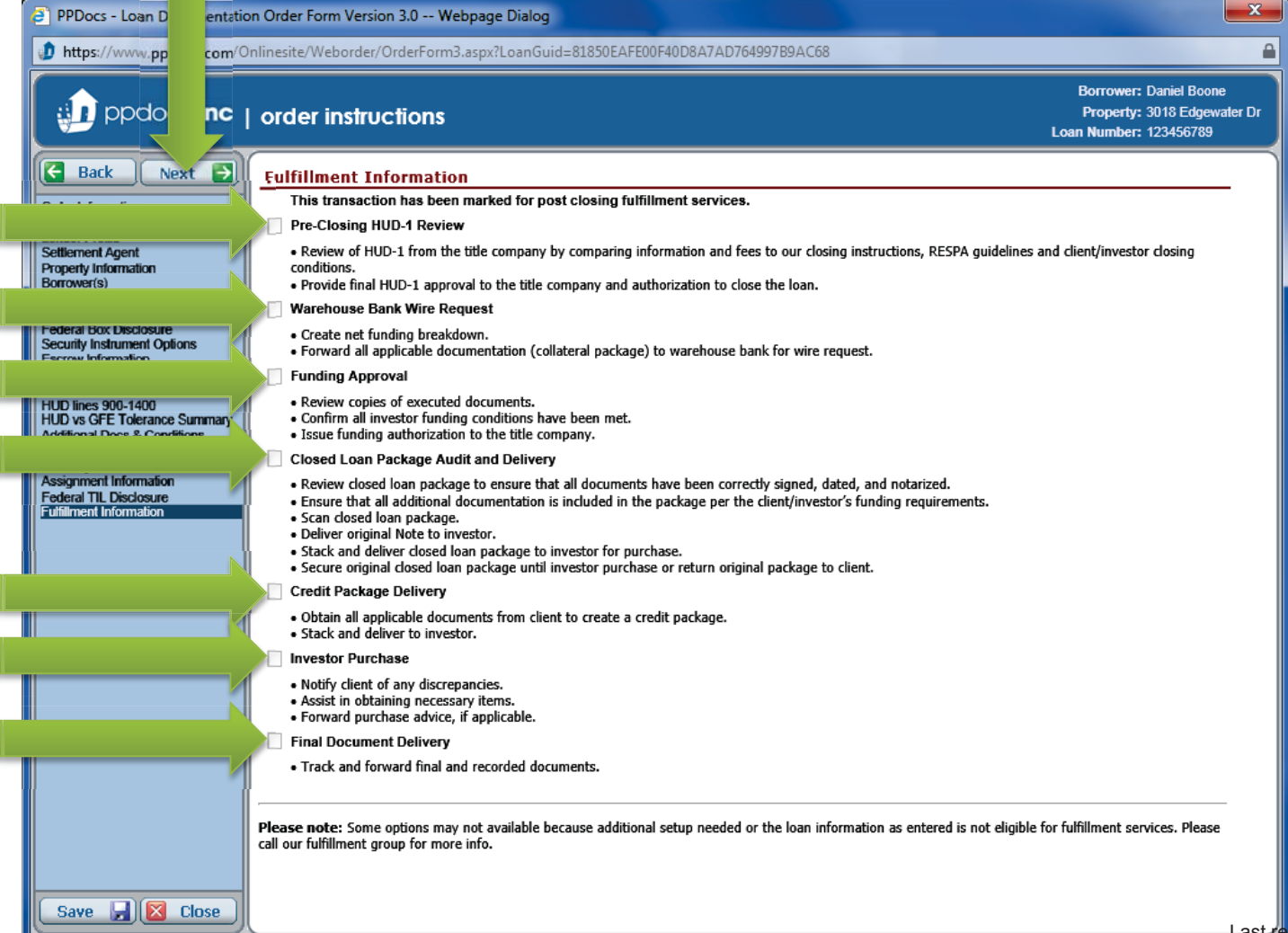

If you selected that you wanted to upload PDF documents to be included in your document package on the "**Additional Docs**" page, you will get this screen. At which point, you will click the "**Upload Other**" button to begin the process.

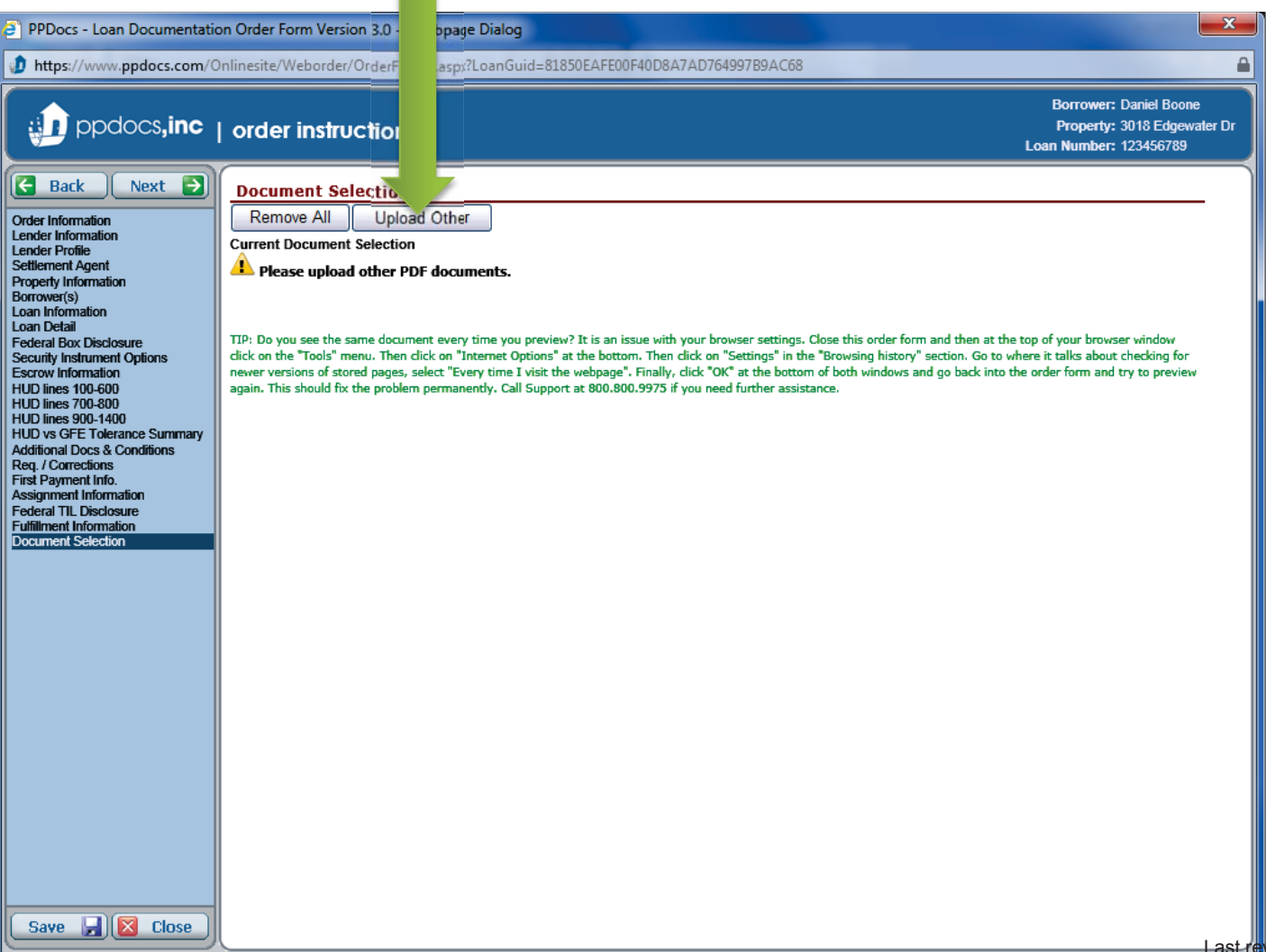

First click the "**Browse…**" button to find the PDF file you want included in your package to the title company. Then properly title the document and give it a handling instruction for the settlement agent. Then click the "**Upload**" button. Keep in mind, extremely large files may take a while to upload and is limited to 5 MB.

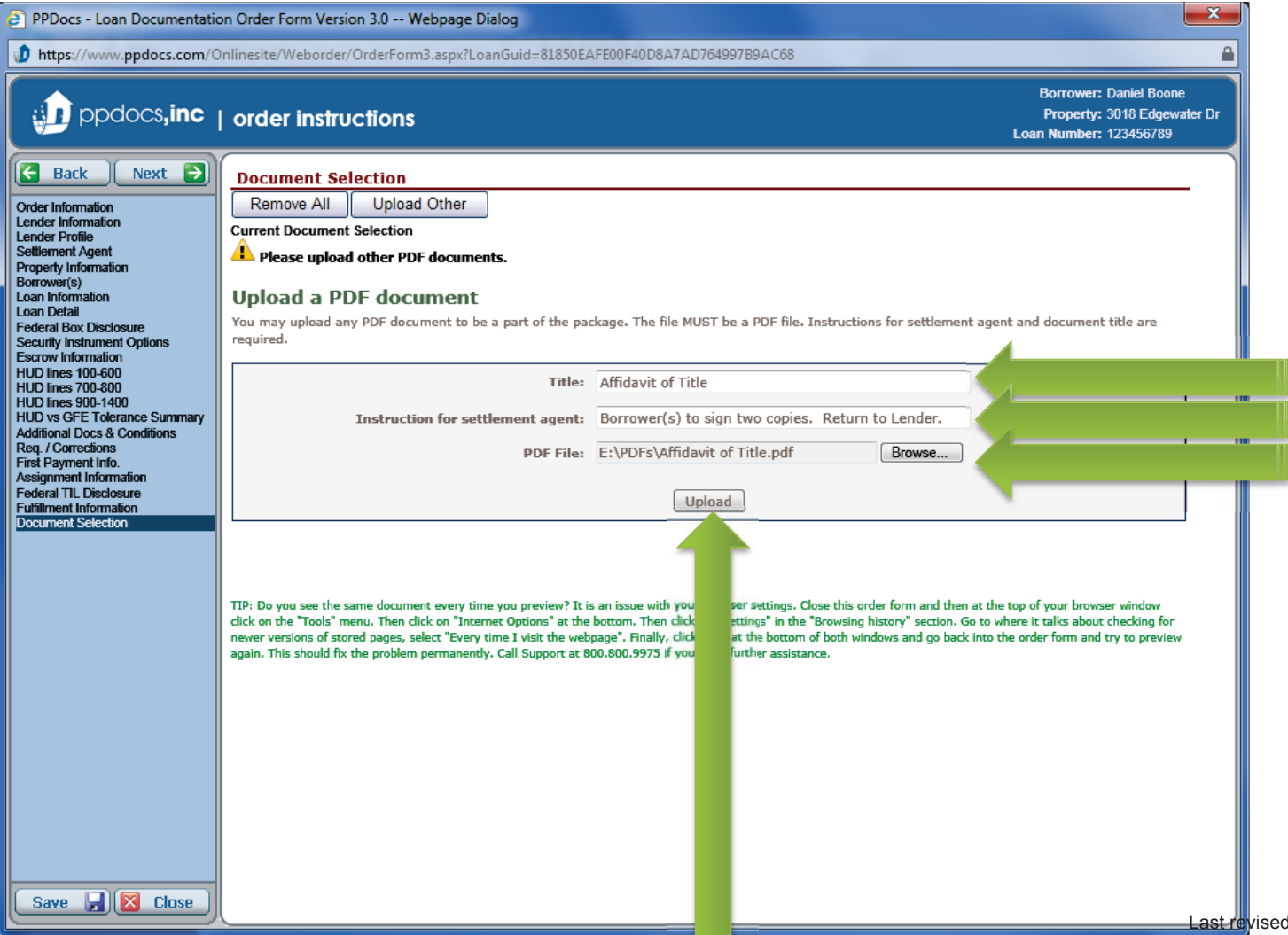

You will see your uploaded document in the document selection list. You can click on the "**Remove**" link if you wish to delete the document from the package. Click the "**Next**" button to continue to the next screen.

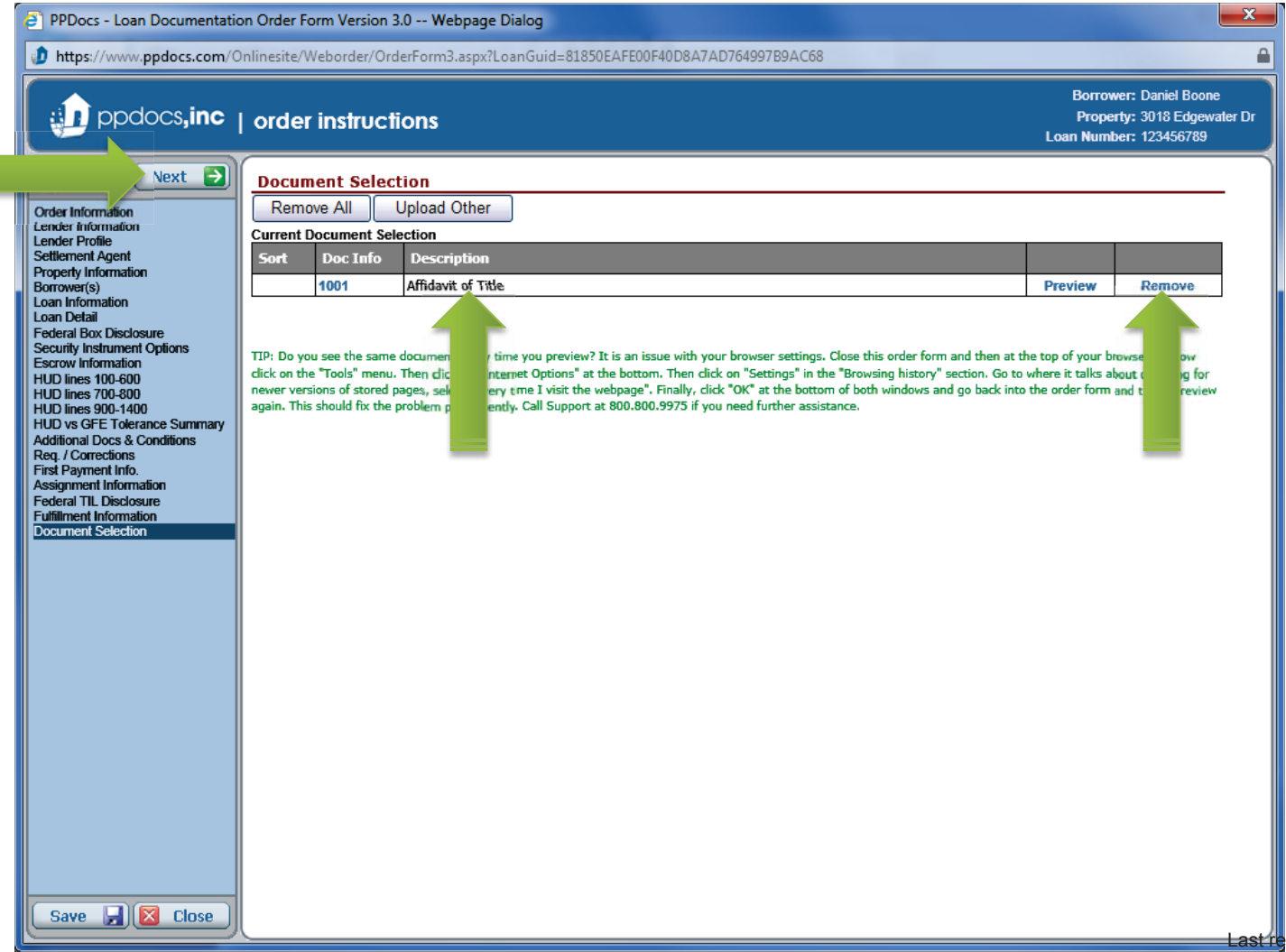

Once again you will get an audit result screen. There are two audit warnings. Stop Audits (in red), which won't allow you to continue until something has been fixed, and Warning Audits (in yellow), that are telling you about something unusual, but you can acknowledge by clicking on the box to the left. When provided, click on the "**more…**" link to read more information about the audit, "**go to**" to be taken to the screen to where you can make the appropriate correction, or "**fix it**" to correct the data immediately. When all items have been acknowledged or cleared, click the "**Next**" button to continue.

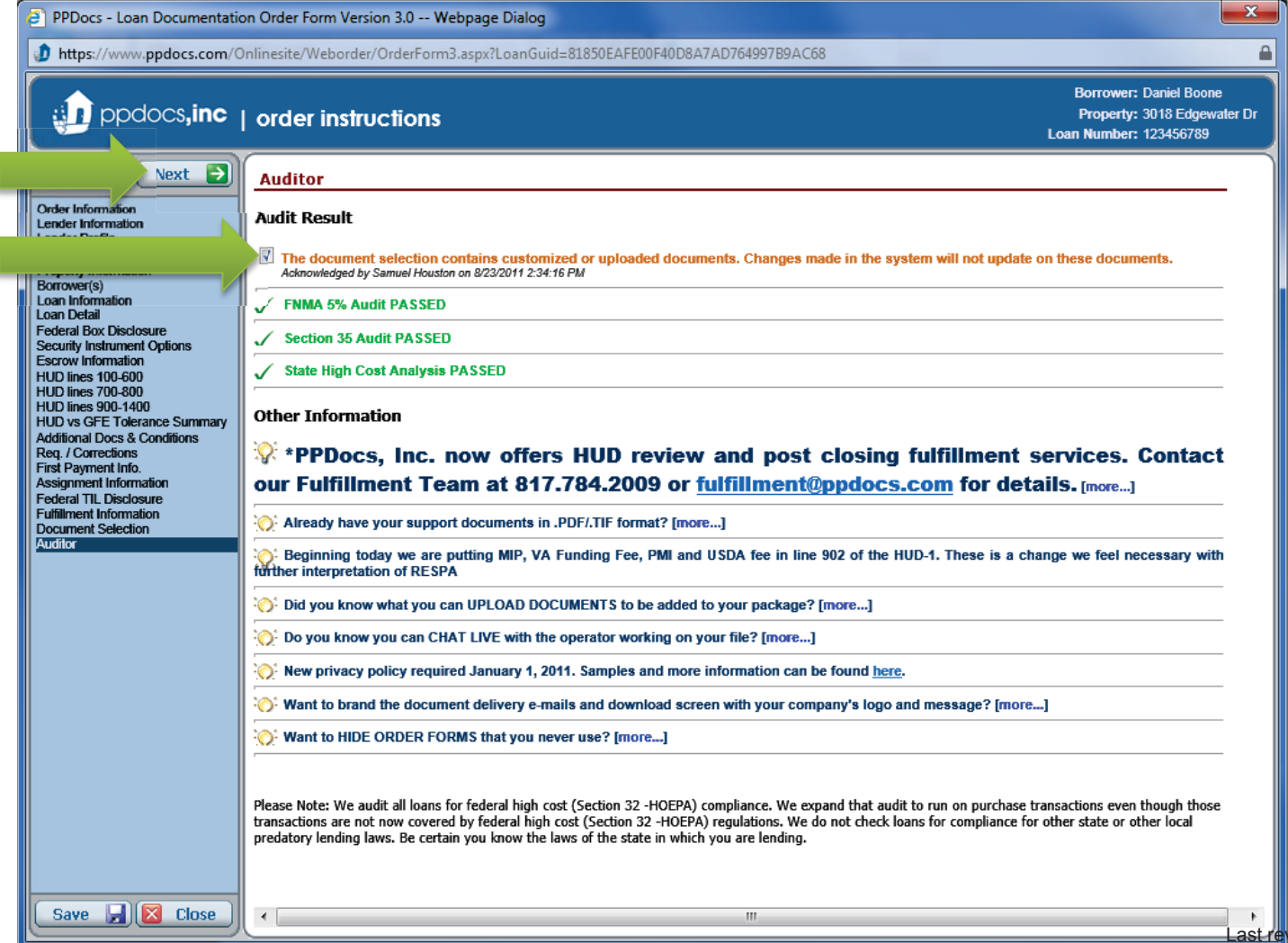

Once all audits have been cleared or acknowledged, you can continue to this screen. Here you will see any notes you have made and can add notes to the order. You also let us know when you need the document package back by. Also, please indicate which support documents you will be faxing/uploading for our review. Finally, provide the e-mail address you want the package delivered to and click the "**Next**" button to continue.

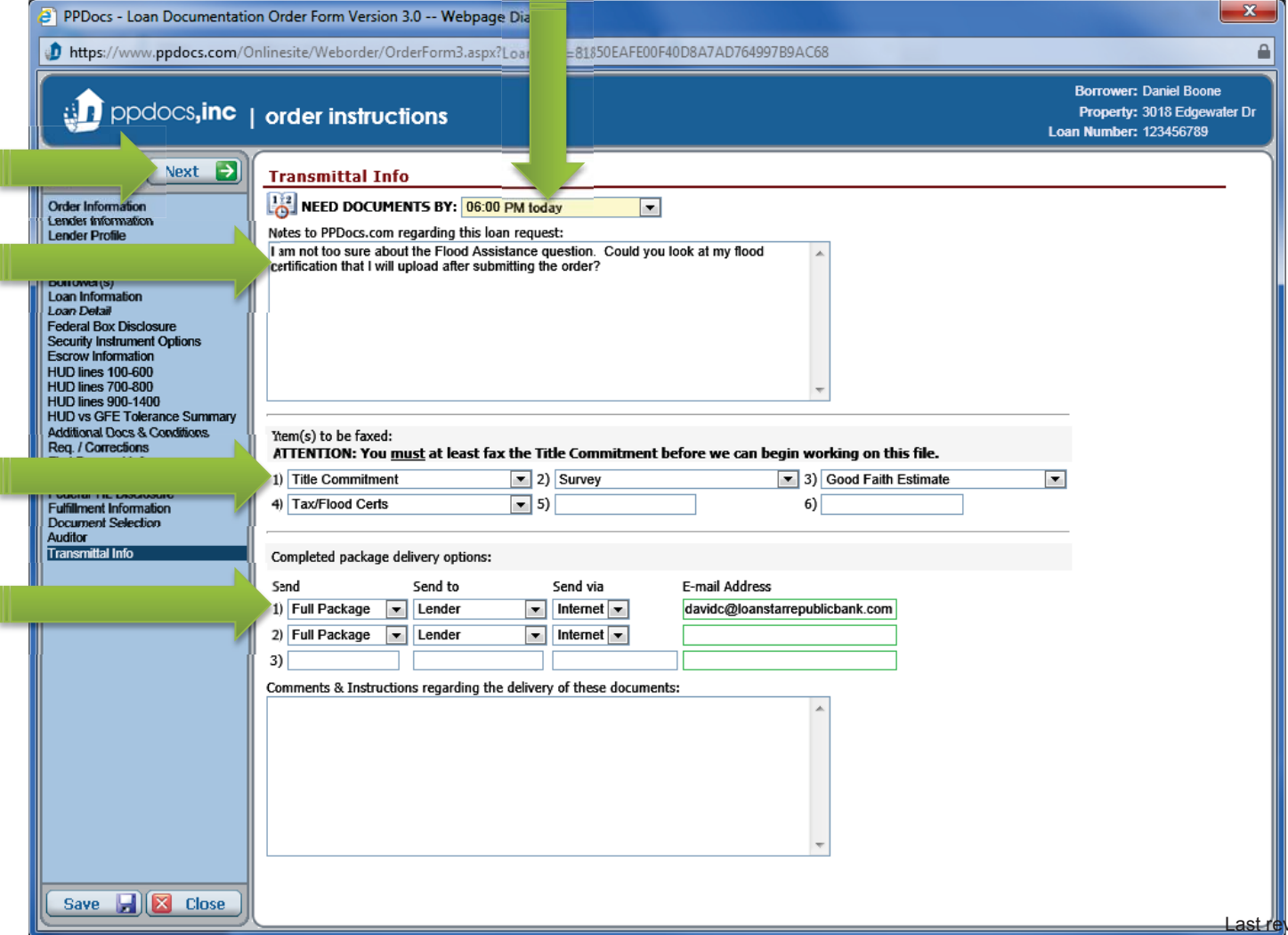

Now you are ready to submit your order for documents by simply clicking on the big green button.

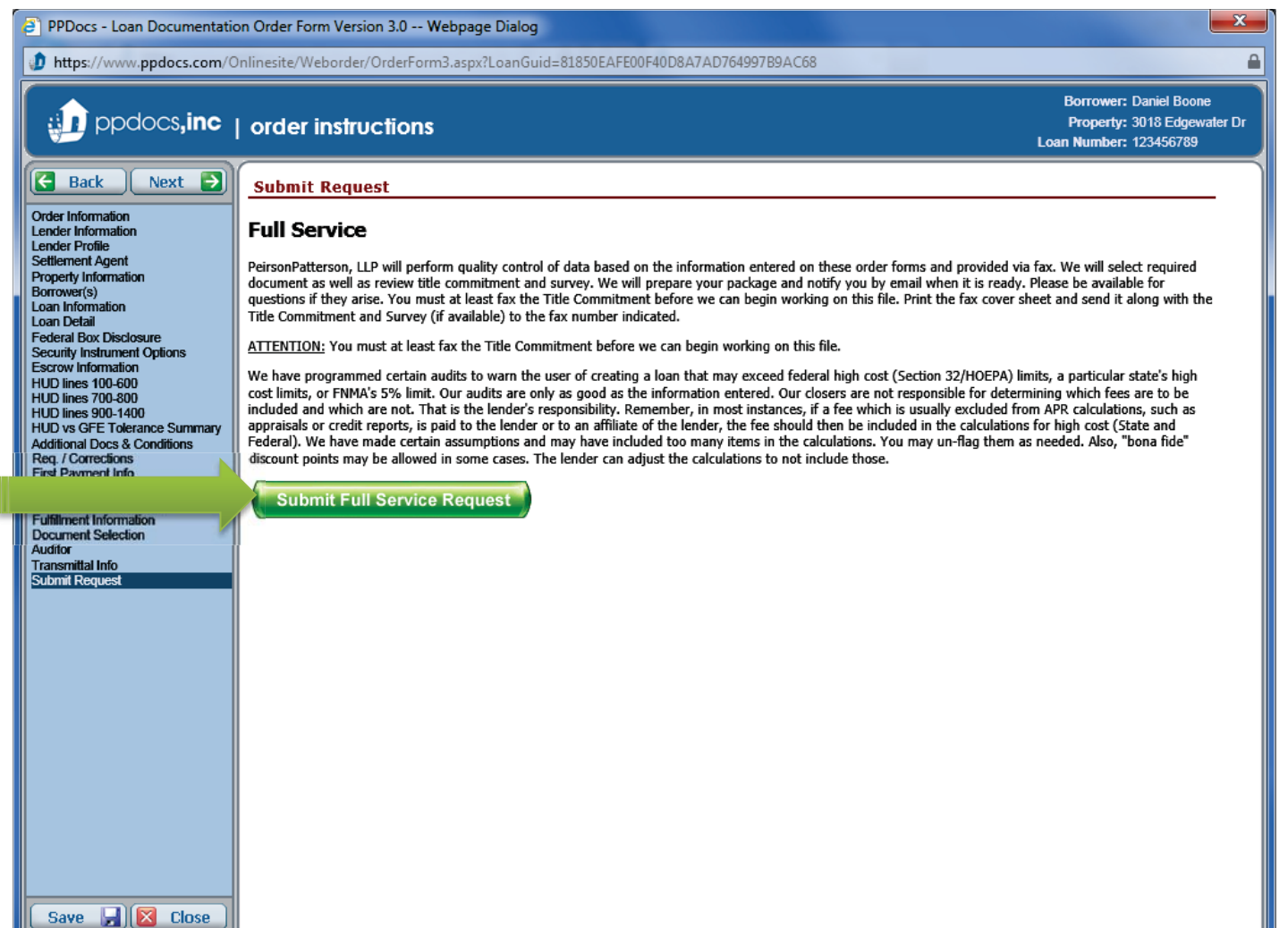

You will get an order number as confirmation of a successful submission. If you intend on e-mailing your support documents, click on the "**Click here to get the fax cover sheet**" link to do just that. If you intend on uploading your support documents, simply click the " **X**" at the top right of the window.

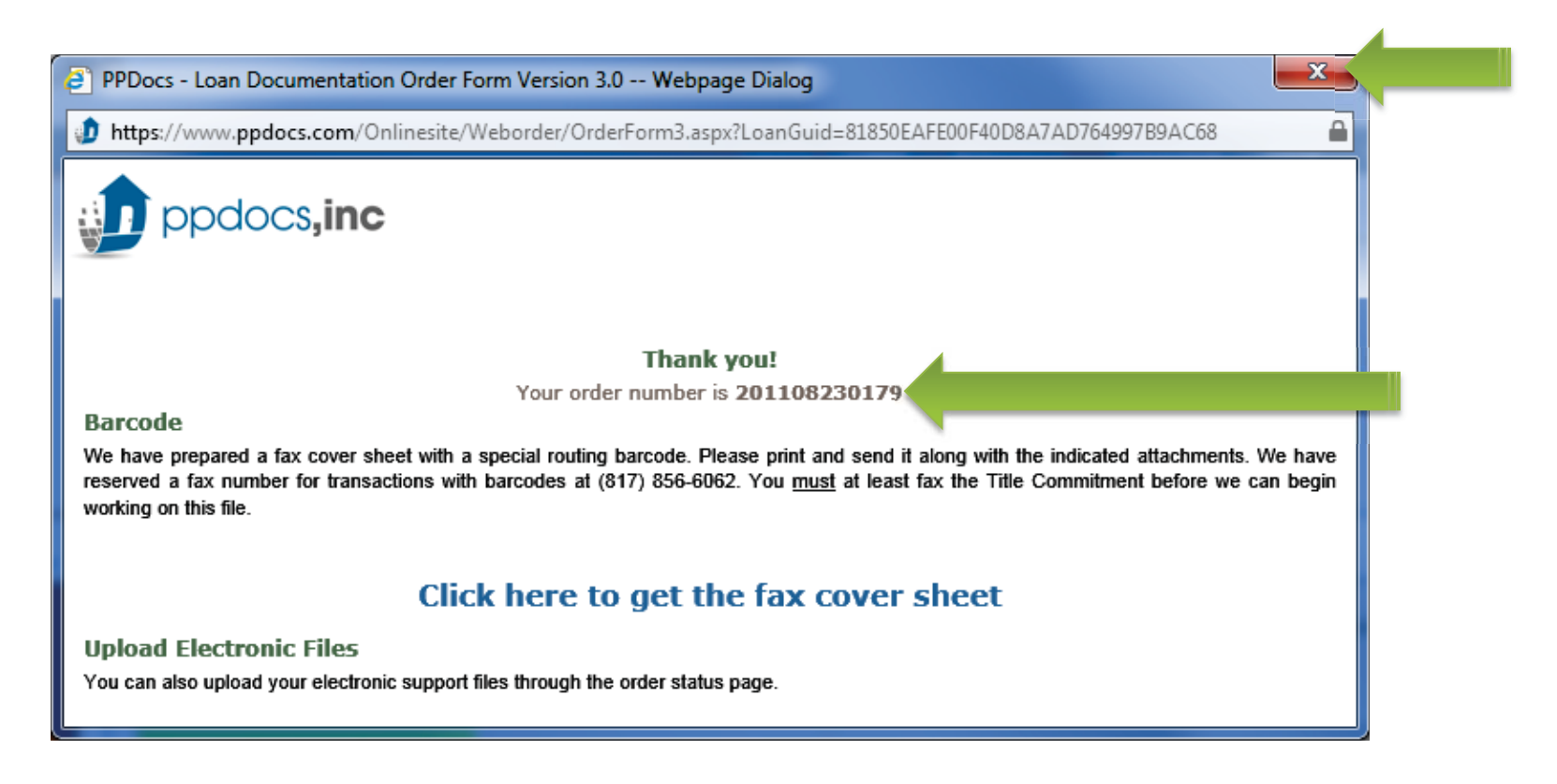

When the fax cover sheet opens up, wait and make sure you can see the bar code before clicking the "**Click here to print Fax Cover Sheet**" button at the top of the page. The bar code is needed for the server to route the documents to the correct order. When you have done that, close the window by clicking on the " **X**" at the top right corner.

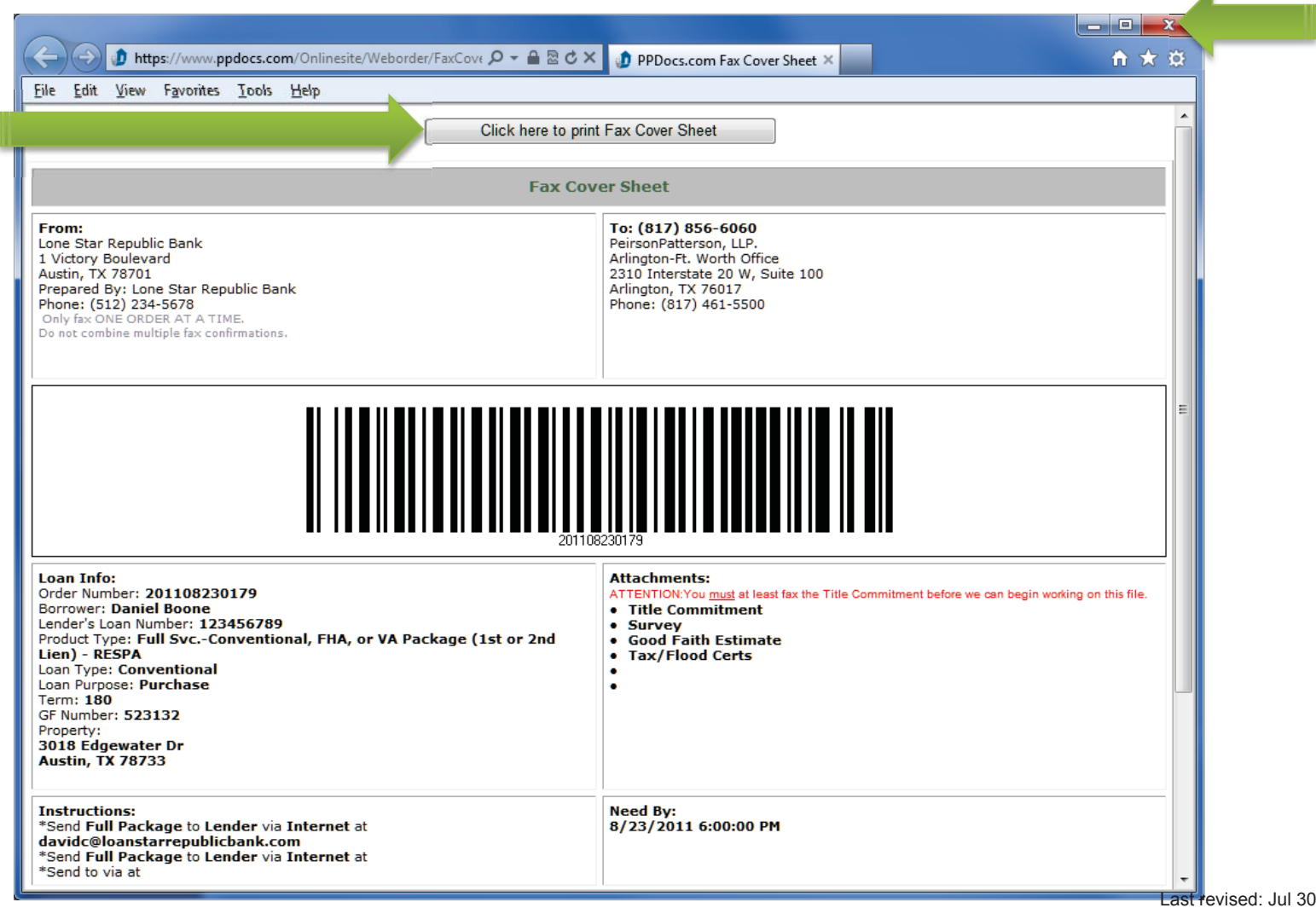

 $, 2012$ 

 $\blacktriangle$ 

Once you have submitted your order, our operators will wait to begin working on the documents until they have received the support documents via fax or upload. See "**Adding Attachments**" section for instructions on how to upload your support documents.

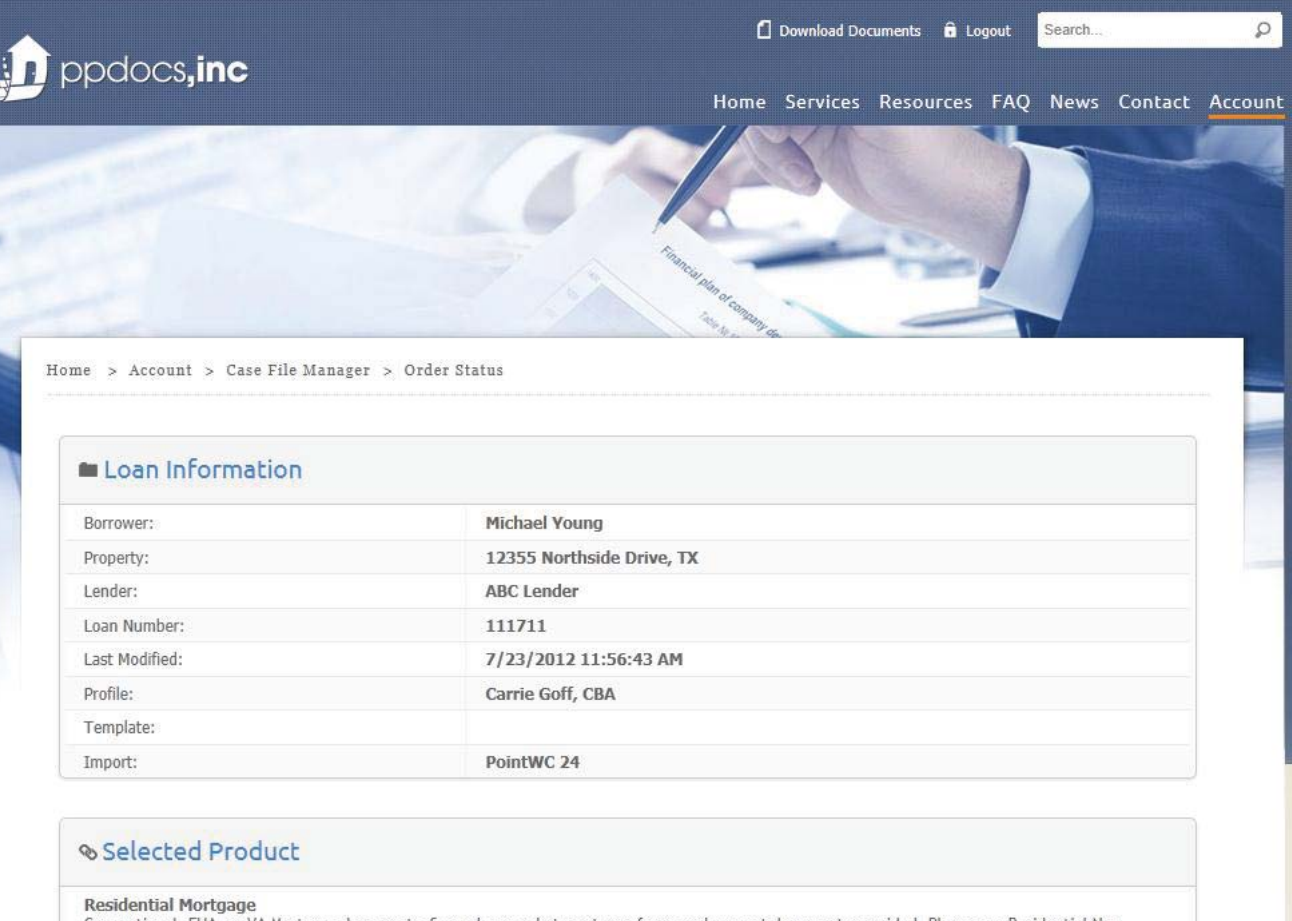

Conventional, FHA, or VA Mortgage documents. Secondary market mortgage forms and support documents provided. Please see Residential Non Consumer Bank Loan order, if purpose is investment property not being sold in secondary market.

Service type: Express Fee: \$0.00

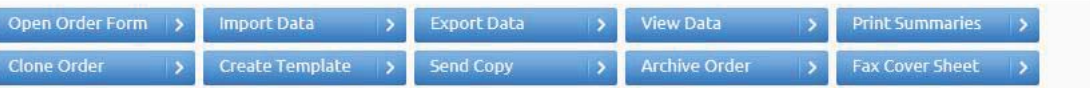

#### Requesting Redraws

One of the new buttons is the "**Request Redraw**" button. If you need to make a change to the order or supply additional information, it is preferred that you use this method. Click the "**Request Redraw**" button to begin.

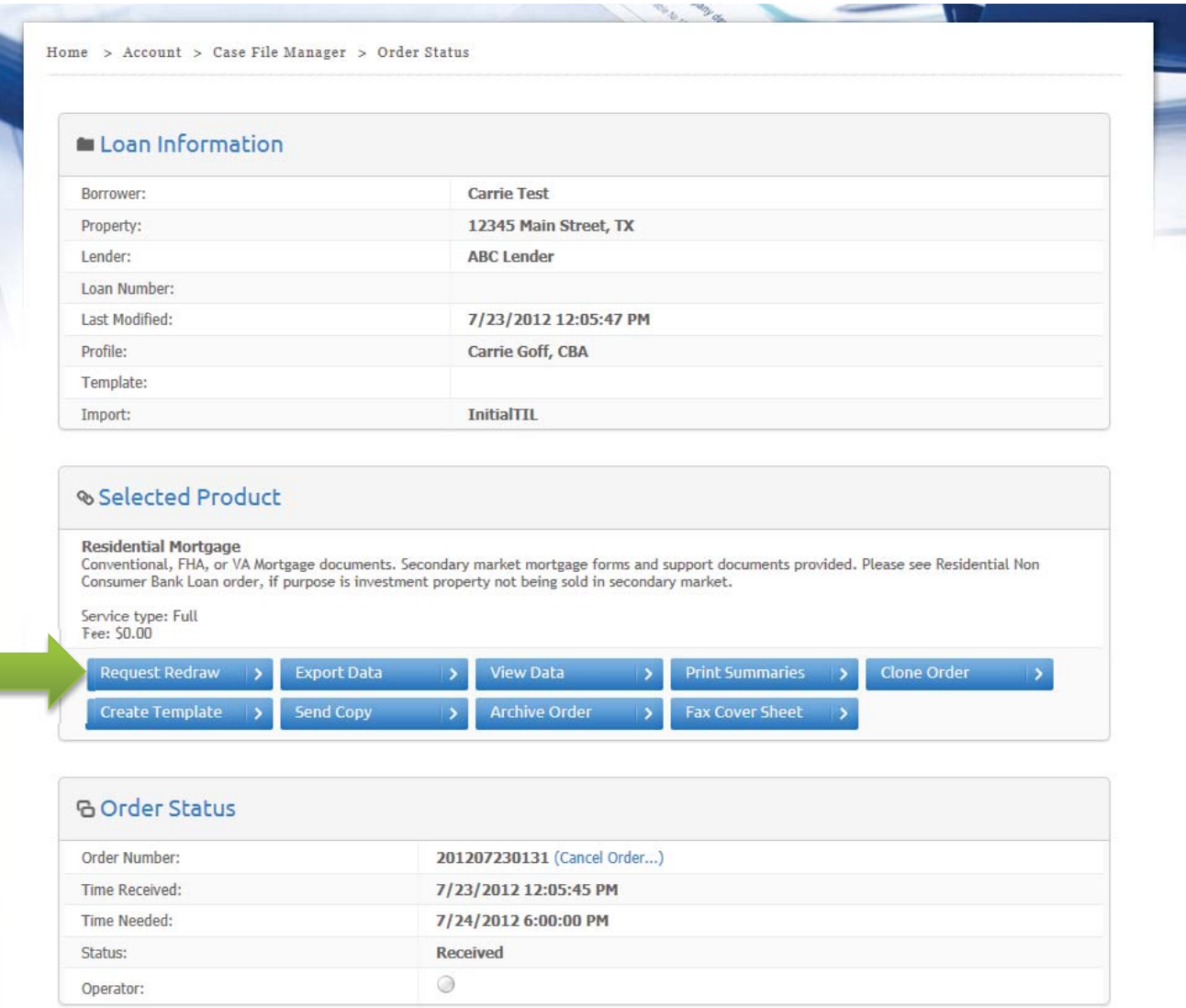

#### Requesting Redraws

Some orders will qualify for "self service" redraws. Simply reopen the case and make the necessary changes. If you would rather just tell us what changed, click on the "tell us what changed" box and type it in the text box.

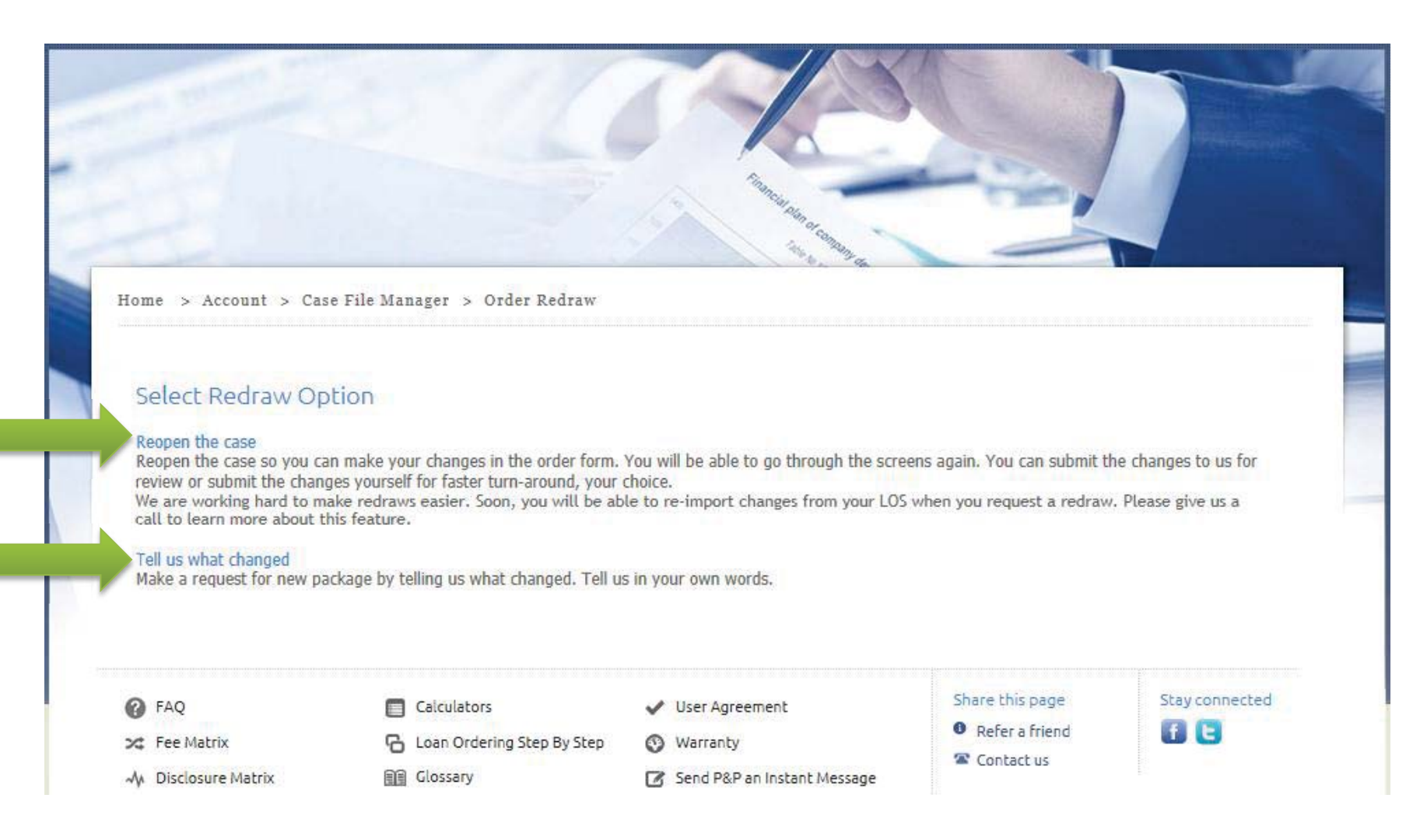

#### Requesting Redraws

In the top text area, type in what exactly you are requesting to be redrawn or added to the order. There are a couple other questions that we would like to know, so please provide the answers to those. Also, provide the e-mail address for the person who will be receiving the redraw set of documents.

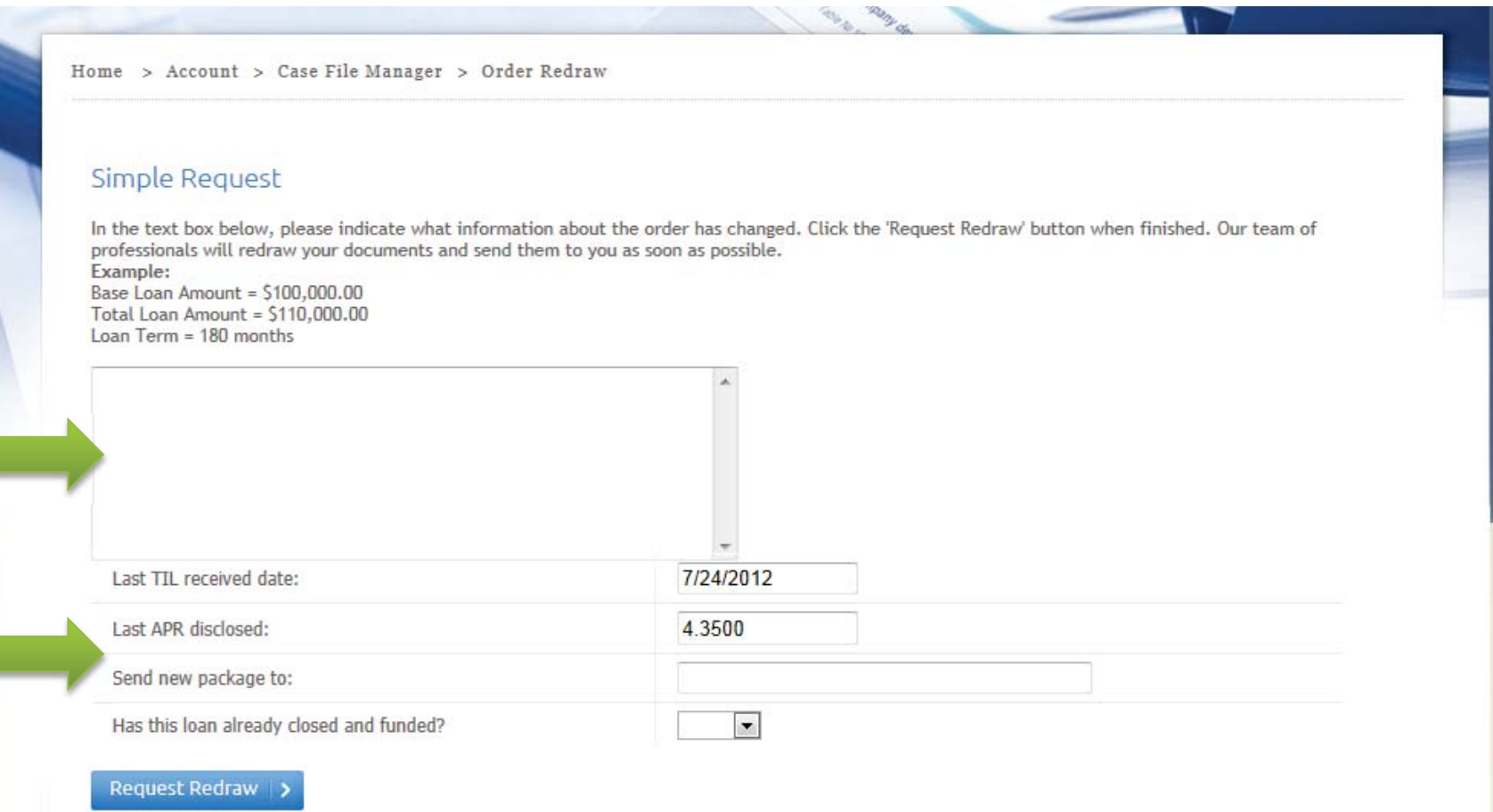

#### Printing Summaries

As an added benefit, we have included a button that will allow you to view the various compliance calculations we run on our transactions so that you may print them off for your file. Click on the "**Print Summaries**" button to pull up a window of calculations.

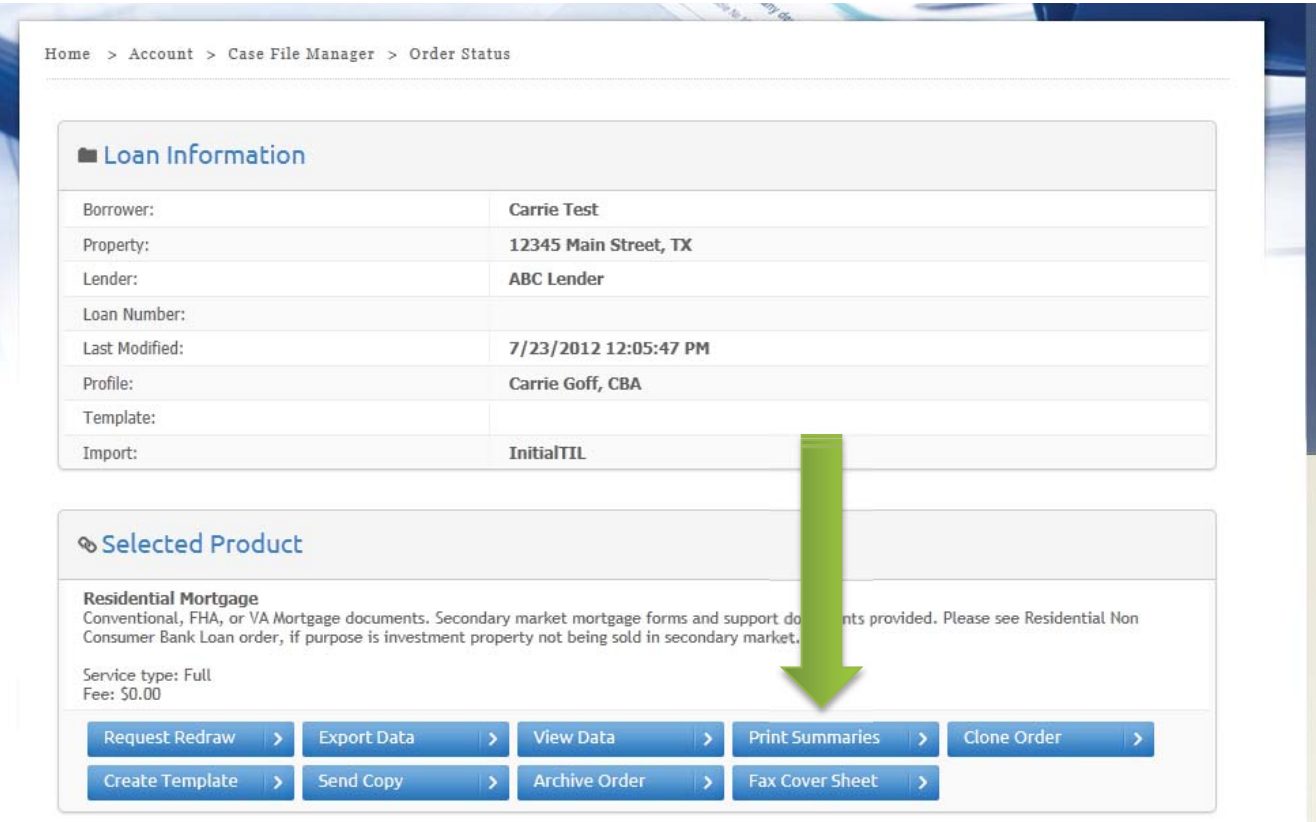

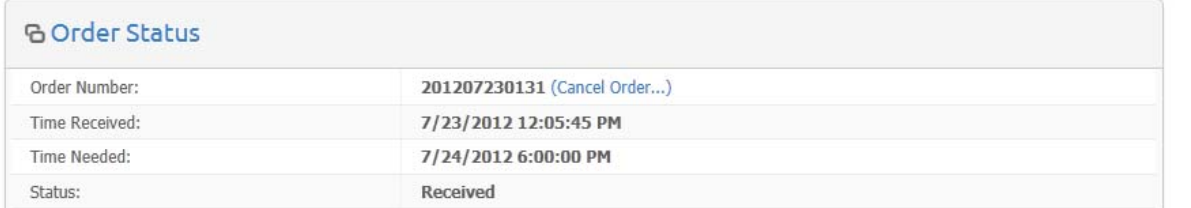

#### Printing Summaries

You will see exactly what analysis is being performed and the summary of our calculations. If an analysis is not needed for a certain transaction type, it will tell you it is "Not applicable". Click the "**Print Summaries**" button at the top right to send this page to your printer.

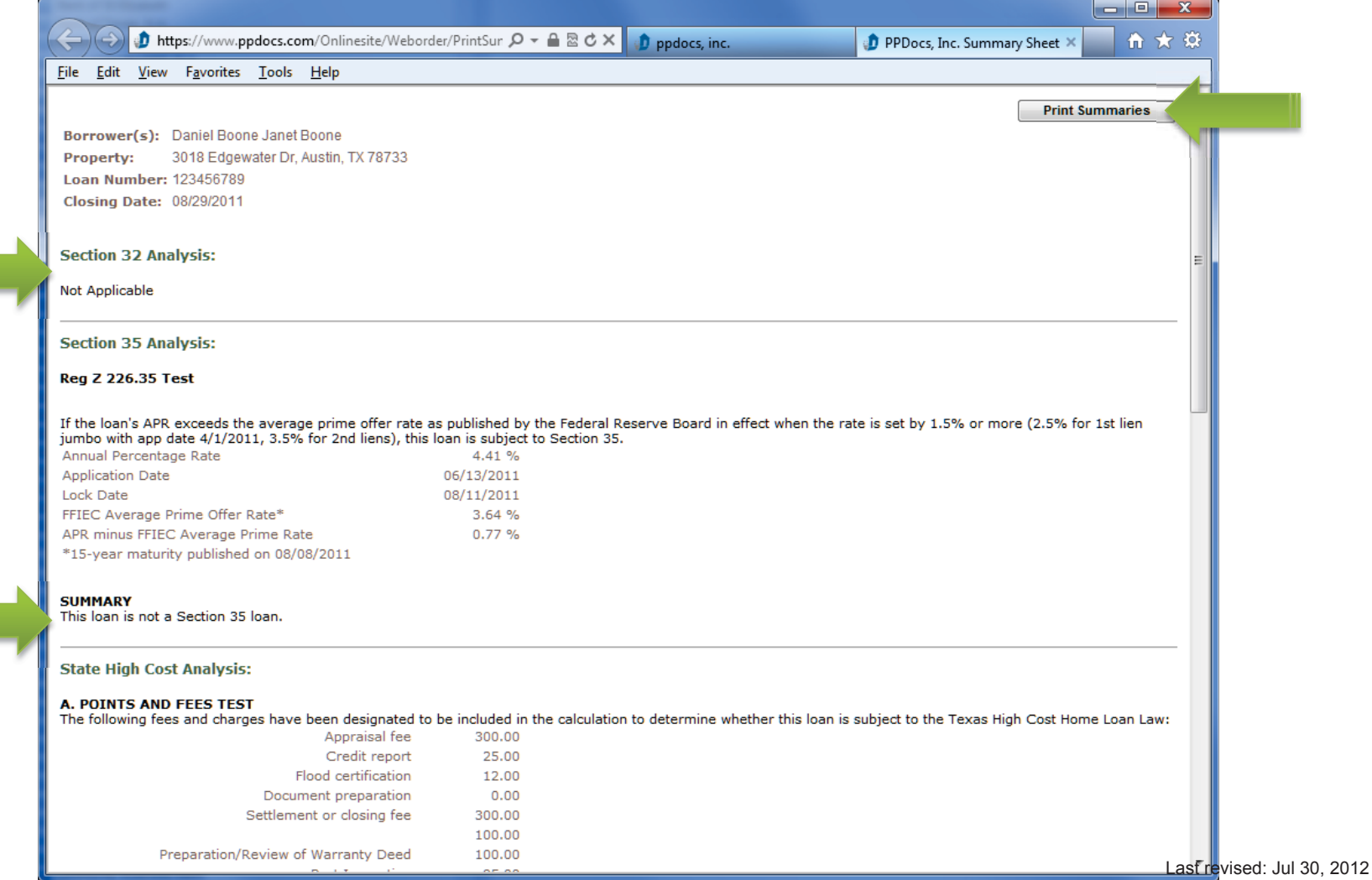

### Adding Attachments

If you haven't faxed in your support documents and would rather upload them, on the Order Information screen scroll down to the section that is labeled "Attachments". Click the "**Add new attachment…**" link to begin the upload process.

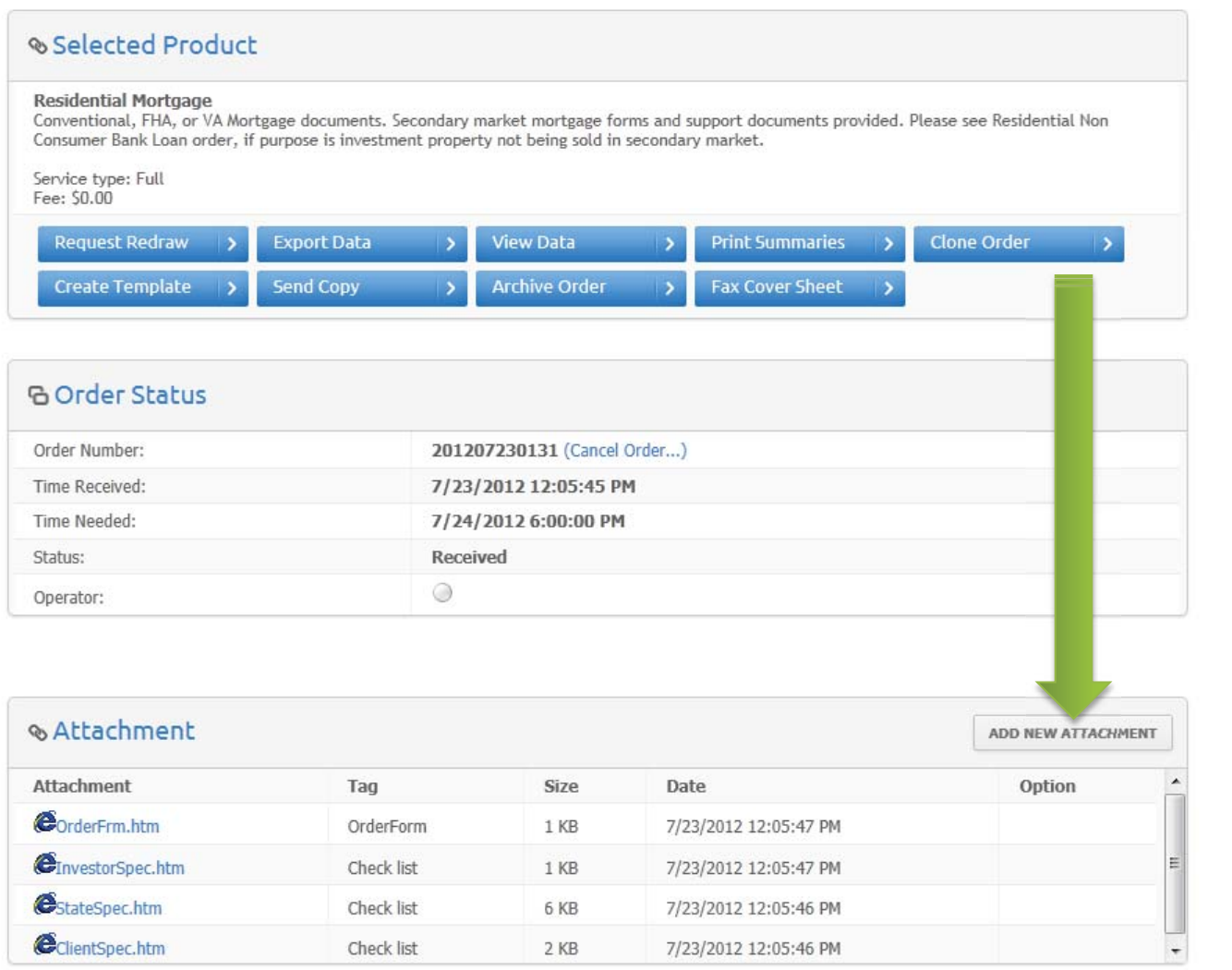

#### Adding Attachments

From the drop down list, tell us what type of support document is being uploaded. Then click "**Upload**" to find the support document file on your machine. It will then be attached to your order for us to view.

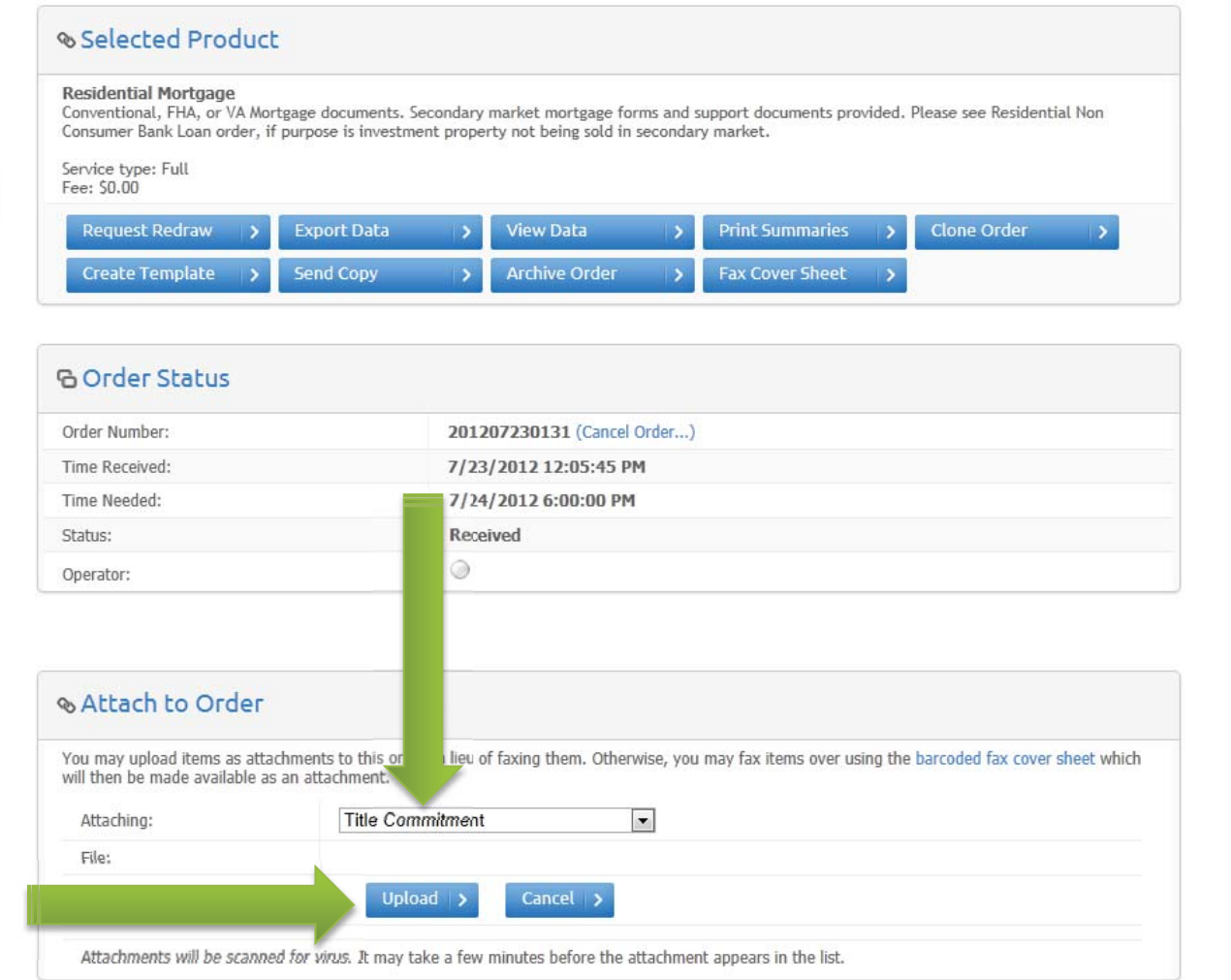

#### Adding Attachments

You will see the attached file in your list of attachments. You can click on the link and view any attachments at any time. We don't delete any attachments. You will also see your redraw requests and any chat transcripts related to this order.

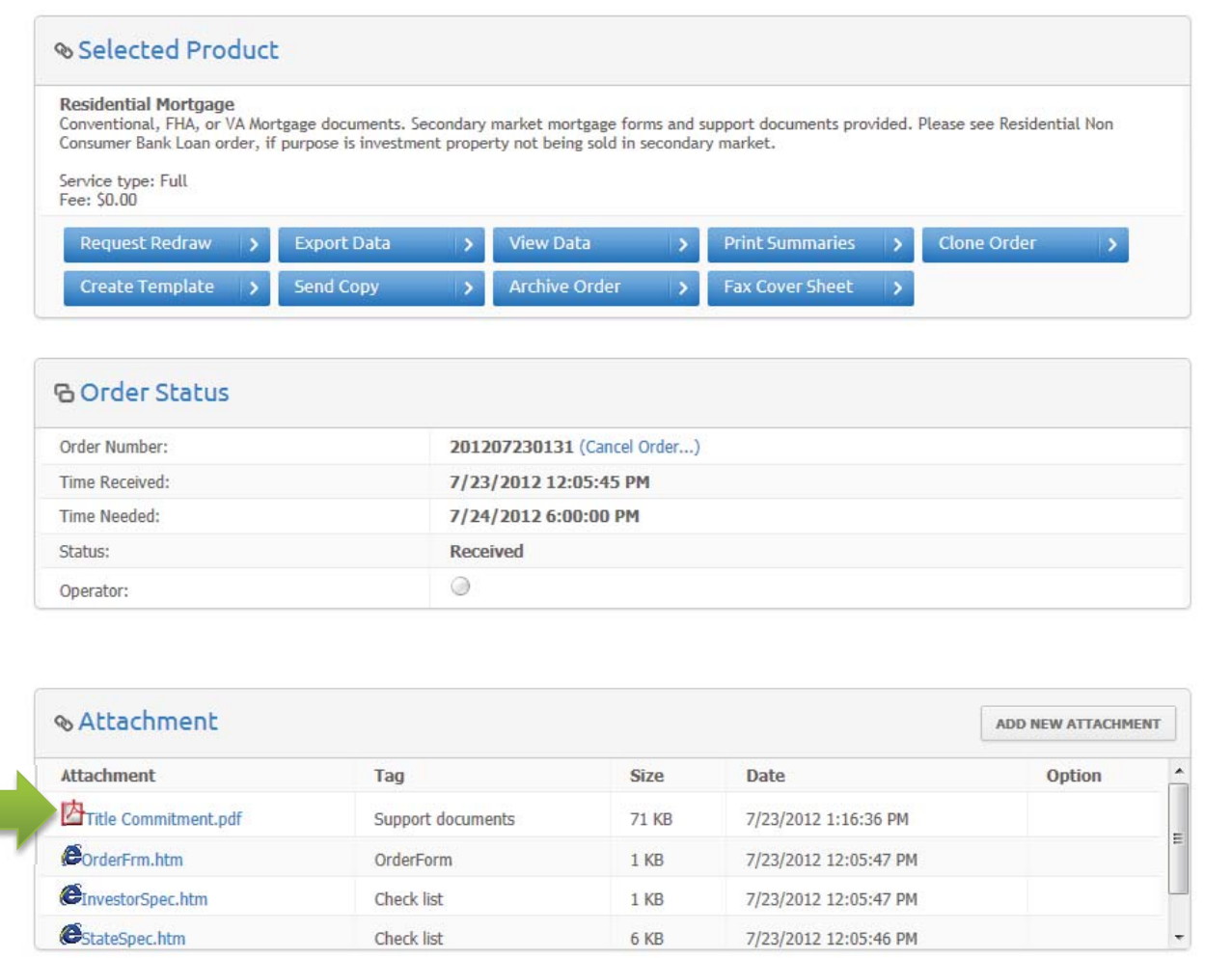

If you would like to chat with the operator working on your order, from the Loan Information screen, click on the operator's name if the light is green. If the light is not green, you can click on "Send P&P an Instant Message" at the very bottom to try someone else, *however*, they may be less familiar with the specifics of your transaction.

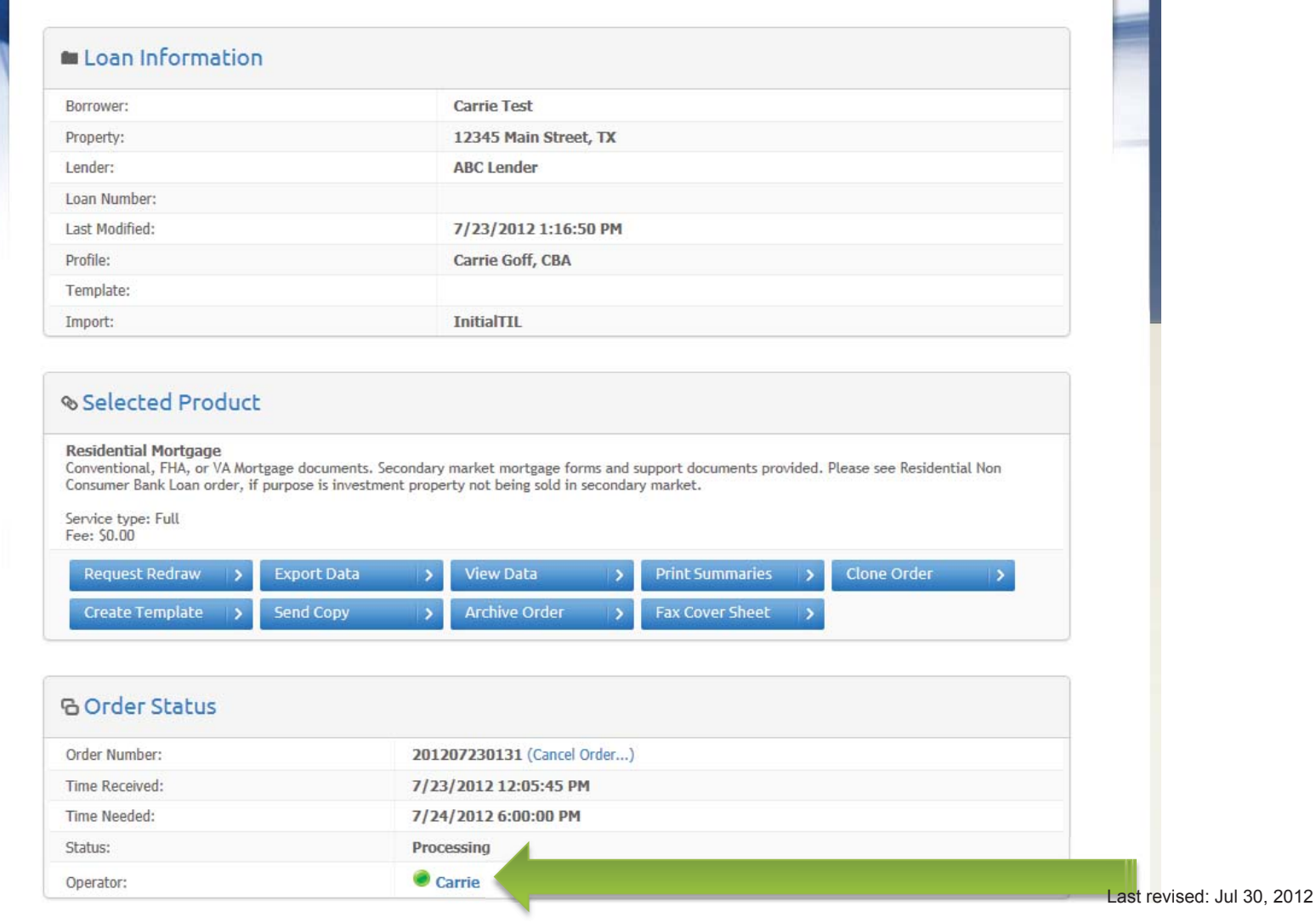

Click on the "**request chat…**" button to initiate a live chat with the operator.

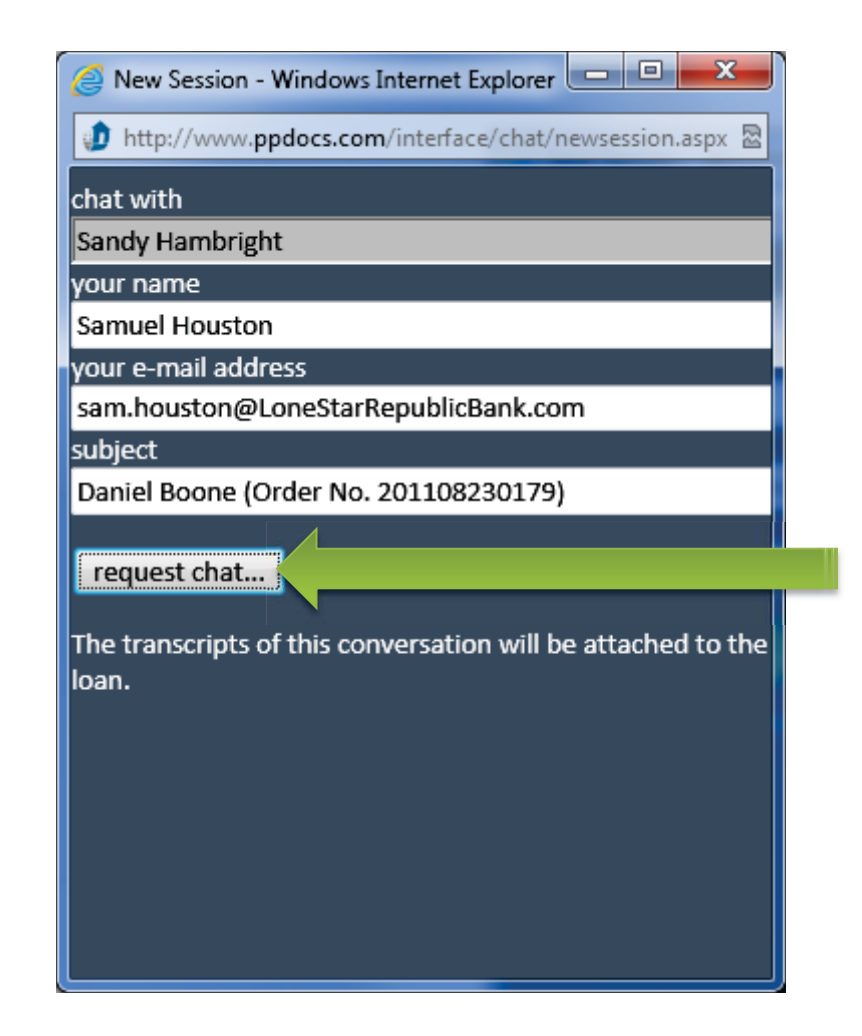

Wait a few moments for the operator to answer your chat request. If they are at their desk, they will answer the request ASAP.

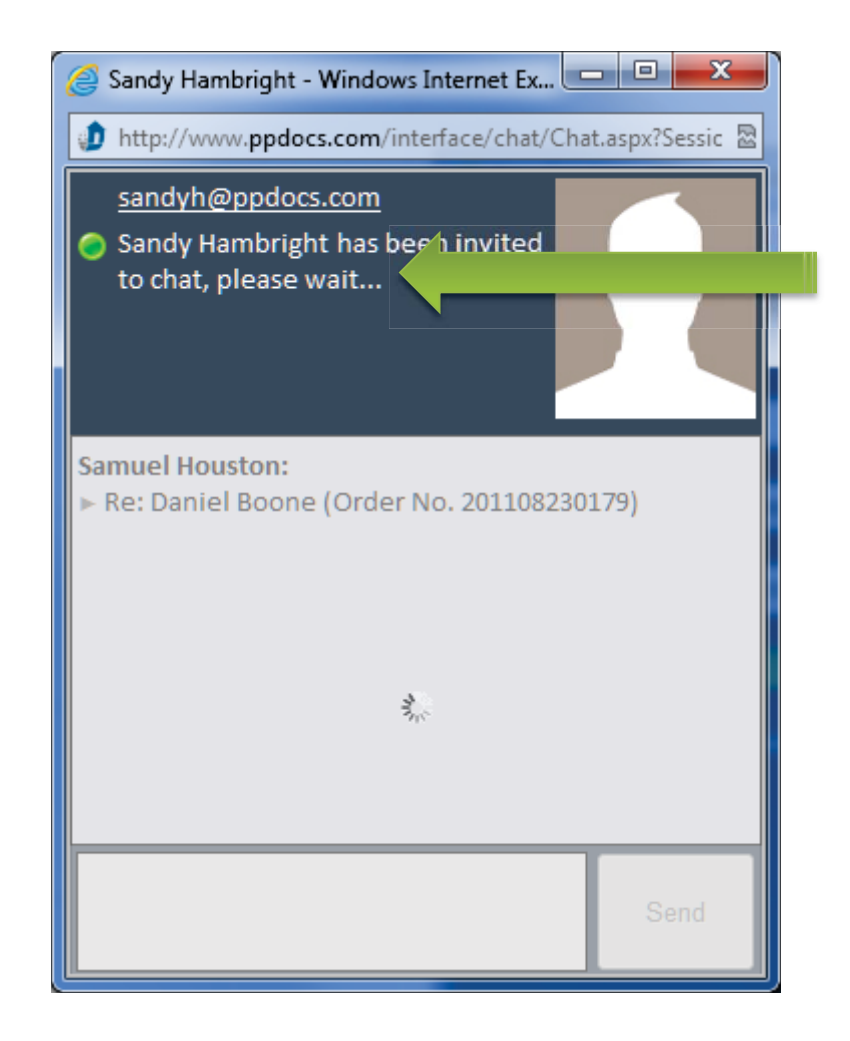

Once the operator answers your chat request, begin typing in the text box at the bottom of the window.

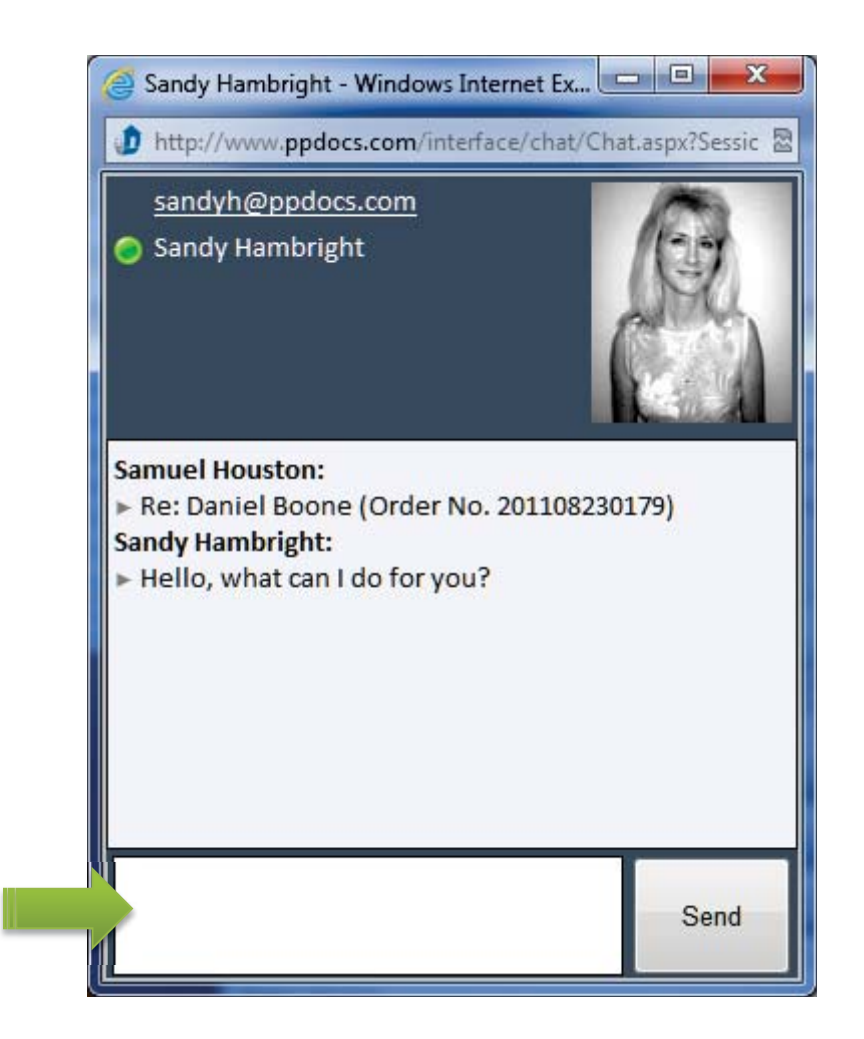

Click the "**Send**" button or hit your "**Enter**" key in order to send your message to the operator.

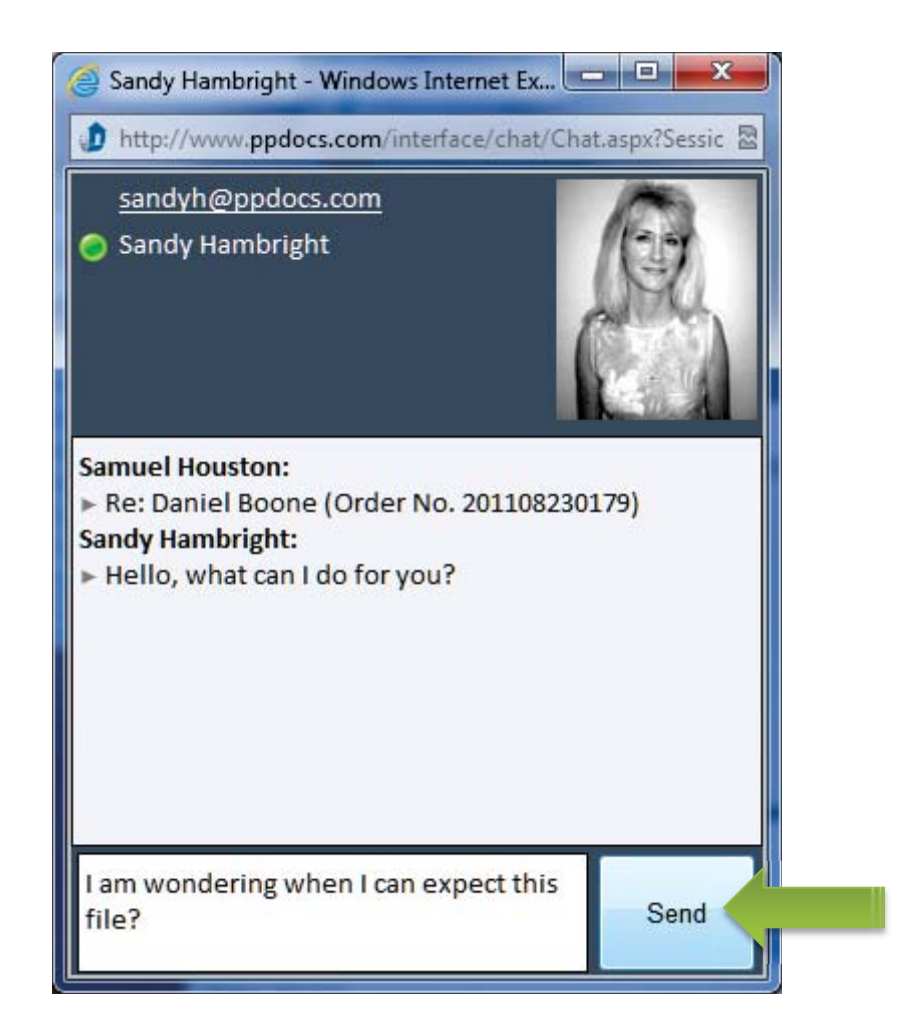

Once your conversation is over, click on the "X" at the top right of the window. Remember, chat transcripts are archived with the order.

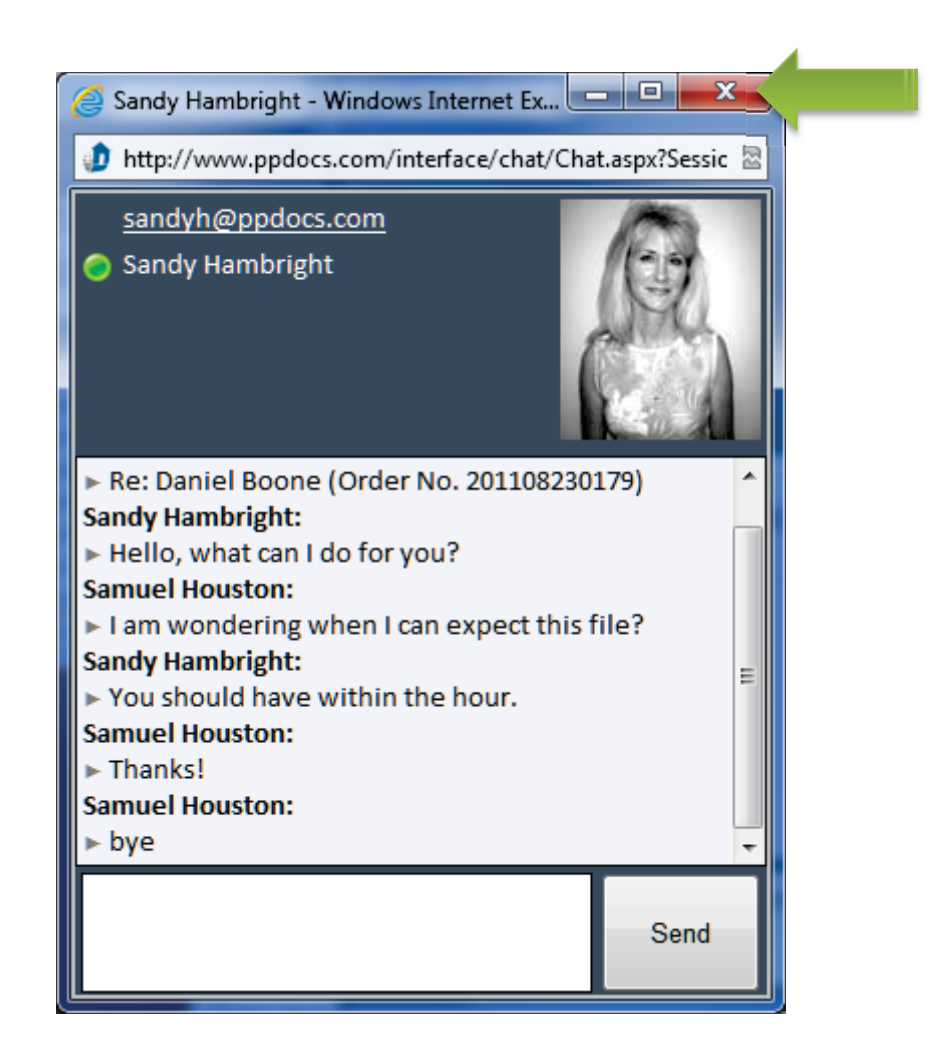

#### Receiving Documents

When your documents have been completed you will receive an e-mail entitled "**Document(s) ready for downloading.**" Click on the "**download**" button, or if you can't see the button, click on the link below where the button would be.

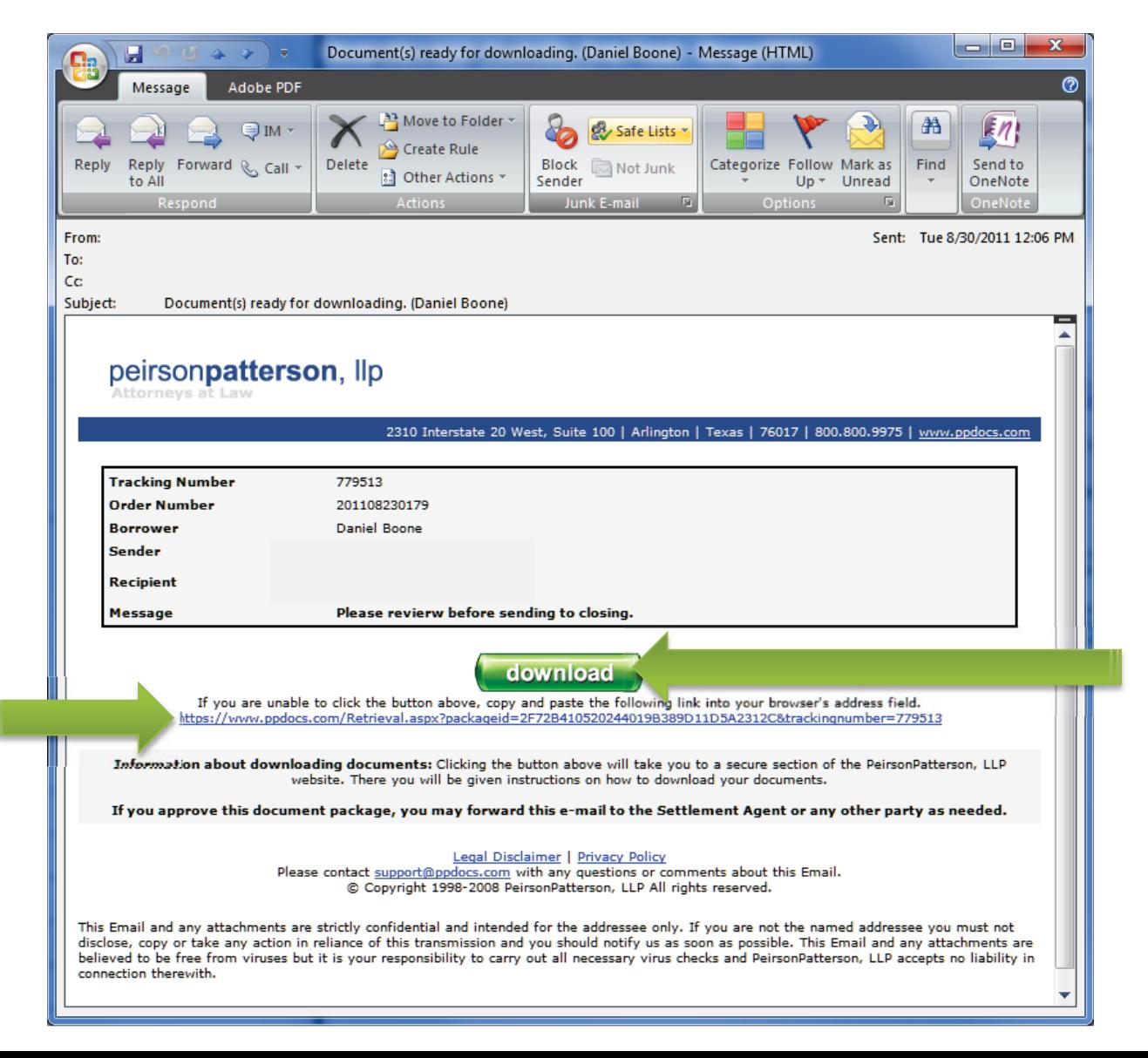

#### Receiving Documents

The PDF document is bookmarked so that you can jump to any document in the package. Simply click on a bookmark on the left. Use the print button at the top to send the document to your printer.

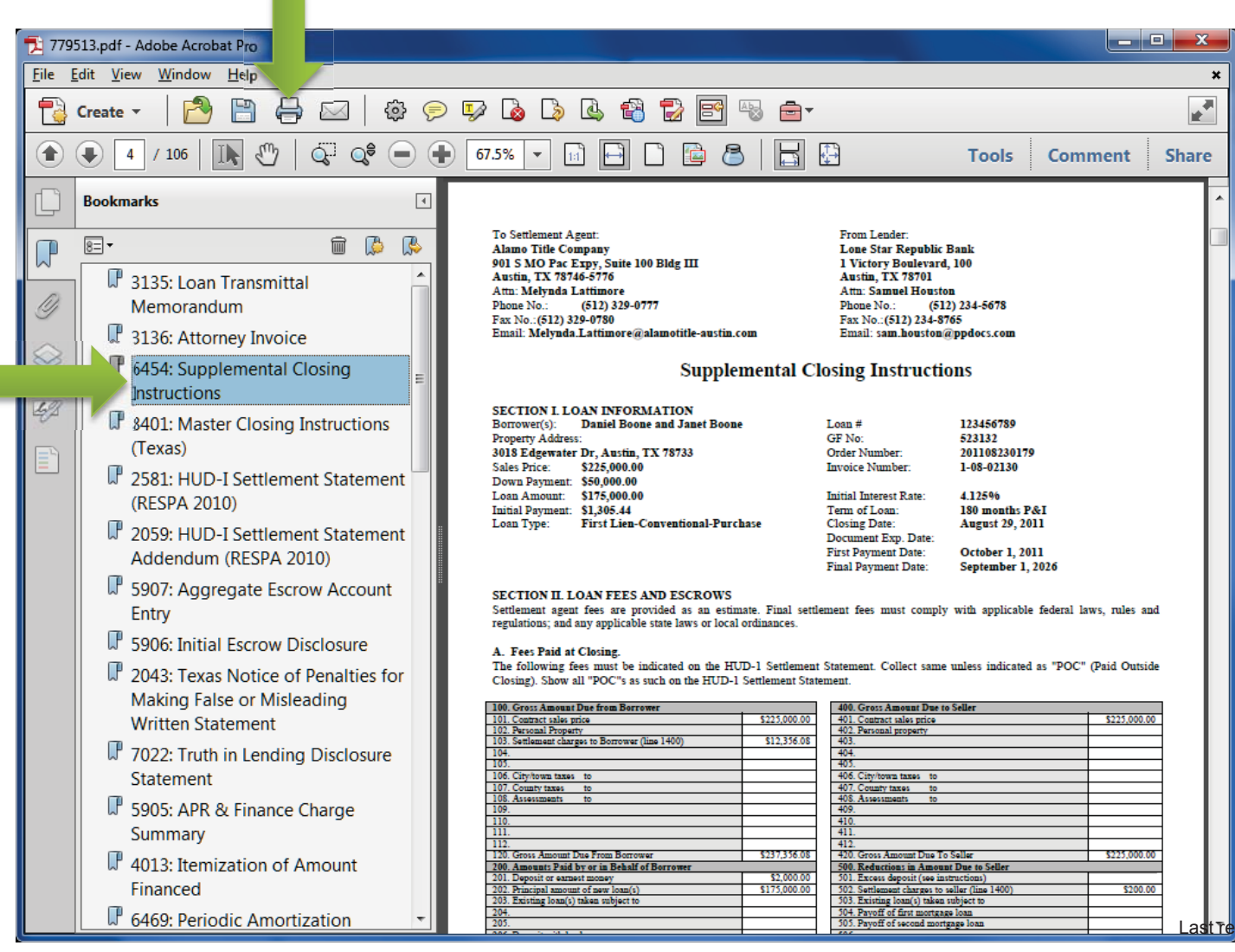

Last Tevised: Jul 30, 2012

#### Receiving Documents

You can always access any document package produced for an order by scrolling down to the Packages section on the "**Loan Information**" screen. Click on the "**Package**" link to see the content of the package, all deliveries associated with that package, and to download the PDF file.

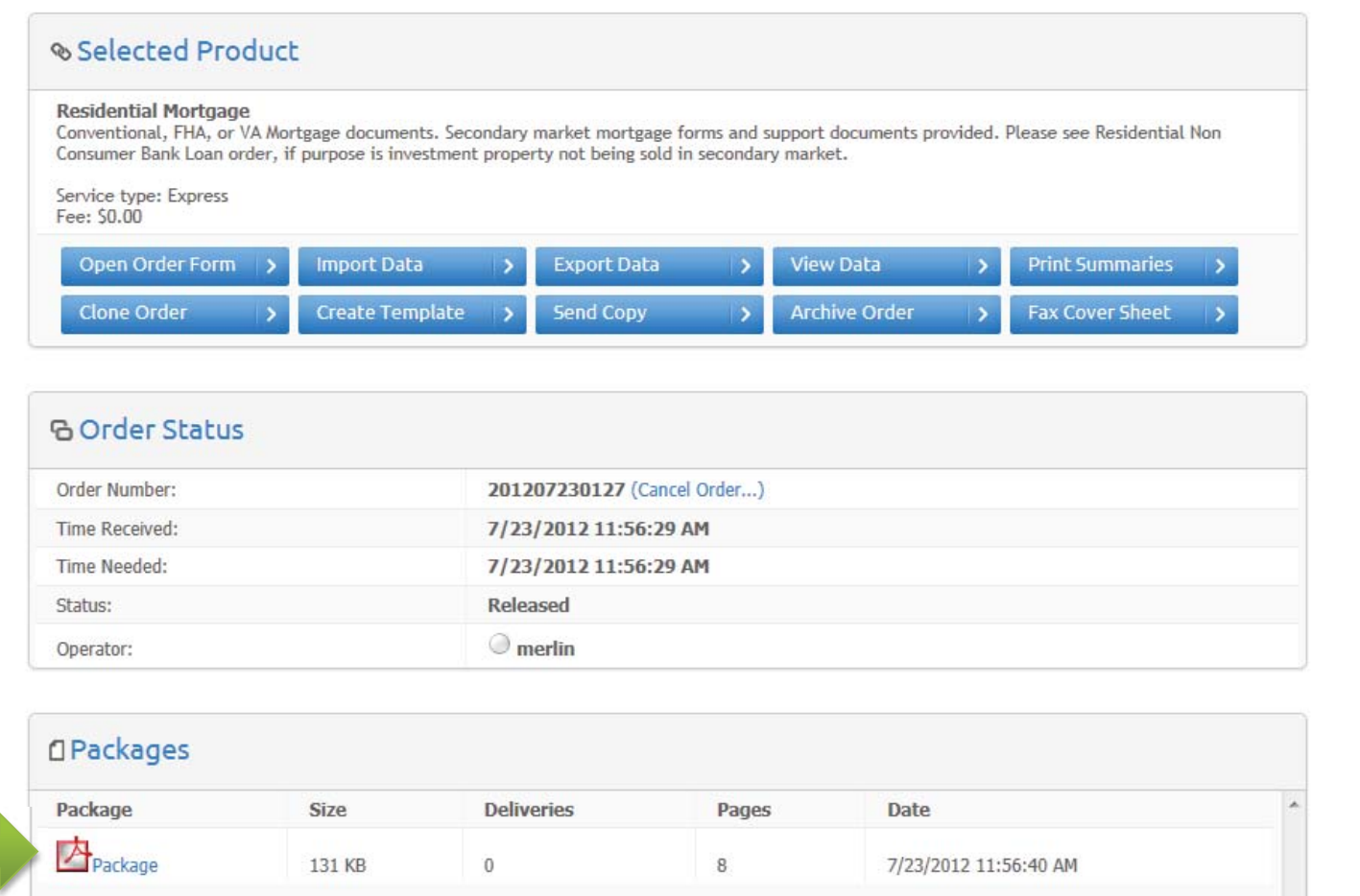

# peirsonpatterson, llp attorneys at law

# That completes the Document Ordering Guide **Thank you for your business!**

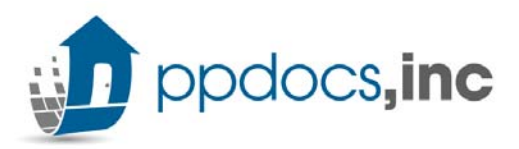